# Installation and Operating Manual

# LITHIUM STORAGE SYSTEM TS-I HV 80

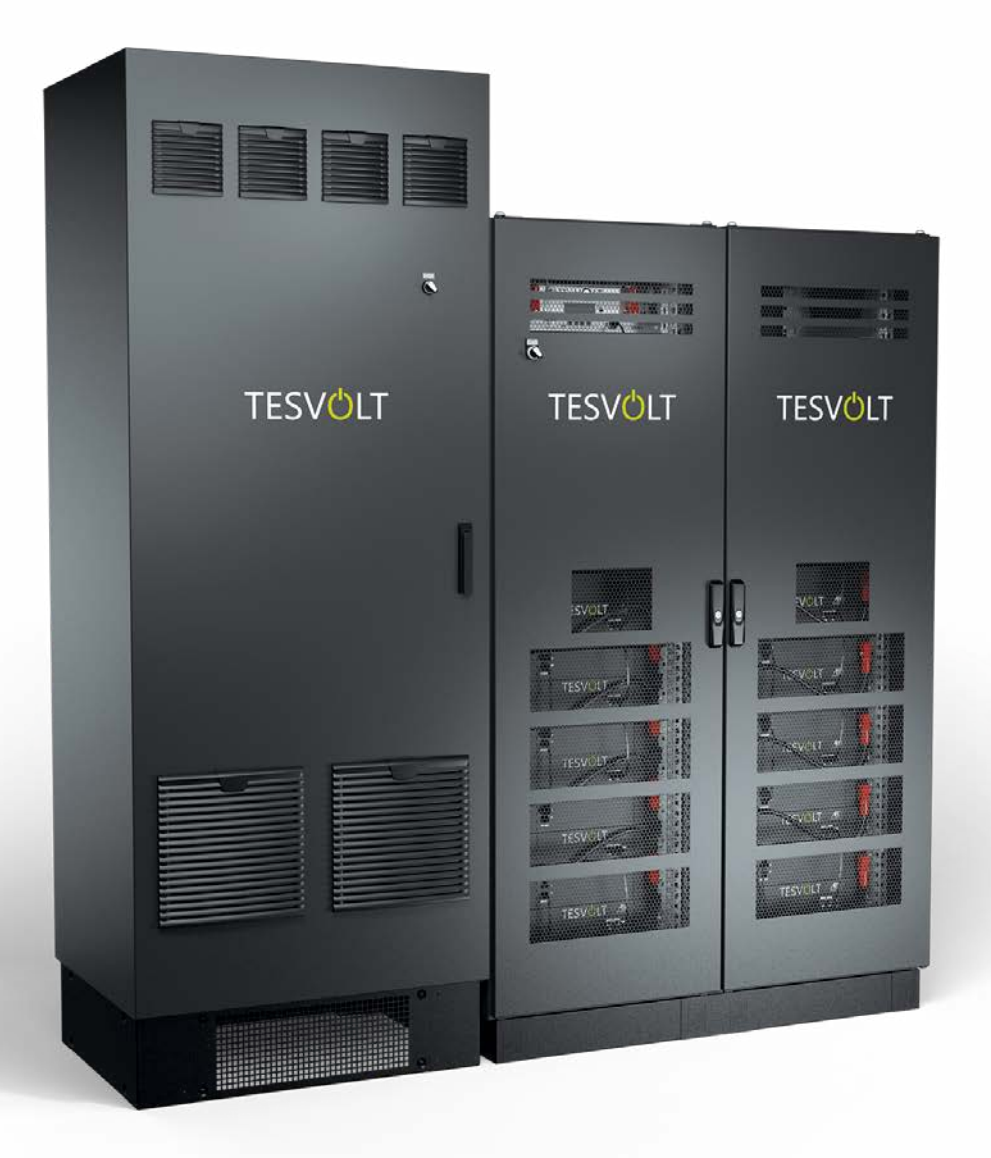

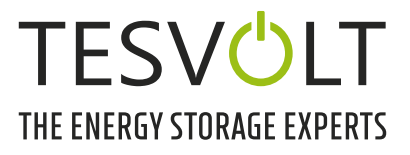

# CONTENT

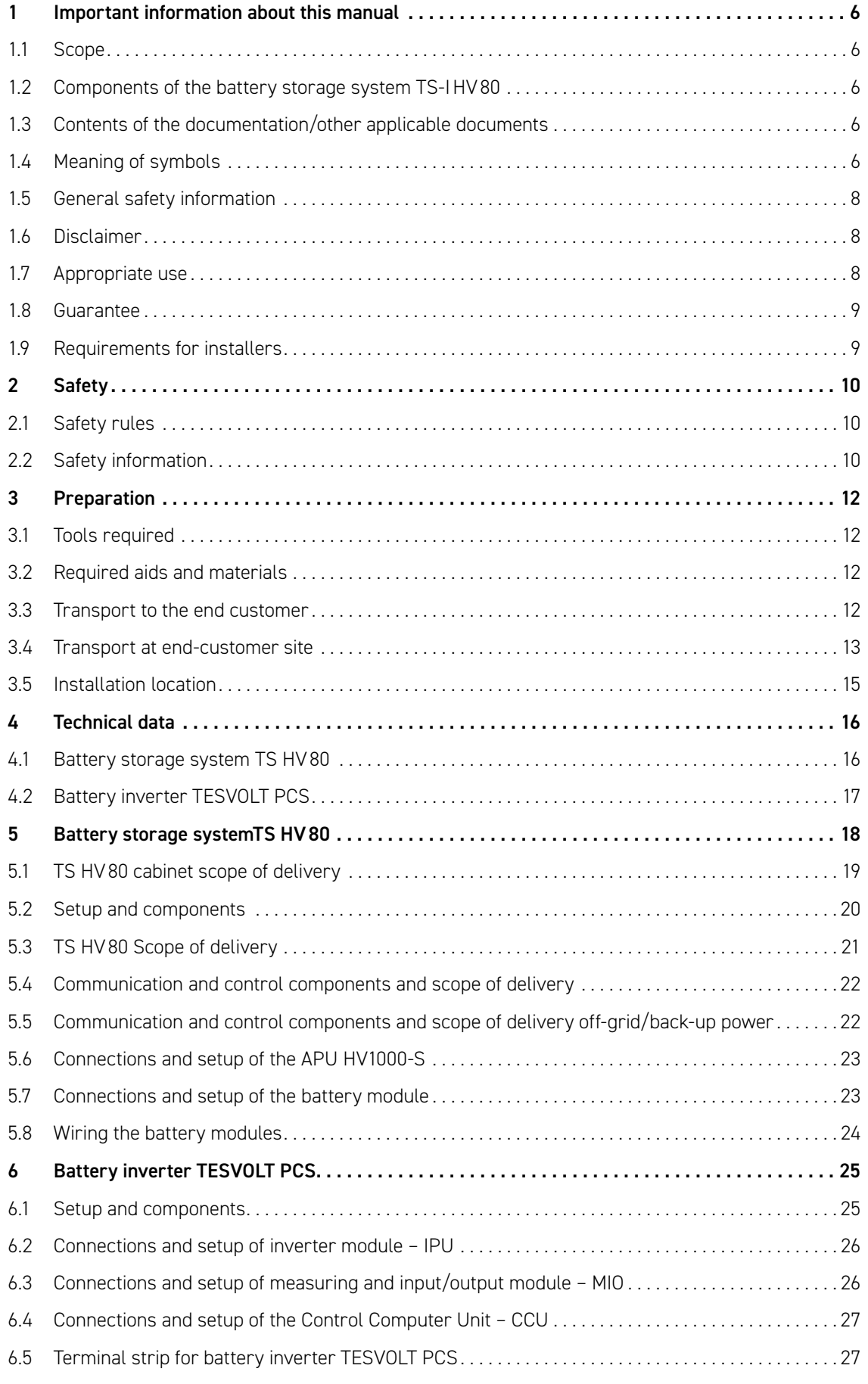

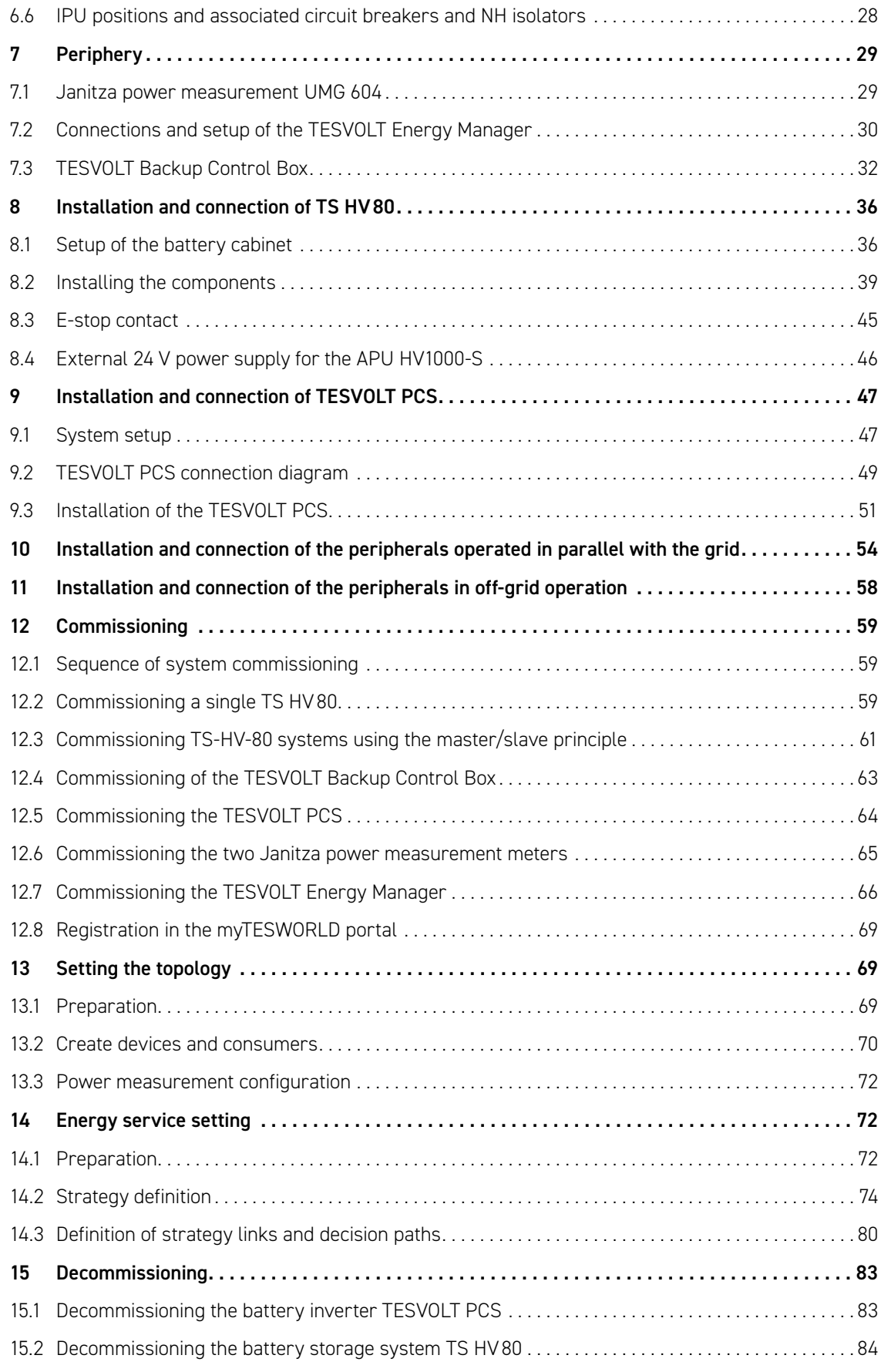

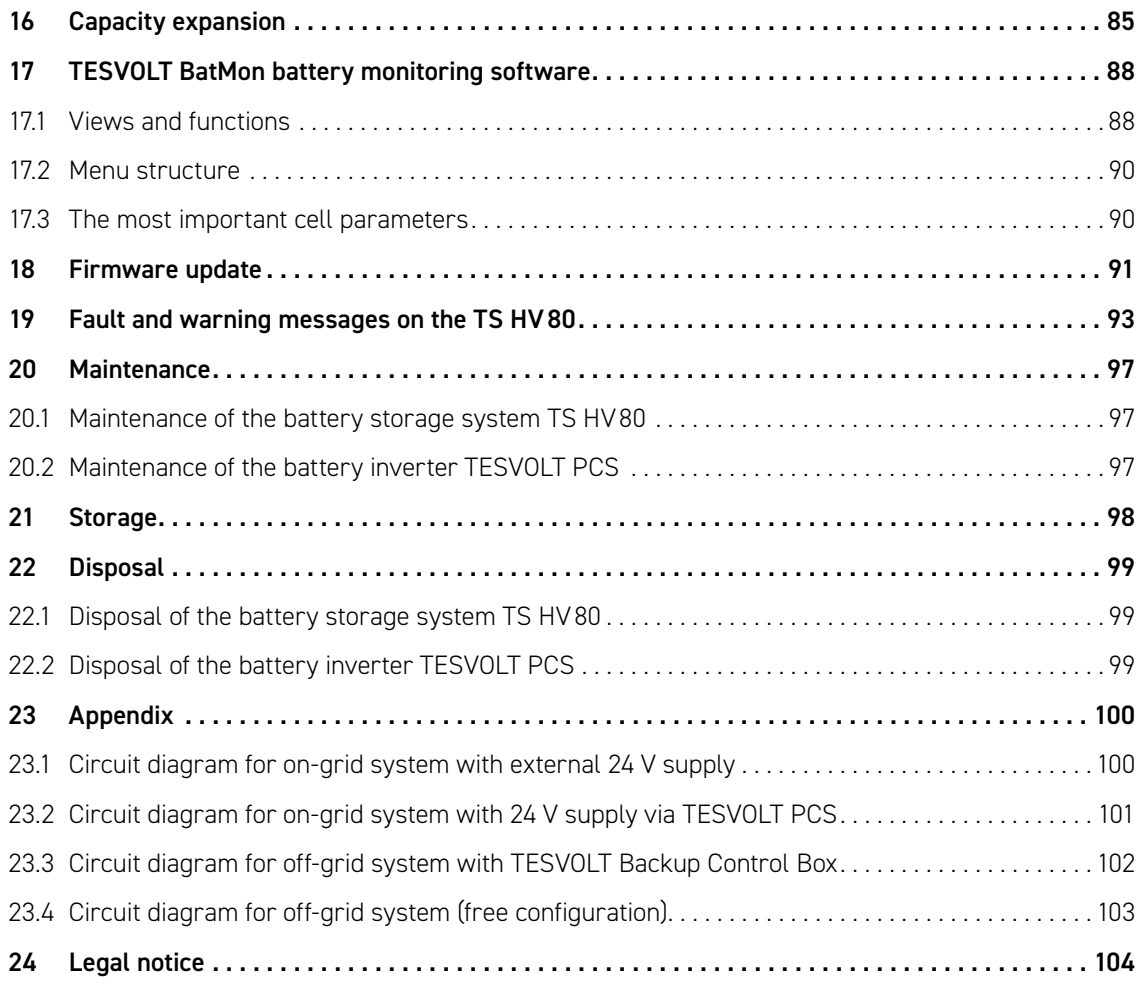

# <span id="page-5-0"></span>1 IMPORTANT INFORMATION ABOUT THIS MANUAL

# 1.1 SCOPE

This Installation and Operating Manual applies to the modular high-voltage battery storage system TESVOLT TS-IHV80.

Read this Installation and Operating Manual thoroughly to ensure error-free and secure installation, initial commissioning and maintenance of the TESVOLT TS-IHV80. Installation, initial commissioning and maintenance must be carried out by qualified and authorised specialists. Keep this Installation and Operating Manual and other applicable documents near the battery storage system. This Installation and Operating Manual must be accessible at all times to all persons involved in installation or maintenance.

This Installation and Operating Manual adopts and supplements information from the technical documentation for the integrated battery inverter TESVOLT PCS and is only valid in conjunction with the associated original manufacturer's documentation. TESVOLT assumes no responsibility for the accuracy and currency of the information adopted. This Installation and Operating Manual is in no way a replacement for the original manufacturer's documentation for the battery inverter and does not release installers, operators and maintenance personnel from their obligation to observe the original manufacturer's documentation for the battery inverter.

This Installation and Operating Manual applies to the Federal Republic of Germany only, without restriction. Please ensure that you adhere to the applicable local legal regulations and standards. The standards and legal regulations in other countries may contradict the specifications in this manual. In this case please contact the TESVOLT Service Line +49 (0) 3491 87 97 - 200 or contact us by email at service@tesvolt.com.

# 1.2 COMPONENTS OF THE BATTERY STORAGE SYSTEM TS-I HV80

- Battery storage system TS HV80 (Manufacturer: TESVOLT GmbH; product corresponds to a TS HV70 with 16 battery modules)
- Inverter TESVOLT PCS (Manufacturer: Maschinenfabrik Reinhausen GmbH hereinafter MR GmbH)
- TESVOLT Energy Manager (Software manufacturer: TESVOLT GmbH)

# 1.3 CONTENTS OF THE DOCUMENTATION/OTHER APPLICABLE DOCUMENTS

- <span id="page-5-1"></span>• Installation and Operating Manual TS-IHV80 (this document)
- TESVOLT Energy Manager Installation and Operating Manual
- Application note "Application note for lithium storage system TS-I HV 80 Are we ready to go off-grid?"
- Operating manual for GRIDCON® PCS (MR GmbH) software
- Operating manual for GRIDCON® PCS (MR GmbH) hardware

### 1.4 MEANING OF SYMBOLS

#### Symbols in the manual

This manual contains the following types of warnings and information:

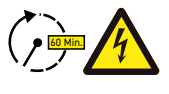

**DANGER!** Warning notice indicating that electric shock may result if you fail to follow the instruction, even when the unit is disconnected from the utility grid, as a voltage-free state only occurs after a time delay.

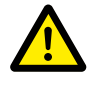

**DANGER!** Warning notice indicating that death or serious injury may result if you fail to follow the instruction.

**CAUTION!** Warning notice indicating that injury may result if you fail to follow the instruction.

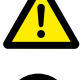

**STOP**

**WARNING!** Warning notice indicating that material damage may result if you fail to follow the instruction.

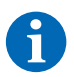

**NOTE:** This symbol indicates information relating to the use of the unit.

#### Symbols on the unit

The following types of warning, prohibition and mandatory symbols are also used on the unit:

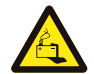

#### **CAUTION! RISK OF CHEMICAL BURNS**

If the battery is damaged and a fault occurs, this may result in electrolyte escaping and the formation of hydrofluoric acid in small concentrations and quantities, among other effects. Contact with these liquids can lead to chemical burns.

- Do not subject the battery modules to violent impact.
- Do not open, disassemble or mechanically alter the battery modules.
- If there is contact with the electrolyte, rinse the affected area immediately with water and promptly seek medical advice/attention.

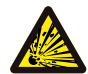

**CAUTION! RISK OF EXPLOSION** Improper handling or fire can cause lithium battery cells to ignite or explode and cause serious injuries.

- Do not install or operate the battery modules in explosive areas or in areas with high humidity.
- Store the battery modules in a dry area and within the temperature ranges specified in the data sheet.
- Do not open, drill through or drop the battery cells or modules.
- Do not expose the battery cells or modules to high temperatures.
- Do not throw the battery cells or modules into a fire.
- $\bullet$  In case of fire, use CO<sub>2</sub> fire extinguishers if the fire comes from the battery. In case of fire in the vicinity of the battery, use an ABC fire extinguisher.
- Do not use defective or damaged battery modules.

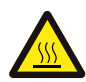

#### **CAUTION! HOT SURFACE**

If there is a malfunction, components can become very hot and cause serious injury if touched.

- Switch the storage system off immediately if it is defective.
- Take particular care when handling the unit if malfunctions or defects become apparent.

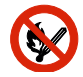

#### **NO OPEN FLAMES!**

Handling open flames and sources of ignition in the immediate vicinity of the storage system is prohibited.

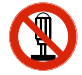

#### **DO NOT INSERT OBJECTS INTO OPENINGS ON THE STORAGE SYSTEM'S CASING!**

No objects, such as screwdrivers, may be inserted through openings in the casing of the storage system.

#### <span id="page-7-0"></span>**WEAR SAFETY GOGGLES!**

Wear safety goggles when working on the unit.

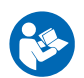

**FOLLOW THE MANUAL!** It is imperative that you follow the Installation and Operating Manual when working on and operating the unit.

## 1.5 GENERAL SAFETY INFORMATION

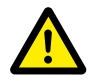

#### **DANGER! Failure to observe the safety information can result in danger to life.**

Improper use can lead to fatal injuries. Any person tasked with working on the system must have read and understood this manual, particularly section ["2 Safety" on page 10](#page-9-1). **All safety information must be followed without fail.**

Everyone who works on the TESVOLT TS-IHV80 must follow the specifications in this manual.

This manual cannot describe every conceivable situation. For this reason, the applicable standards and corresponding occupational health and safety regulations always take priority.

In addition, installation may also involve residual hazards under the following circumstances:

- Installation is not carried out properly.
- Installation is carried out by personnel who have not received the relevant training or instruction.
- The warnings and safety information in this manual are not followed.

#### 1.6 DISCLAIMER

TESVOLT GmbH assumes no liability for personal injury, damage to property, damage to the product and follow-on damage attributable to the following causes:

- Non-compliance with this manual,
- Improper use of the product,
- Repairs, opening the cabinet and other actions performed on or with the product by unauthorised and/or unqualified personnel,
- Use of non-approved spare parts.

Unauthorised modifications or technical changes to the product are forbidden.

### 1.7 APPROPRIATE USE

<span id="page-7-1"></span>The TESVOLT TS-IHV80 is a modular lithium battery storage system with an integrated inverter. The components were built in accordance with the current state of the art in technology and product-specific standards.

The TESVOLT TS-IHV80 is intended exclusively for operation with the integrated, bidirectional, threephase inverter TESVOLT PCS. Any other use must be agreed with the manufacturer and, if necessary, with the local energy supply company.

The battery storage system may only be installed and operated in enclosed spaces. The TESVOLT TS-IHV80 works in an ambient temperature range of 0°C to 40°C (battery inverter TESVOLT PCS) and at a maximum humidity of 85%. The battery cabinet may not be exposed to direct sunlight or placed directly beside sources of heat.

The battery cabinet may not be exposed to corrosive atmospheres.

When installing the battery storage system, ensure that it is standing on a sufficiently dry, horizontal and flat surface with sufficient load-bearing capacity.

<span id="page-8-0"></span>The altitude of the installation location may not be higher than 2,000 m above sea level without approval in writing from the manufacturer. At installation locations higher than 1,000 m above sea level, the battery inverter will have an altitude-dependent decline in output power due to reduced system cooling. For further information, please refer to the operating manual for the GRIDCON® PCS hardware from MR GmbH.

In regions subject to flooding, care must be taken to ensure that the battery cabinet is installed in a suitably elevated location and is protected against contact with water.

According to IEC 62619, the battery storage system must be installed in a fire-proofed room. This room must be free from fire loads and must be equipped with an independent fire alarm unit in accordance with the locally applicable regulations and standards. The room must be separated by class T60 fire doors. Comparable fire protection requirements also apply to other openings in the room (e.g. windows).

The TS-IHV80 must be secured against access by unauthorised persons, i.e. the cabinet door must be kept closed and locked. Operation is only permitted with the cabinet door closed. The key must only be accessible to authorised persons.

Interference with hardware and software is prohibited.

Adherence to the specifications in this Installation and Operating Manual also forms part of appropriate use.

The TESVOLT TS-IHV80 may not be used:

- For mobile use on land or in the air (it may only be used on water in agreement with, and with the written consent of the manufacturer),
- For use with medical equipment,
- As a UPS system.

#### 1.8 GUARANTEE

The current guarantee conditions can be downloaded from the internet by visiting **www.tesvolt.com**.

#### 1.9 REQUIREMENTS FOR INSTALLERS

<span id="page-8-1"></span>The locally applicable regulations and standards are to be adhered to for all work.

The installation of the TS-IHV80 may only be carried out by qualified electricians who have the following qualifications:

- Training in dealing with hazards and risks associated with installing and operating electrical equipment, systems and batteries,
- Training in installing and commissioning electrical equipment,
- Knowledge of and compliance with the technical connection conditions, standards, guidelines, regulations and laws applicable for the location,
- Knowledge of handling lithium-ion batteries (transport, storage, disposal, sources of danger),
- Knowledge of and compliance with this document and other applicable documents (see ["1.3 Con](#page-5-1)[tents of the documentation/other applicable documents" on page 6](#page-5-1)),
- **•** Successful participation in TESVOLT TS-IHV80 certification training (information about the training courses can be found at www.tesvolt.com; alternatively, please email academy@tesvolt.com).

# <span id="page-9-0"></span>2 SAFETY

<span id="page-9-1"></span>The battery storage system TS-IHV80 meets the requirements of IEC 61508 Parts 1 to 7 and corresponds to Safety Integrity Level (SIL) 1.

# 2.1 SAFFTY RIJLES

To avoid damage to property and personal injury, follow these rules when working on live parts of the battery storage system:

1. Enable.

- 2. Secure against restarting.
- 3. Determine that there is no voltage.
- 4. Ground and short circuit.
- 5. Cover or shield adjacent live parts.

### 2.2 SAFETY INFORMATION

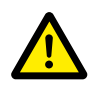

#### **DANGER! Life-threatening electric shock from damaged components or short circuit**

Bridging the battery terminals causes a short circuit that results in a flow of electrical current. A short circuit of this type should be avoided under all circumstances. For this reason, follow these instructions:

- Use insulated tools and insulated gloves.
- Do not place any tools or metal parts on inverter components, battery modules or the APU HV1000-S.
- Always remove watches, rings and other metal objects when working with the batteries.
- Do not install or operate the system in explosive areas or areas with high humidity.
- When working on the storage system, switch off all voltage supplies first to the charge controller, then to the battery, and ensure that they cannot be switched on again.

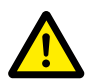

#### **DANGER! Possible chemical burns and poisoning due to electrolyte or poisonous gases in case of damage to battery modules**

During normal operation, no electrolyte can escape from the battery and no poisonous gases can form. Despite careful design, damage to the battery in the event of a fault can result in escaping electrolyte or small concentrations and quantities of toxic gases, organic solvent gases and hydrofluoric acid. For this reason, please follow these instructions:

- Do not expose the battery module to violent impacts.
- Do not open, disassemble or mechanically alter the battery module.

If there is contact with the electrolyte, rinse the affected area immediately with water and promptly seek medical advice.

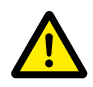

#### **DANGER! Improper handling can lead to life-threatening injuries.**

Lithium battery cells can ignite if handled incorrectly. For this reason, ensure that you adhere to the following instructions for handing lithium battery cells:

- Do not install and operate the battery modules in potentially explosive or highly humid areas.
- Store the battery modules in a dry place and within the temperature ranges specified in the data sheet.
- Do not open, drill through or drop the battery cells or modules.
- Do not expose the battery cells or modules to high temperatures.
- Do not throw the battery cells or modules into a fire.
- $\bullet$  In case of fire, use CO<sub>2</sub> fire extinguishers if the fire comes from the battery. In case of fire in the vicinity of the battery, use an ABC fire extinguisher.
- Do not use defective or damaged battery modules.

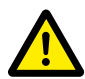

#### **DANGER! Danger to life due to improper use of the battery storage system**

Any use of the battery storage system beyond the intended use or any other type of use can result in considerable hazards and is therefore prohibited.

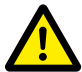

#### **DANGER! Danger of death due to incorrect handling of the battery storage system**

Incorrect handling of the battery storage system can lead to serious injury or even death. For this reason, any action that requires the battery cabinet to be opened may only be carried out by qualified electricians in accordance with the instructions in section ["1.9 Requirements for installers" on page](#page-8-1)  [9.](#page-8-1)

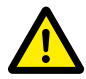

#### **CAUTION! Danger from working on open current transformer circuits**

It must be ensured that the secondary circuit of the current transformer is short-circuited before working on current transformer circuits. The current transformer circuit must never be operated when open under any circumstances, as this can lead to personal injury and damage to the device.

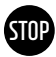

#### **WARNING! Improper use can cause damage to the battery cells.**

- Do not expose battery cells or modules to rain and do not immerse them in liquids.
- Do not expose battery cells to corrosive atmospheres (e.g. ammonia, salt).
- Do not use any other battery inverters apart from the TESVOLT PCS.
- Commission the battery storage system within **six months** of delivery at the latest.

# <span id="page-11-0"></span>3 PREPARATION

# 3.1 TOOLS REQUIRED

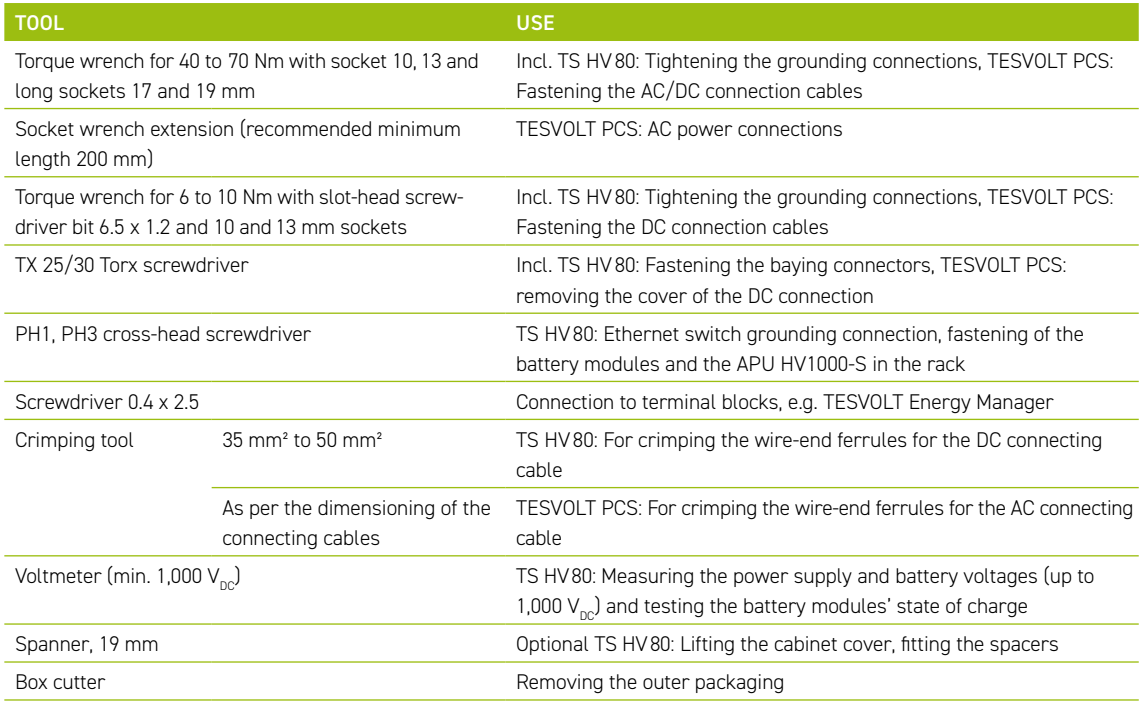

# 3.2 REQUIRED AIDS AND MATERIALS

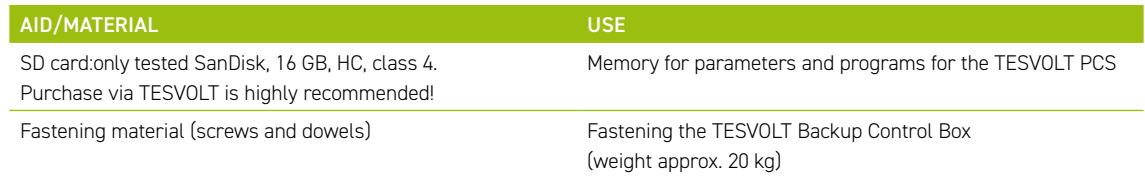

# 3.3 TRANSPORT TO THE END CUSTOMER

When transporting the battery inverter, follow the transport instructions in the original manufacturer's documentation "GRIDCON® PCS Hardware Operating Instructions" from the manufacturer MR GmbH.

#### Transport regulations for battery modules

All the requirements set down in the German Ordinance on the Transport of Dangerous Goods by Road, Rail and Inland Waterways (GGVSEB) and the European Agreement Concerning the International Carriage of Dangerous Goods by Road (ADR) must be adhered to.

- The battery modules may only be transported by the manufacturer or by a haulier engaged by the manufacturer. Should transport on public roads nevertheless be necessary, this may only be carried out by personnel who have received appropriate training and instruction. This instruction is to be documented and carried out periodically.
- Smoking is prohibited in the vehicle during the transport journey, and also in the immediate vicinity during loading and unloading.
- Two tested fire class D metal fire extinguishers (minimum capacity: 2 kg) and equipment for dangerous goods in accordance with the ADR are to be carried in the vehicle.
- The freight carrier is prohibited from opening the outer packaging of the battery module.

#### <span id="page-12-0"></span>Transport regulations for cabinet and battery inverter

Please note that the base of the TESVOLT PCS must not be completely dismantled.

Only move the battery cabinet system with lifting gear approved for this purpose. Only use the transport lugs on the top of the cabinets as attachment points. When lifting, the cable angle of the slings must be at least 60°.

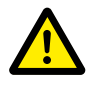

**DANGER! Risk of injury due to improper transport in a vehicle** Improper transport and/or inadequate transport locks can cause the load to slide or topple over, leading to injuries. Position the cabinet vertically and in such a way that it cannot slide around in the vehicle, and use securing straps to prevent it from toppling over and sliding.

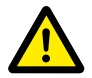

**CAUTION! Risk of injury due to tipping battery cabinet** Individual components can weigh up to 820 kg. They may topple over when tilted, causing injury and damage. Ensure that the cabinets in particular are situated on a stable surface and that they are not tilted by loads or forces.

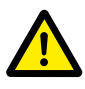

**CAUTION! Risk of injury if safety shoes are not worn** Injuries such as crushing injuries can occur due to the components' heavy self-weight when the battery cabinet and battery modules are being transported. All those involved in transport must therefore wear safety shoes with protective toe caps.

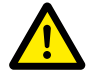

**CAUTION!** Please also follow the safety information in section ["3.4 Transport at end-customer site" on](#page-12-1)  [page 13](#page-12-1) below, especially when loading and unloading.

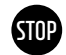

#### **WARNING! Risk of damage to the battery storage system if transported improperly**

The battery storage and inverter cabinets must only be transported upright. Please note that the components can be top-heavy. Non-observance of this instruction can lead to damage of the components.

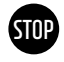

**WARNING! Risk of damage to the battery storage cabinet during transport with installed battery modules**

The battery storage cabinet is not designed for transport with installed battery modules. Always transport battery modules and the battery storage cabinet separately. Never move a battery storage cabinet once fitted with battery modules, even by suspending it using a lifting device.

### 3.4 TRANSPORT AT END-CUSTOMER SITE

<span id="page-12-1"></span>When transporting the battery inverter, follow the transport instructions in the original manufacturer's documentation "GRIDCON® PCS Hardware Operating Manual" from the manufacturer MR GmbH.

If possible, do not remove the transport packaging before reaching the final installation site. Before removing the transport protection, check for damage to the transport packaging and check the shock indicators on the outer packaging of the battery inverter. If these have been triggered, transport damage cannot be ruled out.

Please note that the base of the TESVOLT PCS must not be completely dismantled.

Check that the delivery is complete.

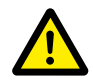

#### **CAUTION! Risk of injury due to improper transport of the battery modules**

Battery modules are heavy (36 kg) and may cause injury if they fall or slip. Ensure safe transport and use only suitable transport and lifting equipment.

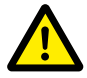

#### **CAUTION! Risk of injury due to tilting battery cabinet during transport**

The cabinet weighs approx. 120 kg and may topple over if tilted, causing injuries or itself becoming damaged.

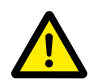

#### **CAUTION! Risk of injury if safety shoes are not worn**

Injuries such as crushing injuries can occur due to the components' heavy self-weight when the battery cabinet and battery modules are being transported. All those involved in transport must therefore wear safety shoes with protective toe caps.

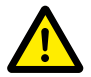

#### **CAUTION! Risk of injury from sharp edges and metal panels**

During transport and installation of the unpacked battery storage cabinet or battery inverter cabinet, there is an increased risk of injury, especially on sharp-edged metal panels. All persons involved in transport and installation must therefore wear protective gloves.

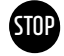

#### **WARNING! Risk of damage to the battery storage cabinet during transport with installed battery modules**

The battery storage cabinet is not designed for transport with installed battery modules. Always transport battery modules and the battery storage cabinet separately. Never move a battery storage cabinet once fitted with battery modules, even by suspending it using a lifting device.

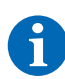

#### **NOTE: TESVOLT PCS must be transported in an upright position**

The battery inverter TESVOLT PCS may only be transported in an upright position. Please note that the battery inverter cabinet may be very top-heavy.

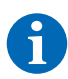

#### **NOTE: Transport with at least two persons**

The individual components of the TS-IHV80 may weigh up to 820 kg and are therefore unsuitable for transport by one person. We recommend at least two people install the system. A lifting device is helpful for heavier elements, and for lighter components a dolly or hand truck is helpful. Take care not to damage the casing. **No more than five battery modules may be stored on top of each other.**

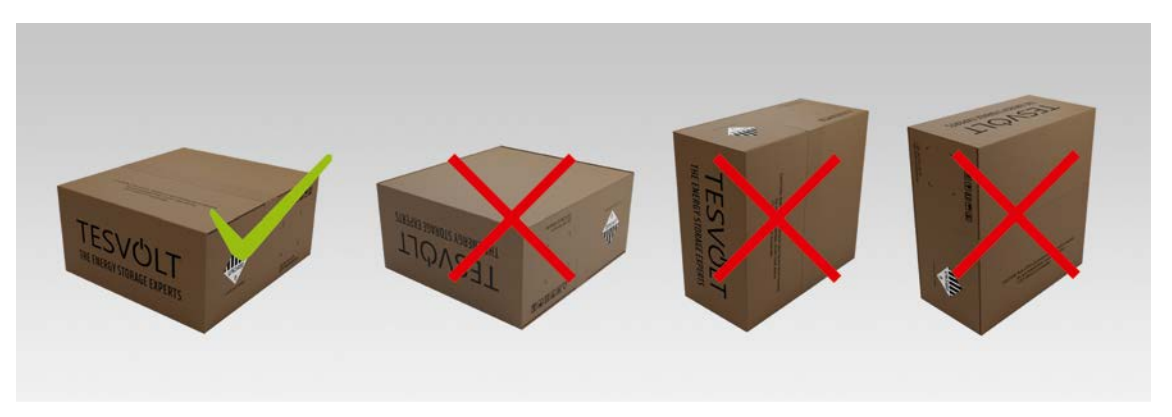

*Figure 3.1 Permissible and impermissible storage positions of a packaged battery module*

### <span id="page-14-0"></span>3.5 INSTALLATION LOCATION

**STOP**

#### Necessary prerequisites

Section ["1.7 Appropriate use" on page 8](#page-7-1) lists all the necessary prerequisites and conditions for installing a TS-IHV80.

When selecting the installation site, bear in mind transport routes and the necessary site clearance.

#### **WARNING! Possible damage to the building due to static overload**

The total weight of the battery storage system (battery inverter TESVOLT PCS and battery storage system TS HV80) is 1,213 kg. Ensure that the installation location has sufficient load-bearing capacity. If in doubt, consult a structural engineer.

#### Dimensions TS-IHV80

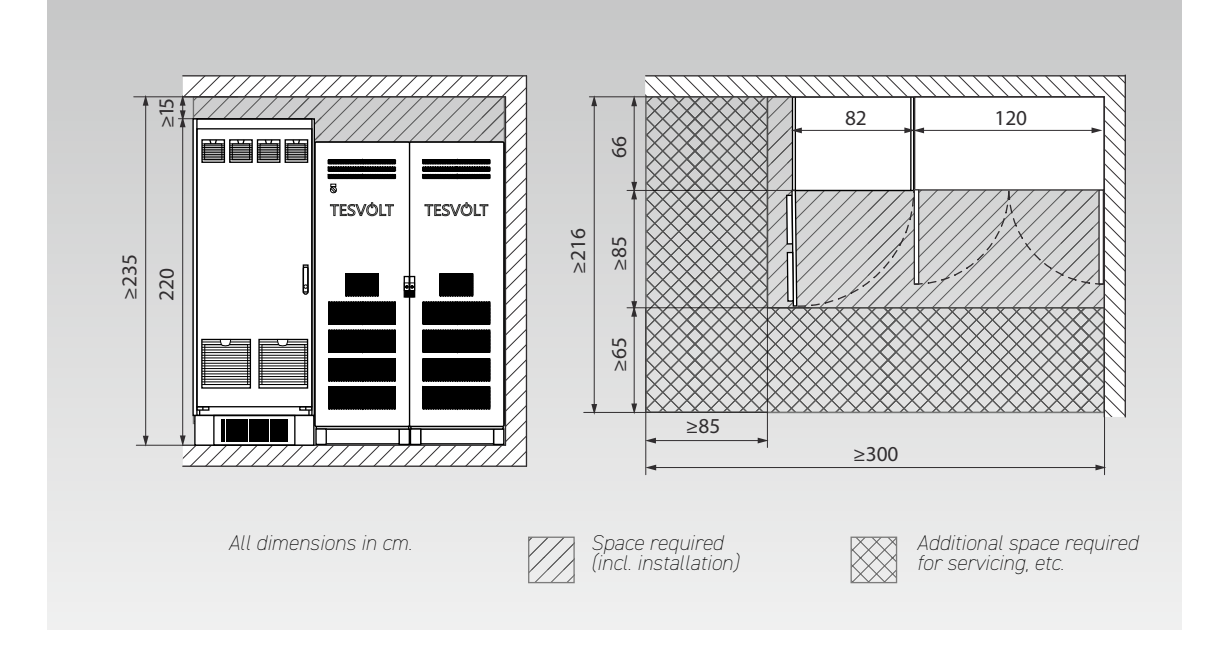

#### Dimensions TESVOLT Backup Control Box

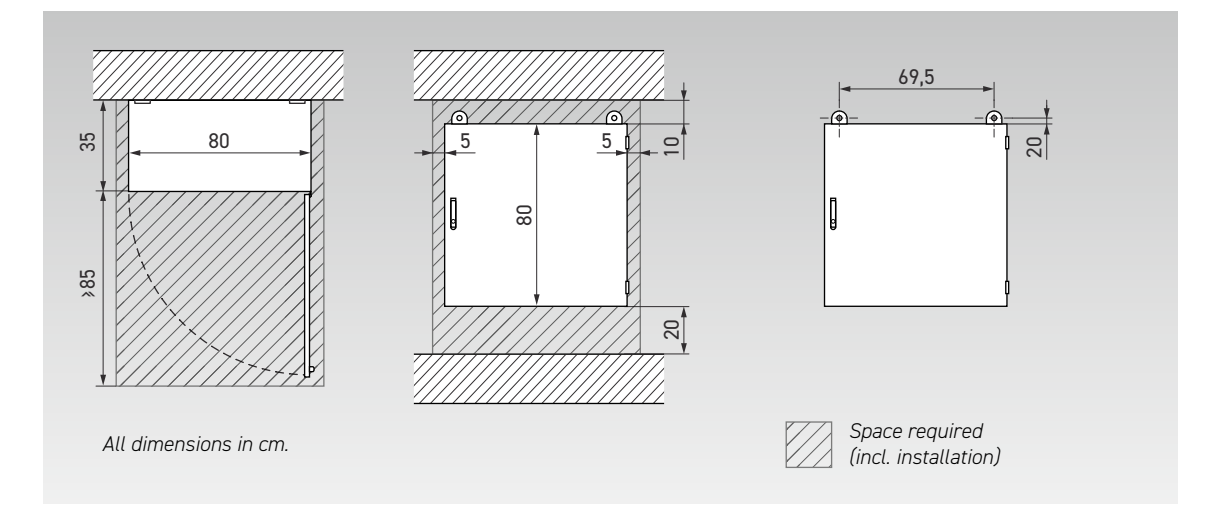

# <span id="page-15-0"></span>4 TECHNICAL DATA

### 4.1 BATTERY STORAGE SYSTEM TS HV80

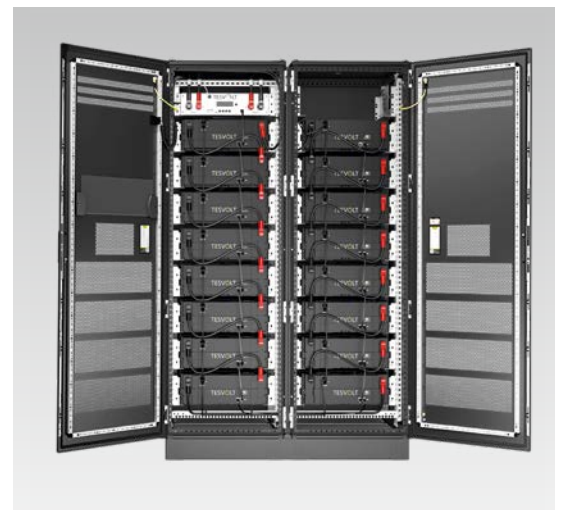

 The battery storage system TESVOLT TS-IHV80 is equipped with the high-voltage lithium battery storage TS HV80. The battery storage is modular and has 16 battery modules with a capacity of 4.8 kWh each.

Its advanced, cost-optimised design ensures unbeatable cost efficiency without compromising on quality and performance.

It is extremely robust and well suited to the hardest of tasks. High-end battery cells from the automotive industry and innovative technologies such as the Active Battery Optimizer make the TESVOLT TS HV80 lithium battery storage system one of the most durable and flexible products on the market.

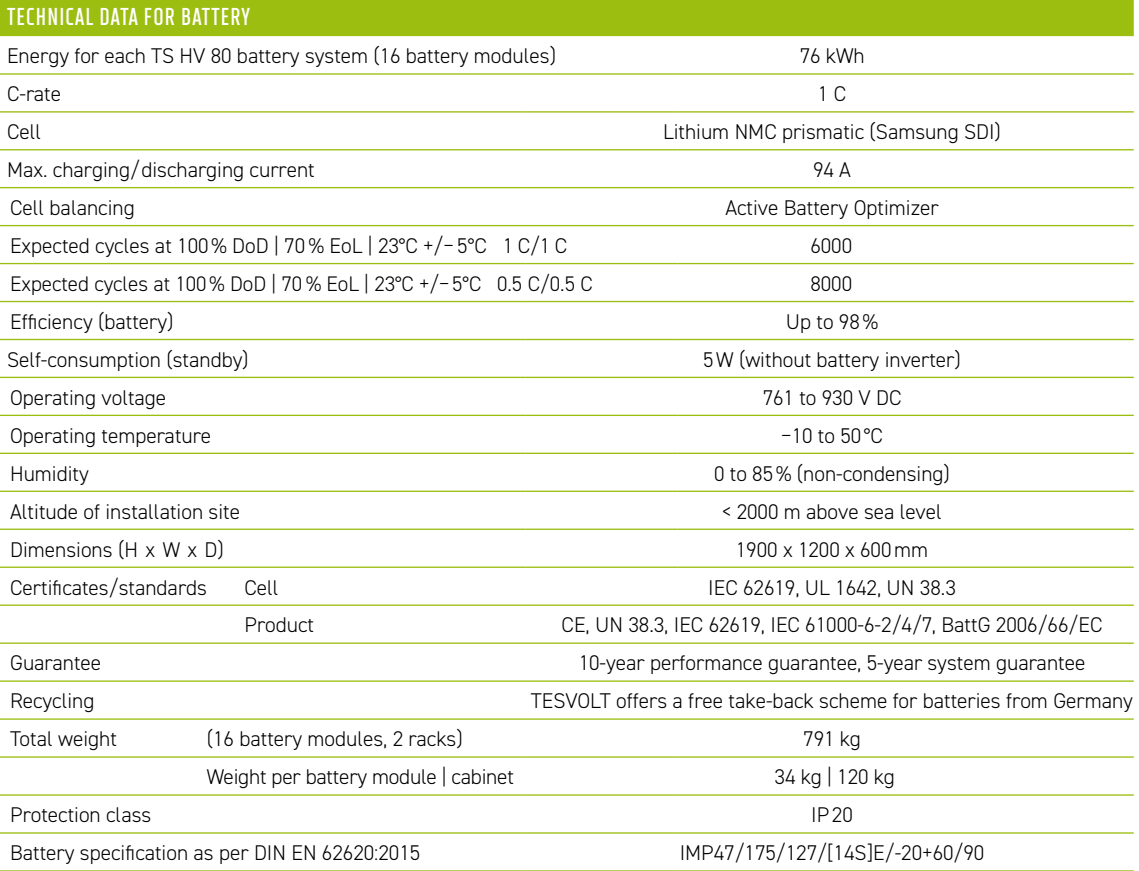

# <span id="page-16-0"></span>4.2 BATTERY INVERTER TESVOLT PCS

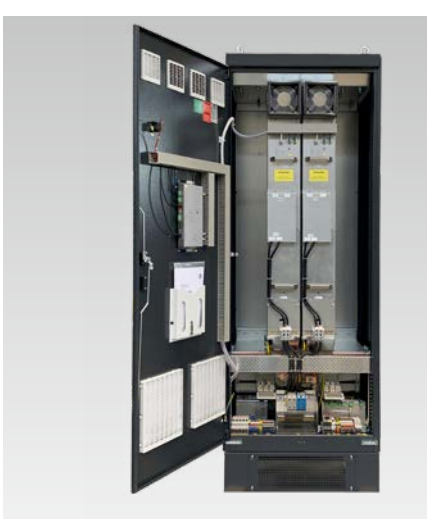

The battery storage system TESVOLT TS-IHV80 is equipped with the three-phase battery inverter TESVOLT PCS. It has a modular design and can be equipped with up to four inverter modules with 75 kW each.

Thanks to black start capability, permanent scalability and a power output of up to 300 kW, the battery storage system is ideally suited to the needs of trade and industry.

Thanks to the flexible TESVOLT energy management system and its high C-rate, the system can be used for a wide range of applications. Projects up to the megawatt range can be implemented with this unit.

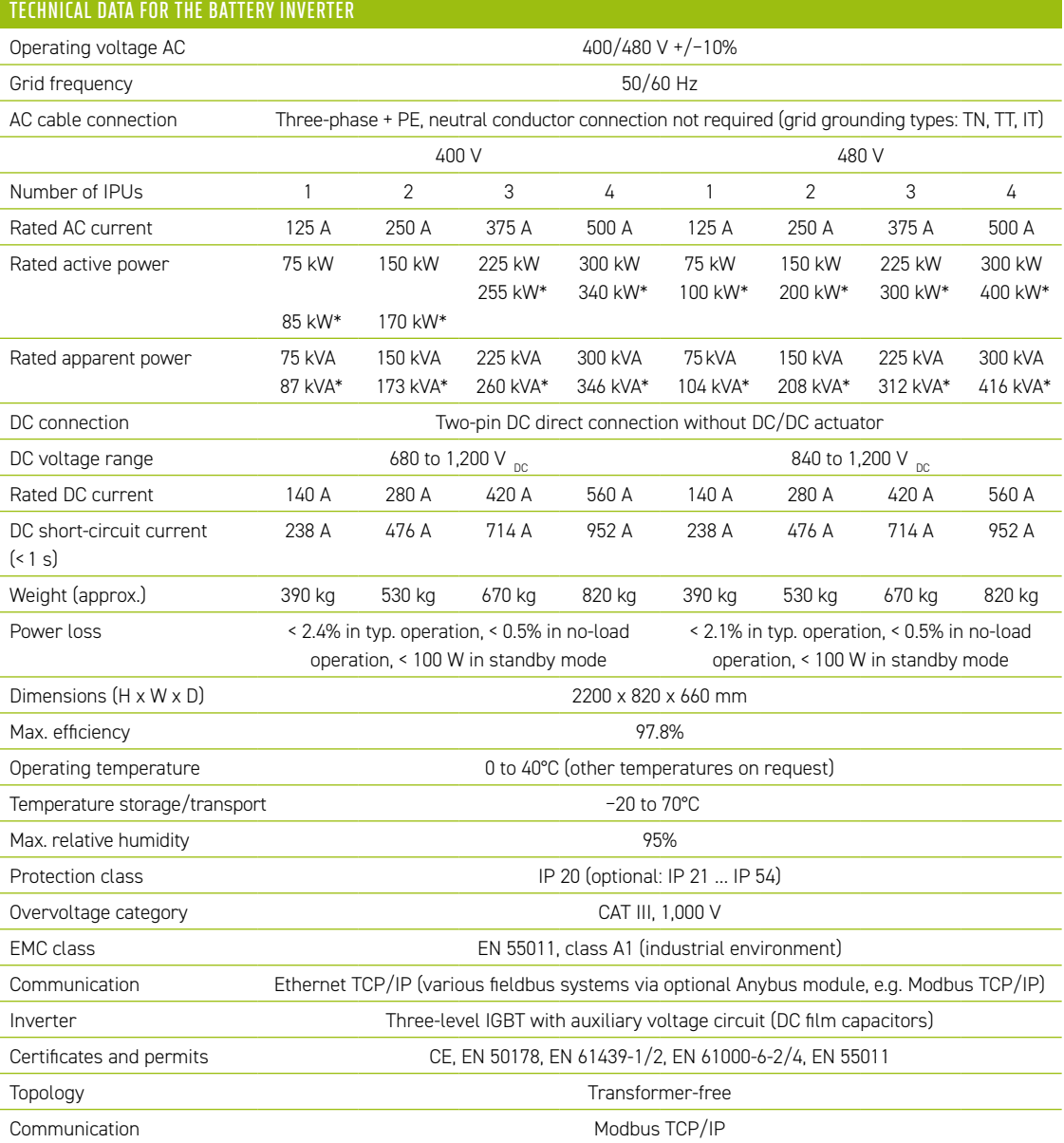

<span id="page-17-0"></span>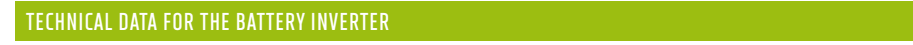

#### Noise level and the matter of the Max. 83 dB(A)

*\* Max. power limit of inverter. The power depends on the connected battery configuration. Please refer to the system configuration table in the data sheet for the output variants by number of connected batteries.*

# 5 BATTERY STORAGE SYSTEMTS HV80

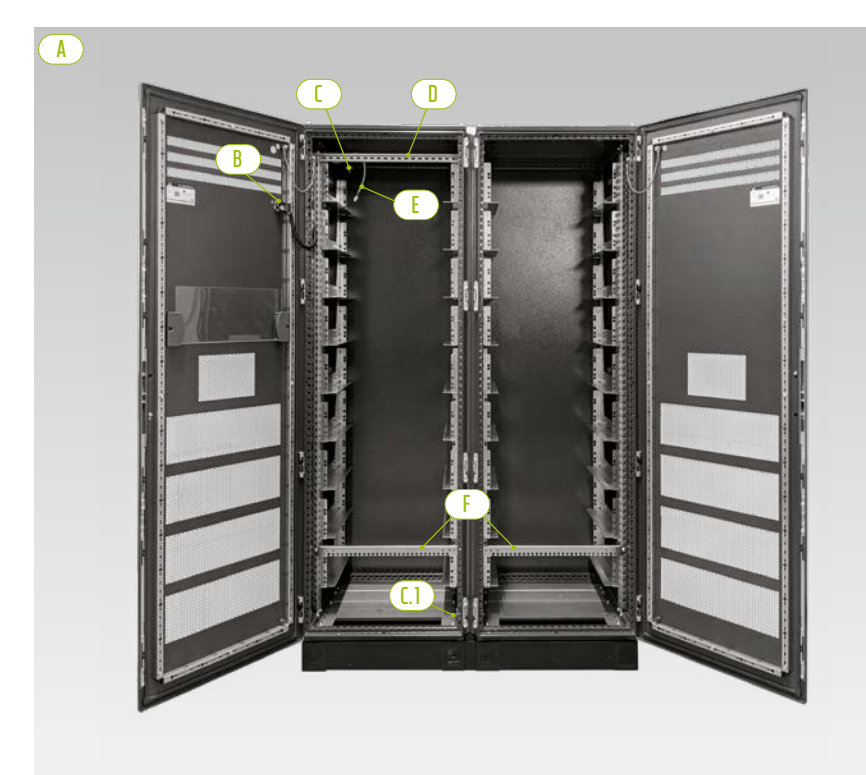

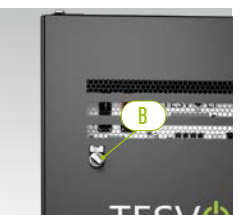

*External switch*

*Cabinet halves*

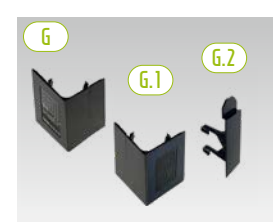

*Base corner cover plate and connector* 

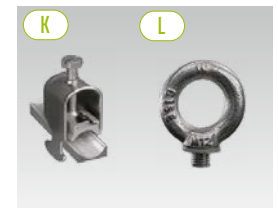

*Cable support clip Ring screw*

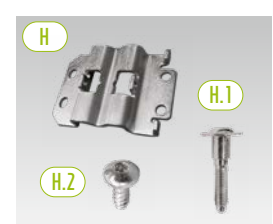

*Baying connector with screws for fastening*

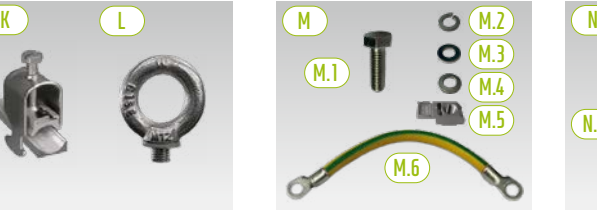

*Cabinet grounding connection*

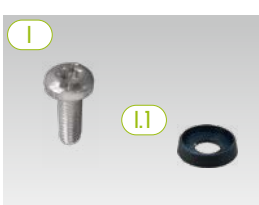

*Pan head screw with plastic washer* 

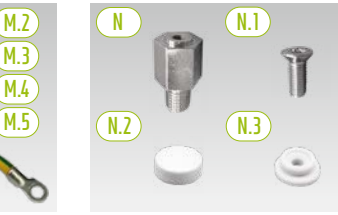

*Spacer with accessories for lifting the roof*

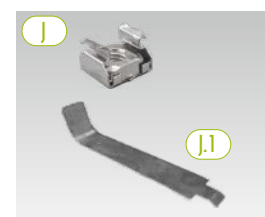

*Cage nut with installation aid*

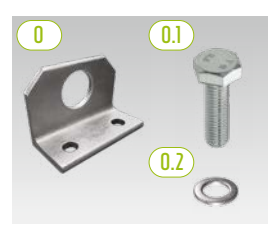

*Optional: combination bracket with fastening materials*

# <span id="page-18-0"></span>5.1 TS HV80 CABINET SCOPE OF DELIVERY

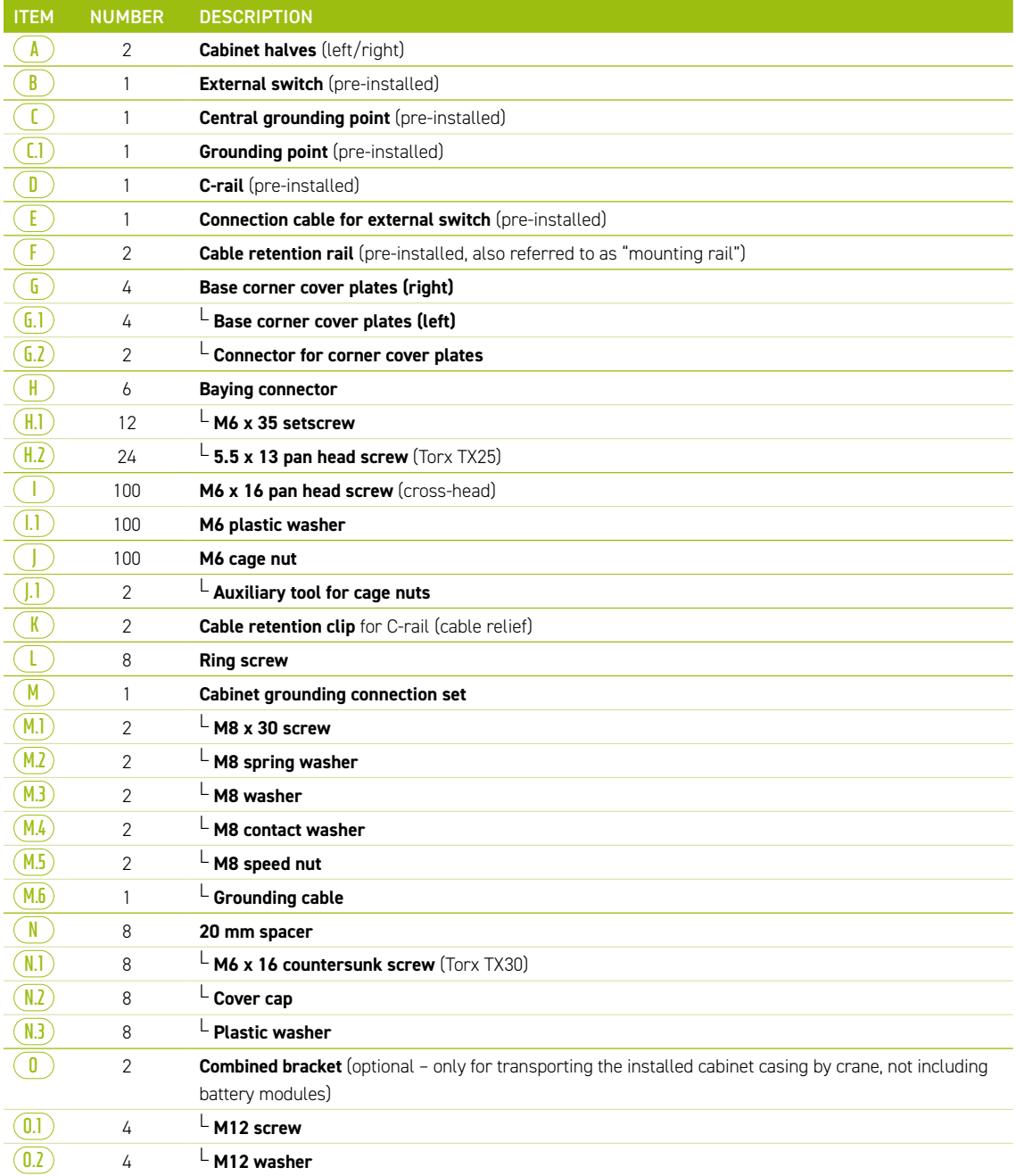

# <span id="page-19-0"></span>5.2 SETUP AND COMPONENTS

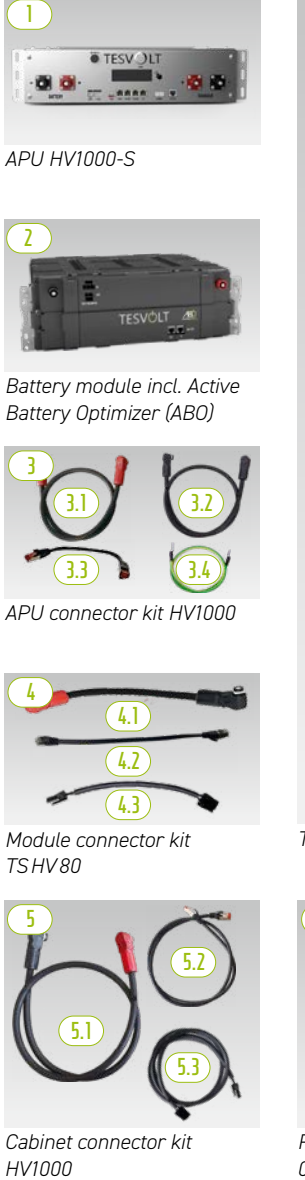

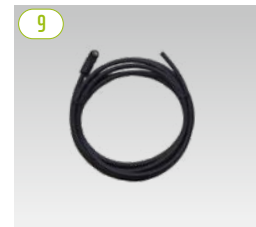

*Patch cable CAT 6 10.00 m*

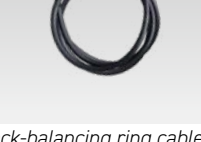

*Rack-balancing ring cable 0.75 m*

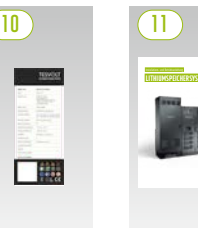

*manual*

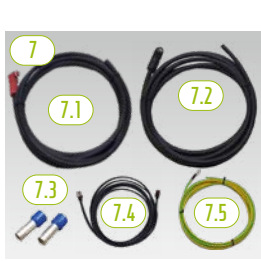

*DC connector kit APU to Bat INV/BatBreaker HV1000*

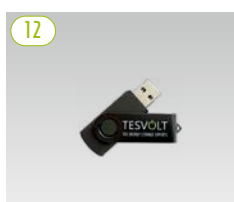

*TESVOLT USB drive*

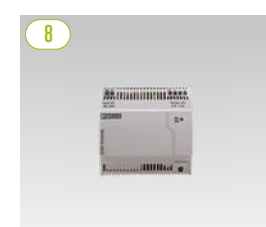

*24 V power supply*

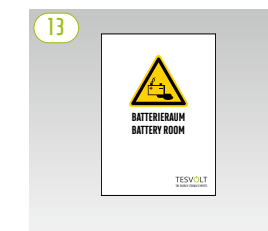

*Battery room sticker*

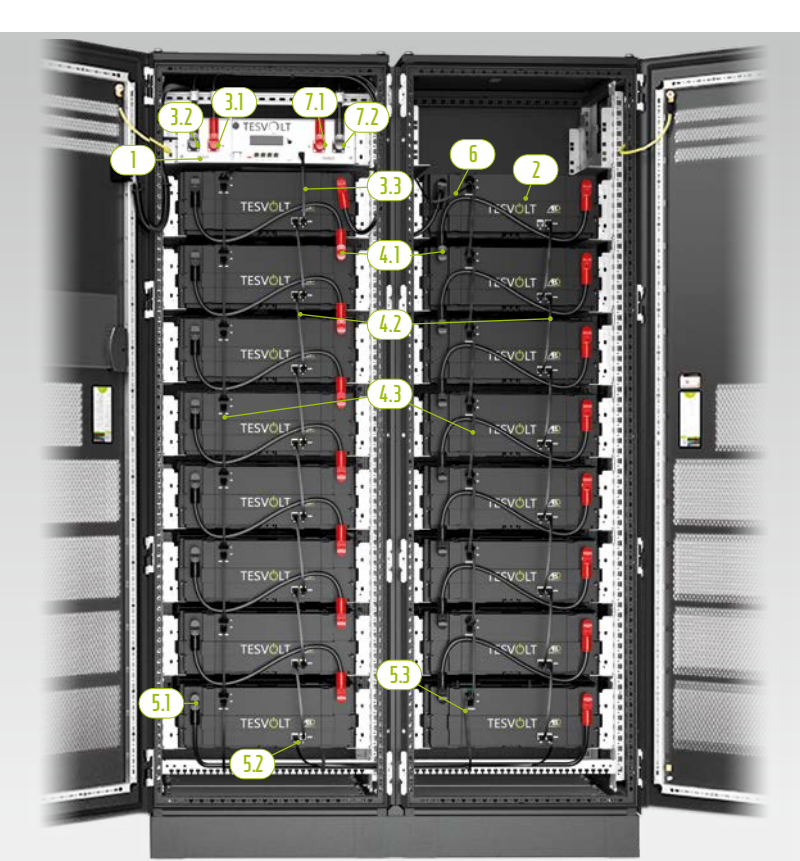

*TS HV 80 Fully installed*

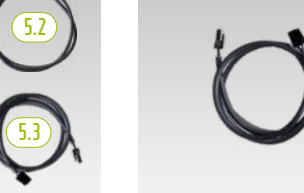

**6**

*Installation Type plate*

# <span id="page-20-0"></span>5.3 TS HV80 SCOPE OF DELIVERY

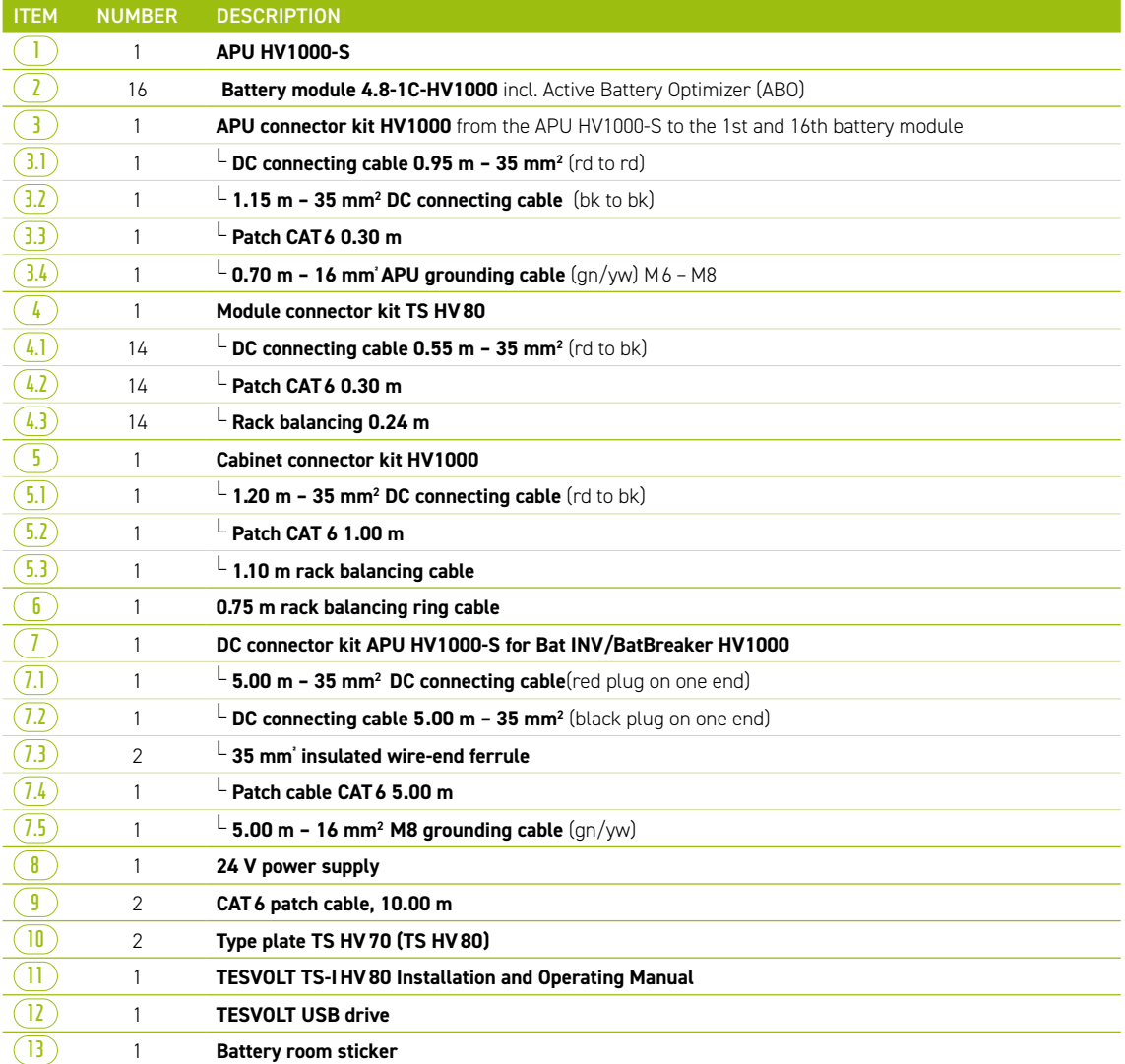

# <span id="page-21-0"></span>5.4 COMMUNICATION AND CONTROL COMPONENTS AND SCOPE OF DELIVERY

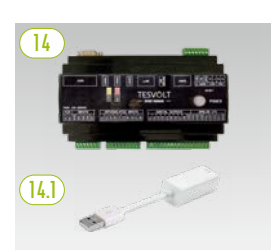

<span id="page-21-1"></span>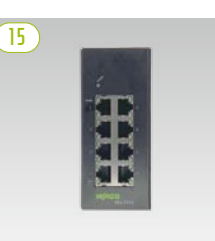

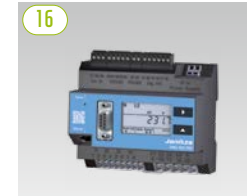

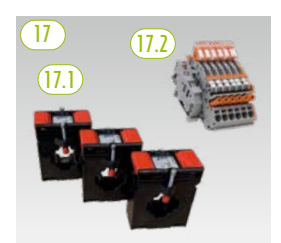

*TESVOLT Energy Manager power supply and USB ethernet adapter*

*Ethernet switch 8 port, 24 V*

*Janitza power measurement*

*Transformer set*

| <b>ITEM</b>       | <b>NUMBER</b> | <b>DESCRIPTION</b>                                                                                                    |
|-------------------|---------------|----------------------------------------------------------------------------------------------------|
| $\sqrt{14}$       |               | <b>TESVOLT Energy Manager</b>                                                                                                    |
| (14.1)            |               | $\overline{\phantom{a}}$ USB ethernet adapter                                                                                                    |
| 15                | $\mathcal{P}$ | Ethernet switch 8-port, 24 V                                                                                                    |
| $\left(16\right)$ | $\mathcal{P}$ | Janitza power measurement UMG 604E-Pro, 24 V                                                                                                    |
| 17                |               | Transformer set for Janitza power measurement UMG 604 ("TESVOLT PCS")                                                                                                    |
| 17.1              |               | $\perp$ <b>Plug-in current transformer</b> (size depends on number of IPUs; see table in section "AC connection –<br>cable cross-section, back-up fuses and transformer types" on page 50) |
|                   |               | Short circuit terminal block                                                                                                    |

# 5.5 COMMUNICATION AND CONTROL COMPONENTS AND SCOPE OF DELIVERY OFF-GRID/BACK-UP POWER

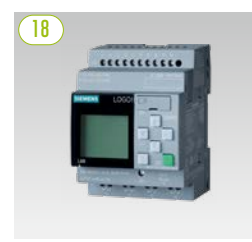

*SIEMENS Logo*

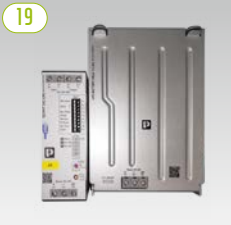

*UPS set 40 A*

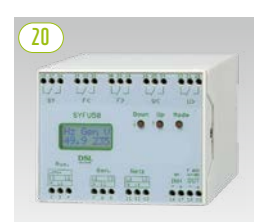

*Synchronising, frequency and voltage control unit SYFU50* 

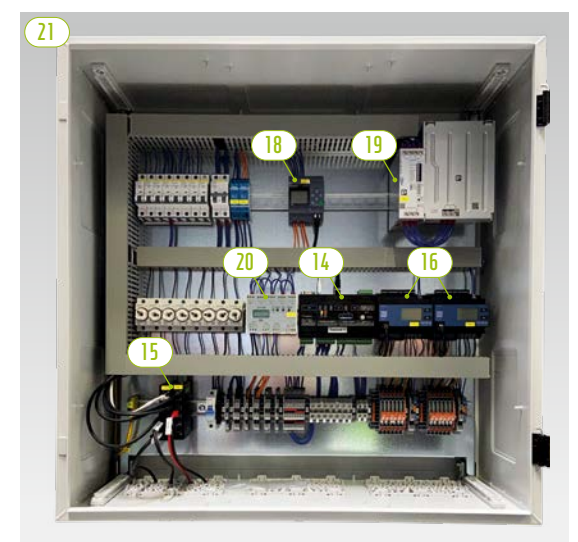

*TESVOLT Backup Control Box with communication, measuring and control components*

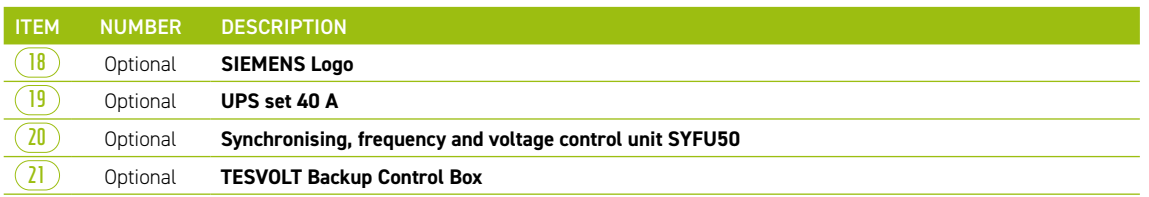

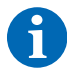

**NOTE:** The components listed in the previous section ["5.4 Communication and control components](#page-21-1)  [and scope of delivery"](#page-21-1) are also requiredfor off-grid systems. Together with the components listed in this section, they can either be used as part of the TESVOLT Backup Control Box or they can also be installed as individual components.

# <span id="page-22-0"></span>5.6 CONNECTIONS AND SETUP OF THE APU HV1000-S

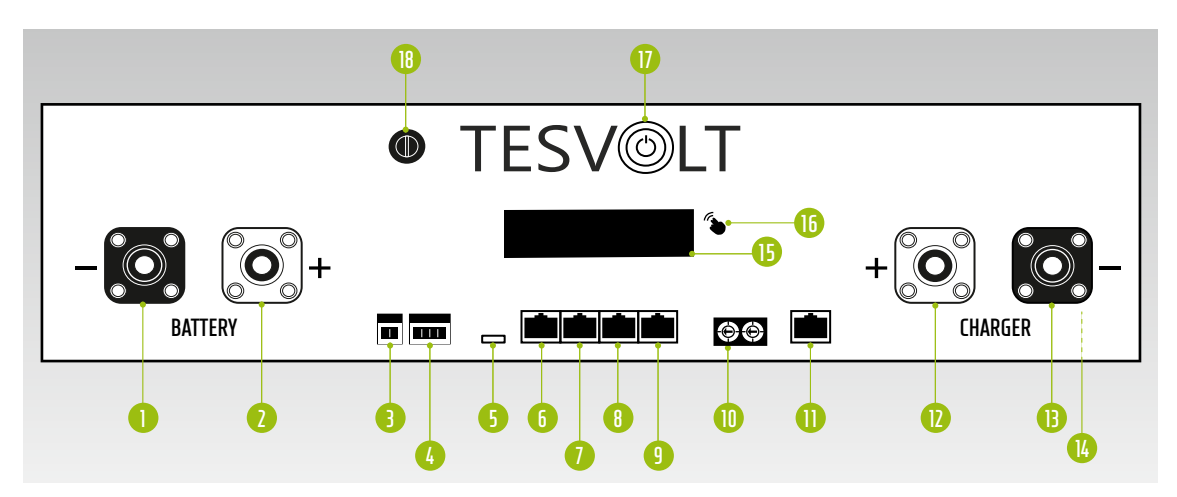

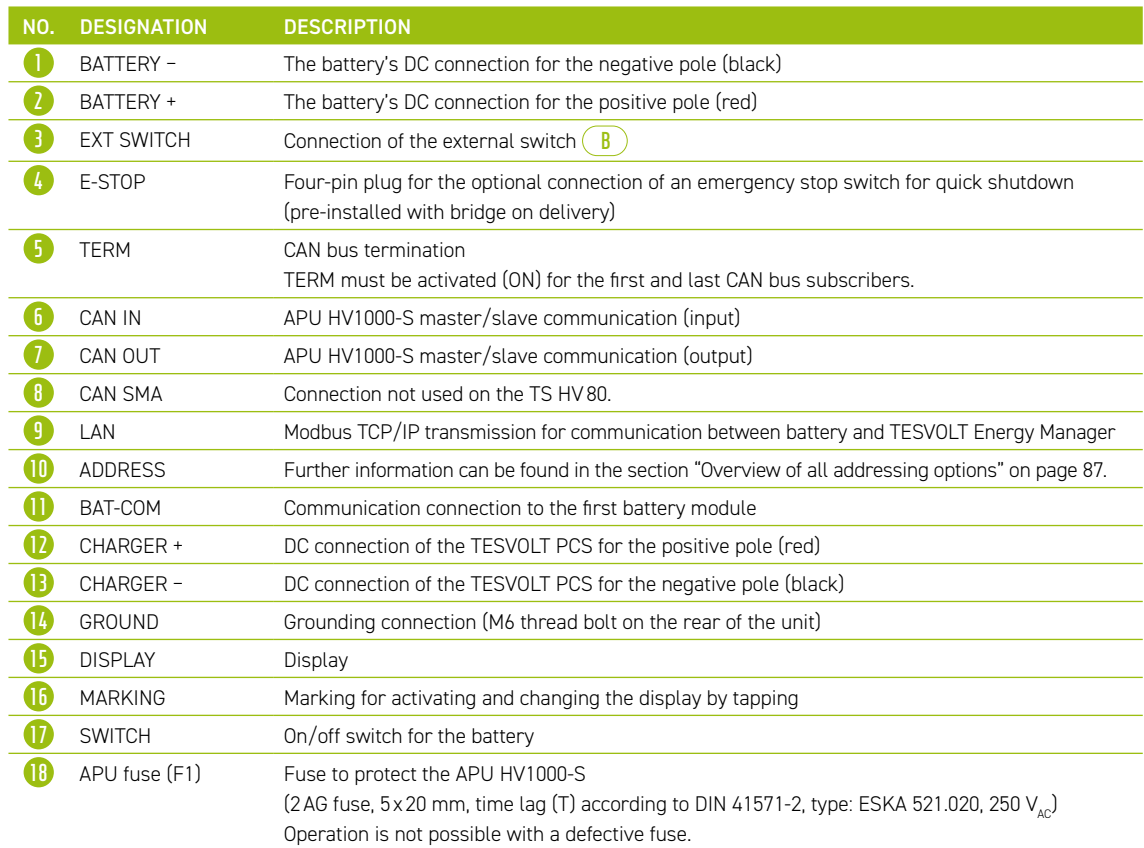

# 5.7 CONNECTIONS AND SETUP OF THE BATTERY MODULE

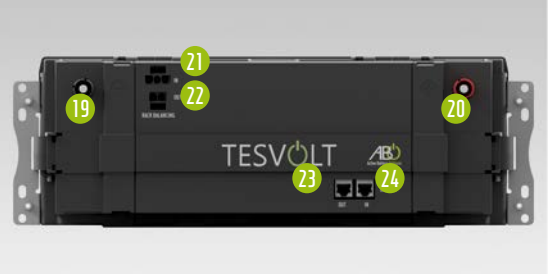

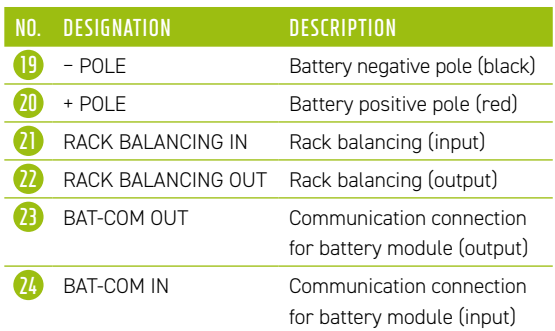

# <span id="page-23-0"></span>5.8 WIRING THE BATTERY MODULES

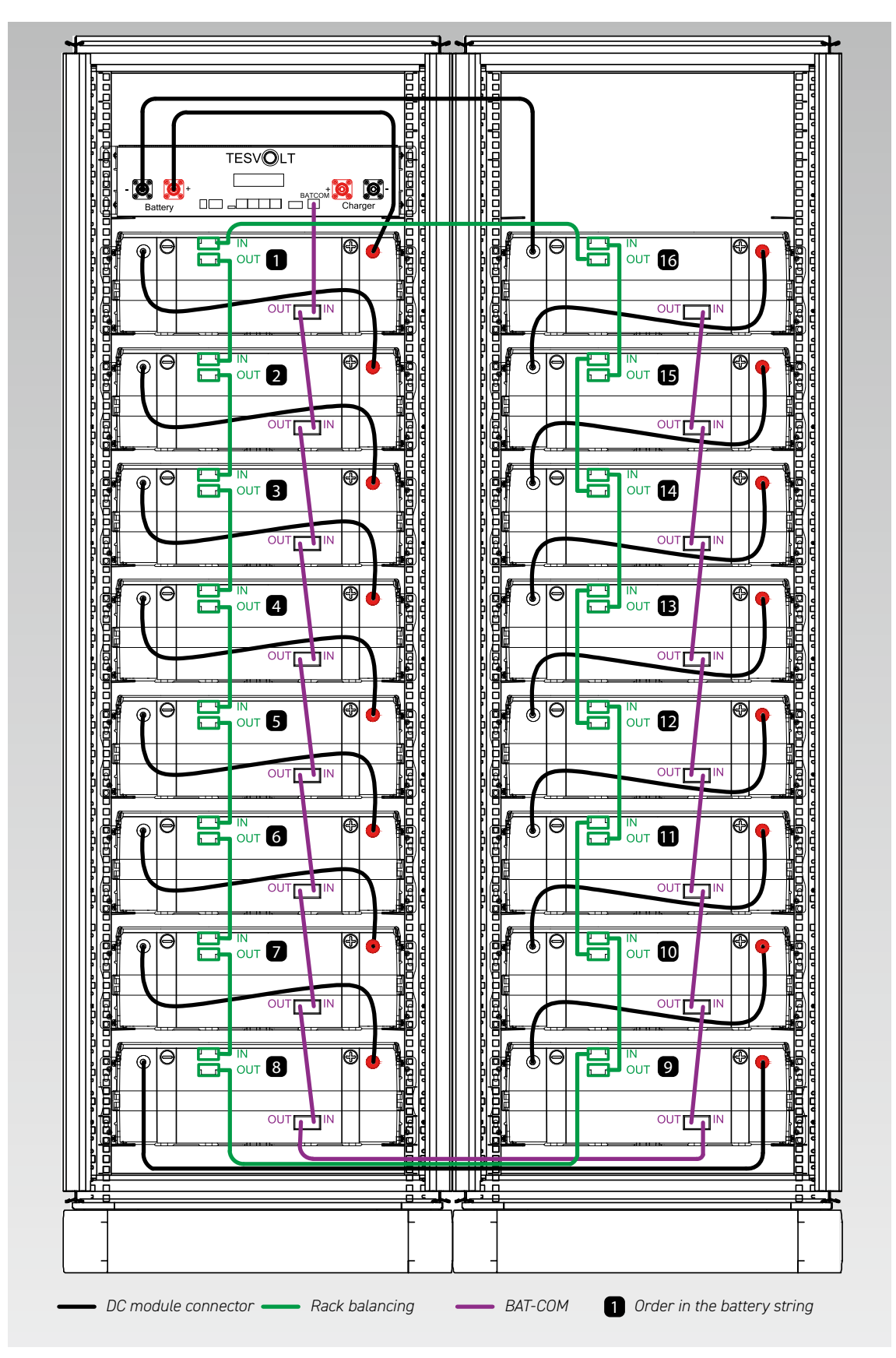

# <span id="page-24-0"></span>BATTERY INVERTER TESVOLT PCS

# 6.1 SETUP AND COMPONENTS

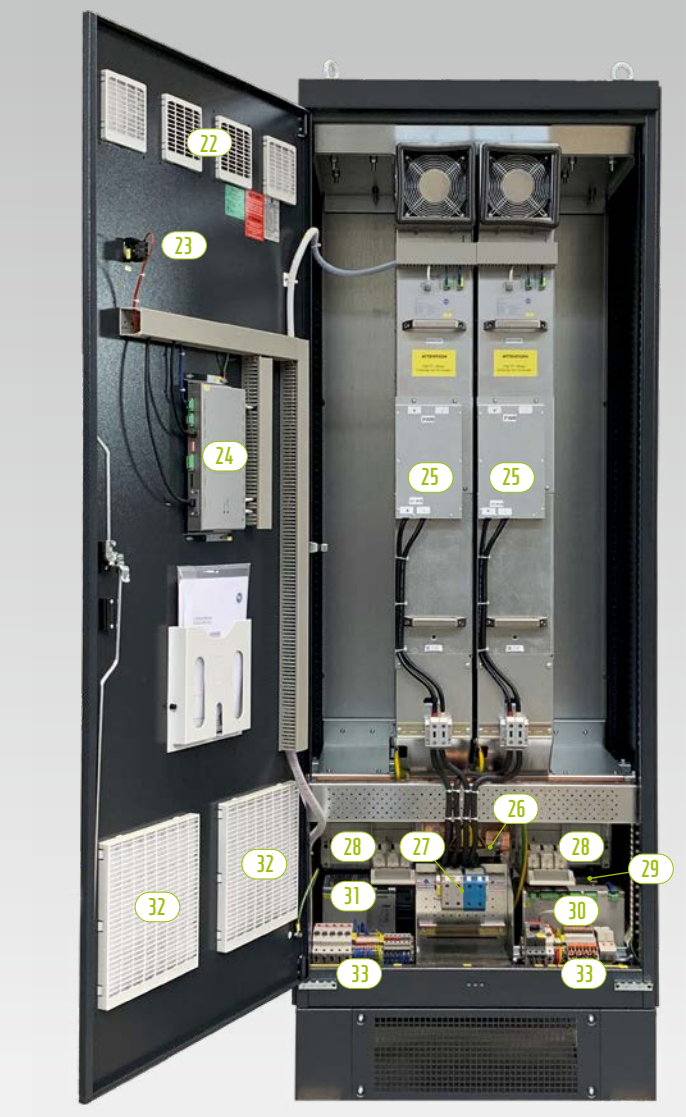

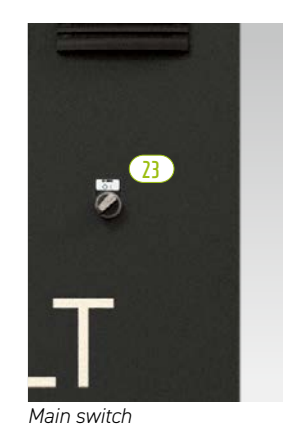

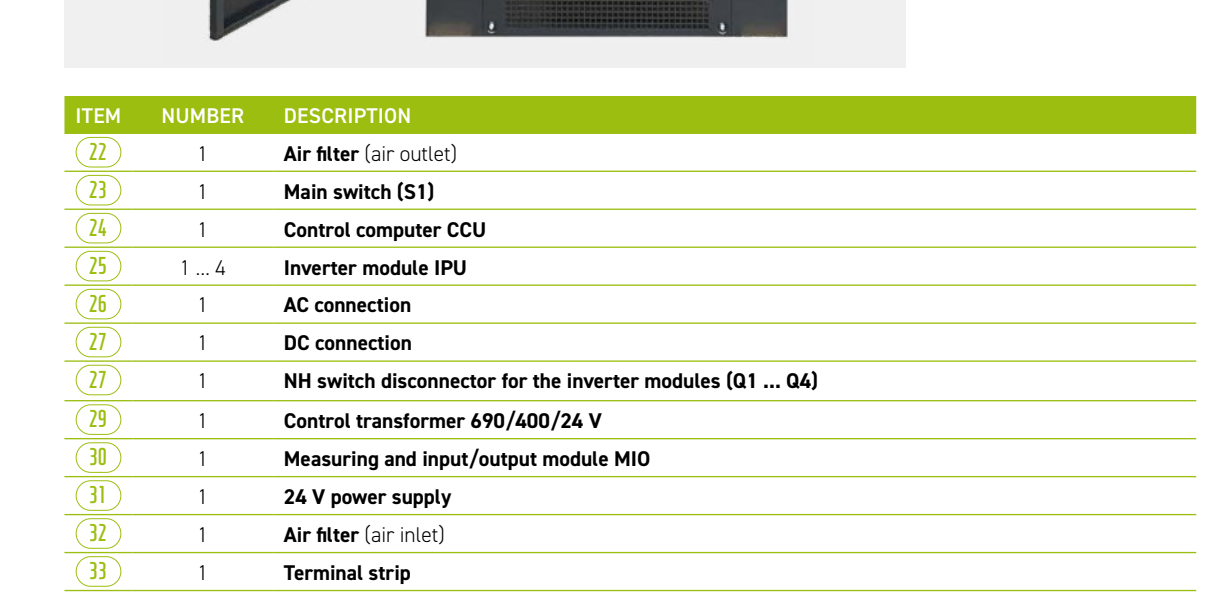

# <span id="page-25-0"></span>6.2 CONNECTIONS AND SETUP OF INVERTER MODULE – IPU

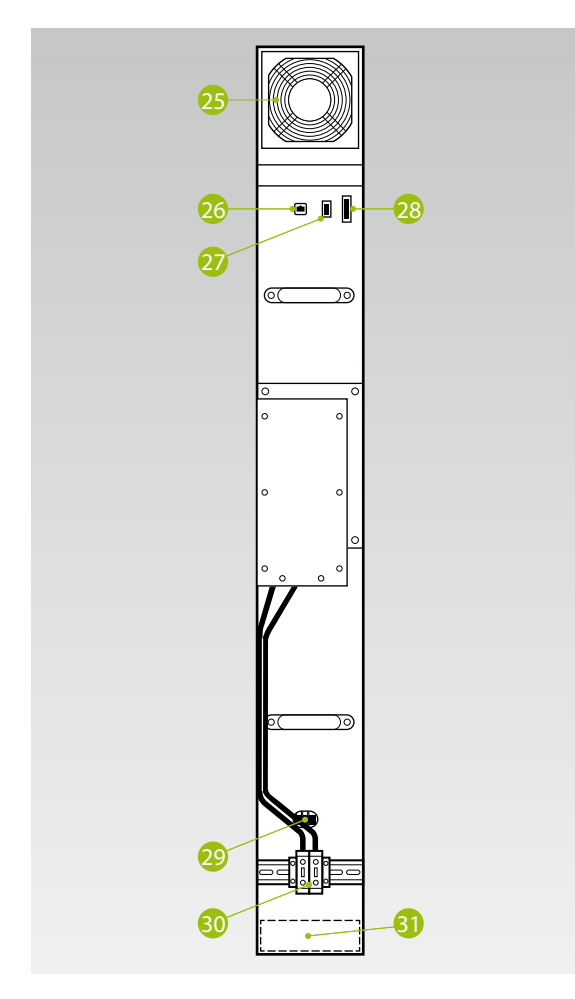

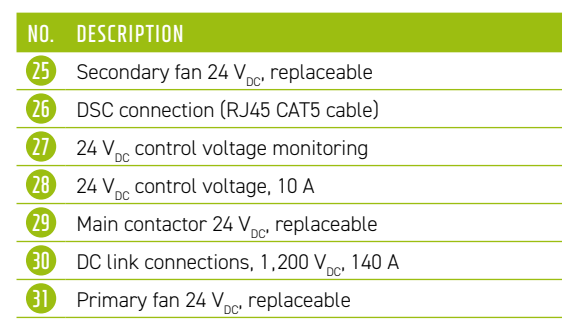

6.3 CONNECTIONS AND SETUP OF MEASURING AND INPUT/OUTPUT MODULE – MIO

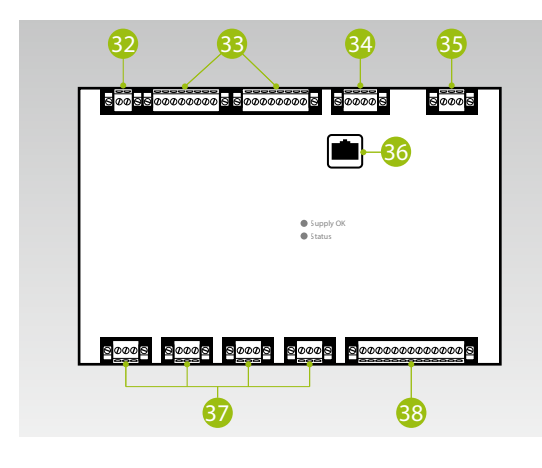

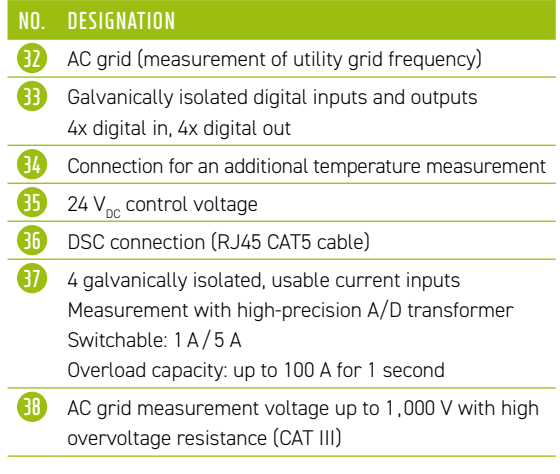

<span id="page-26-0"></span>6.4 CONNECTIONS AND SETUP OF THE CONTROL COMPUTER UNIT – CCU

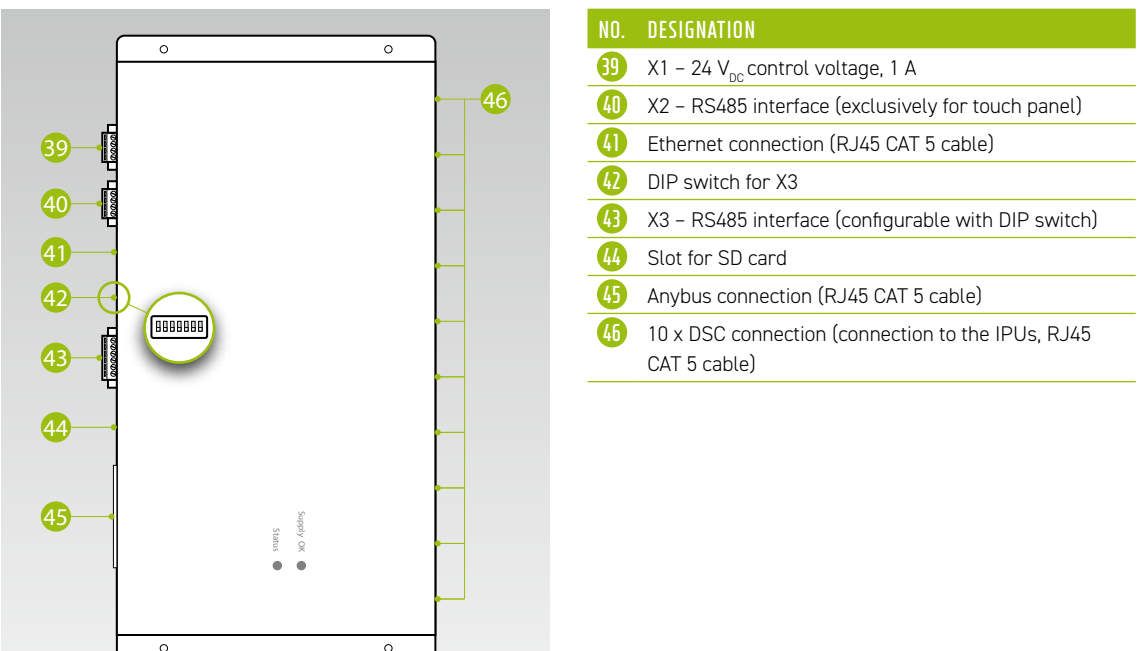

6.5 TERMINAL STRIP FOR BATTERY INVERTER TESVOLT PCS

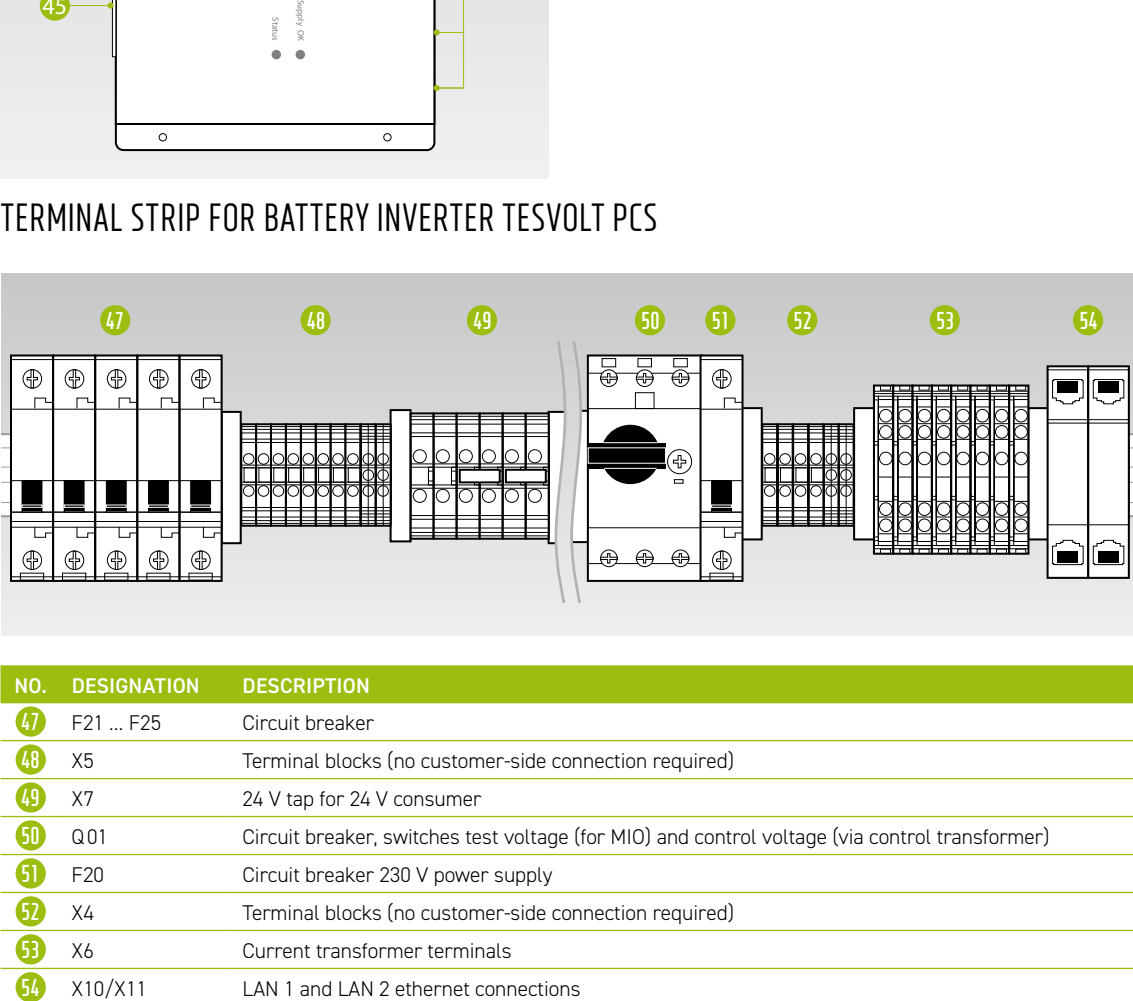

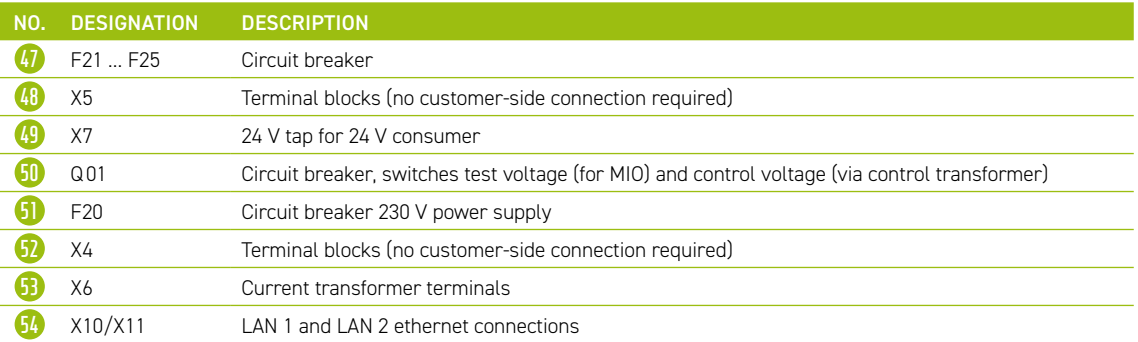

#### <span id="page-27-0"></span>Description of the connections

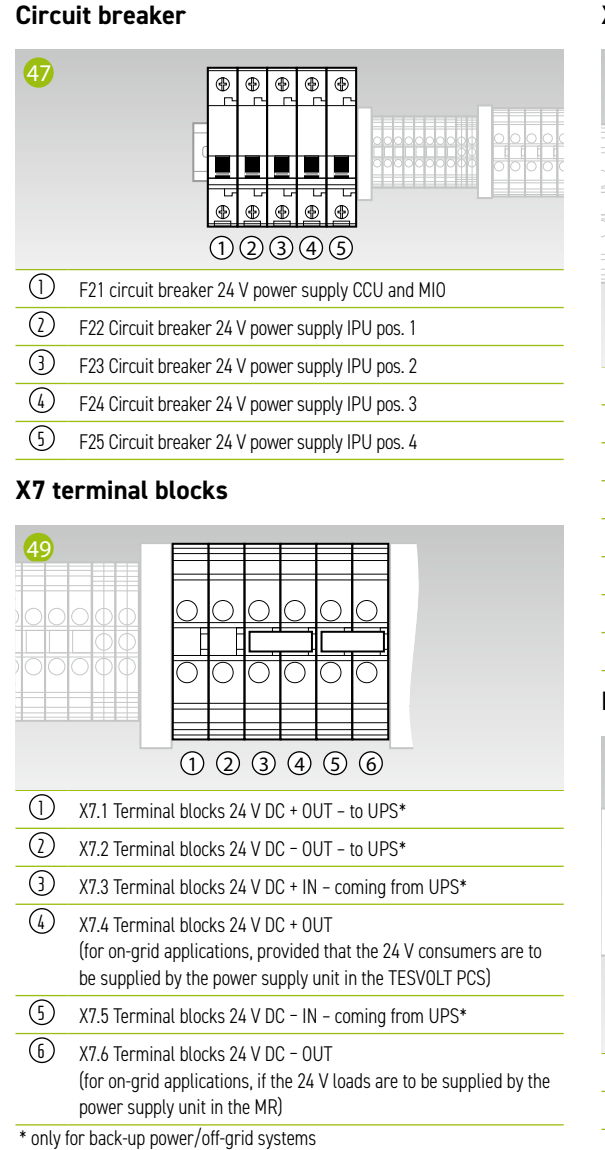

#### **X6 Current transformer terminals**

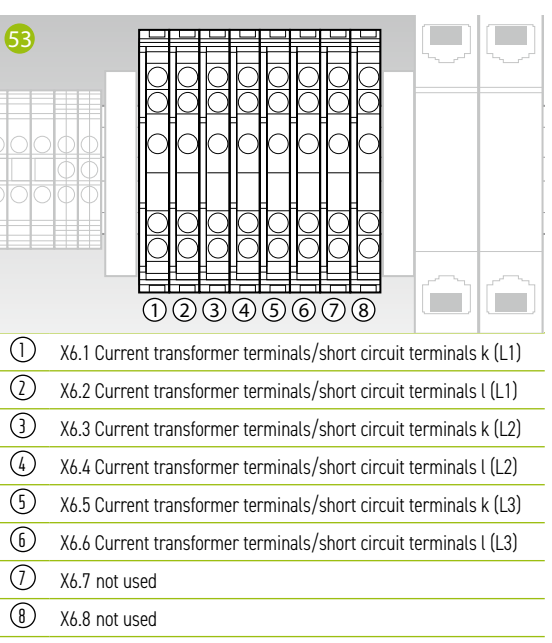

#### **Ethernet coupling X10/X11**

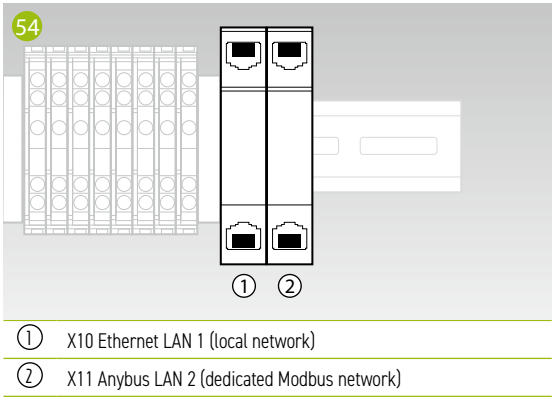

### 6.6 IPU POSITIONS AND ASSOCIATED CIRCUIT BREAKERS AND NH ISOLATORS

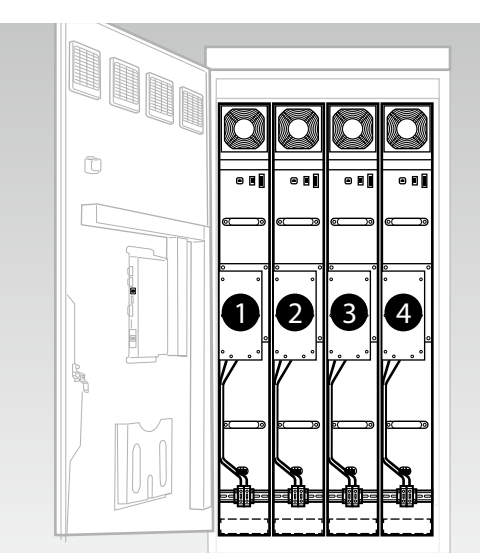

The installation position of the IPU determines the assignment of the associated NH isolators and circuit breakers. An overview is given in the following table.

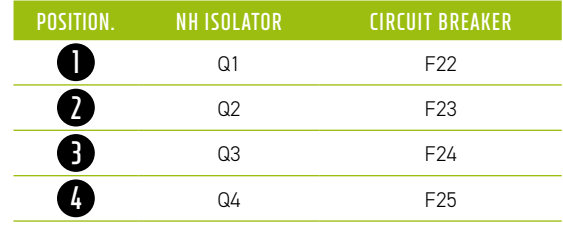

# <span id="page-28-0"></span>PERIPHERY

# 7.1 JANITZA POWER MEASUREMENT UMG 604

### Connections and setup

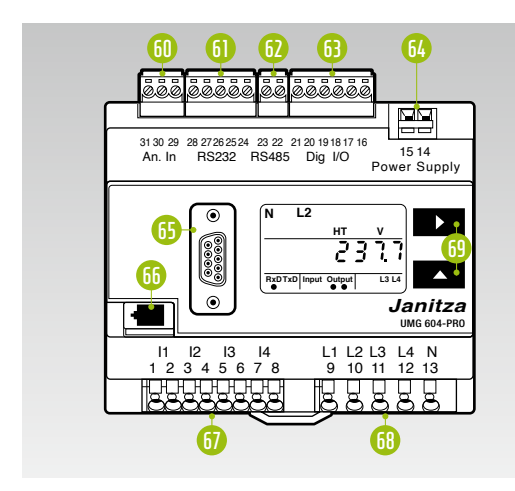

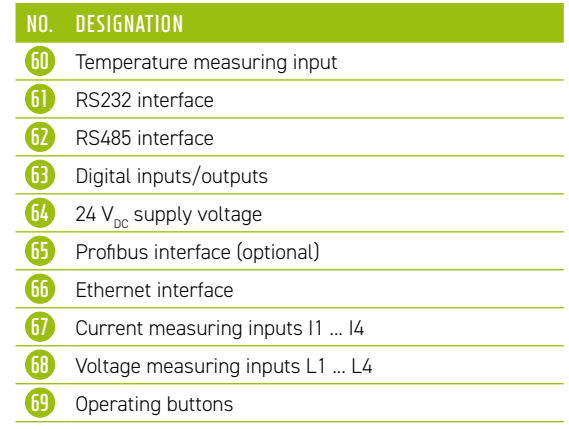

#### Description of the connections

#### **Current measurement**

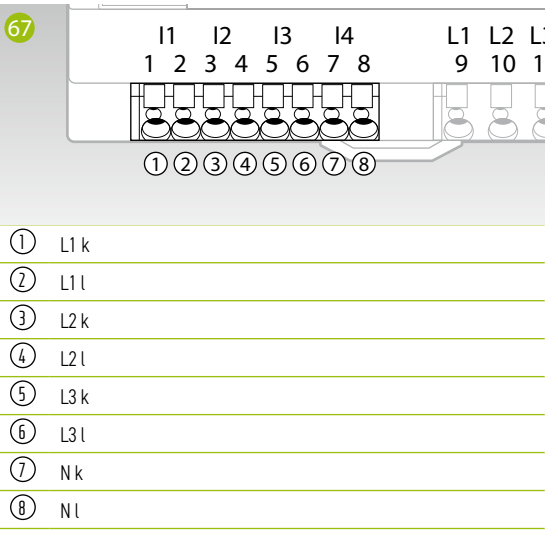

#### **Voltage measurement**

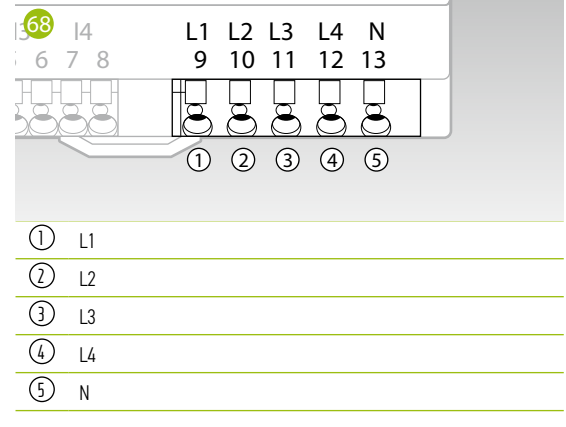

# <span id="page-29-0"></span>7.2 CONNECTIONS AND SETUP OF THE TESVOLT Energy Manager

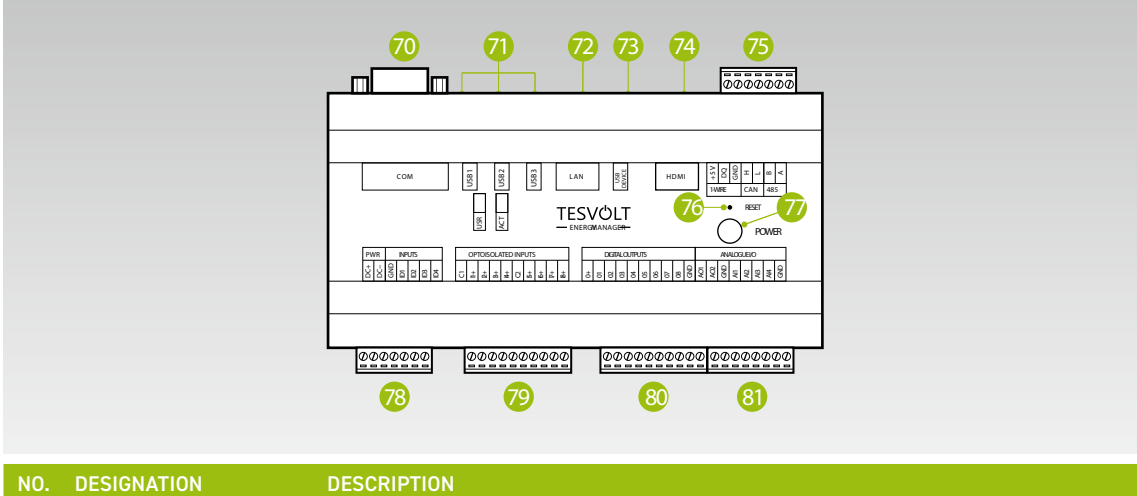

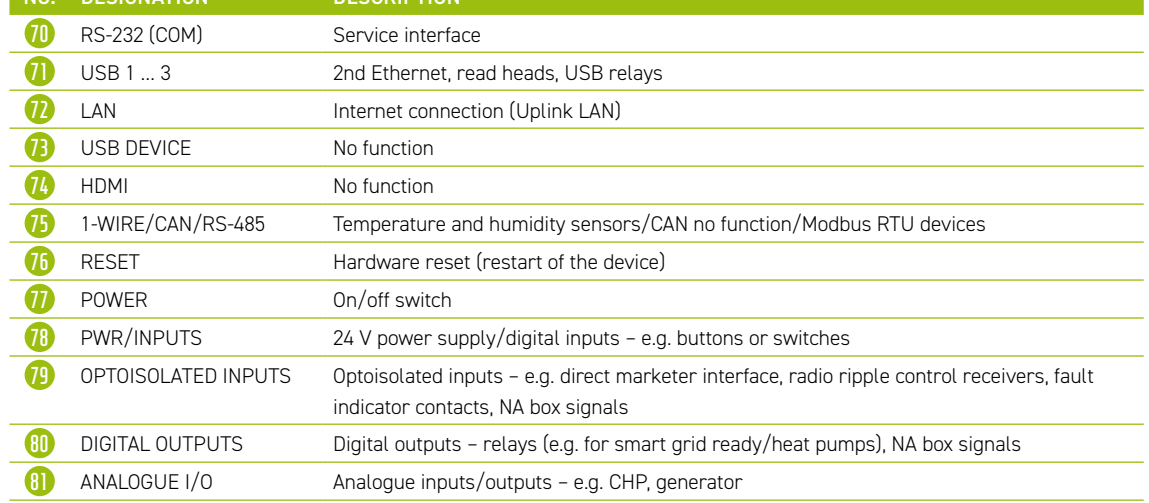

### **Description of the connections**

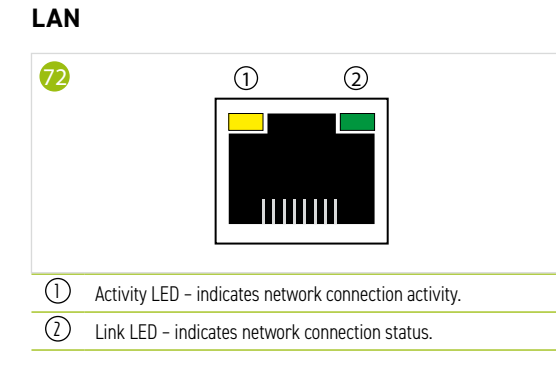

#### **1-WIRE/CAN/RS-485**

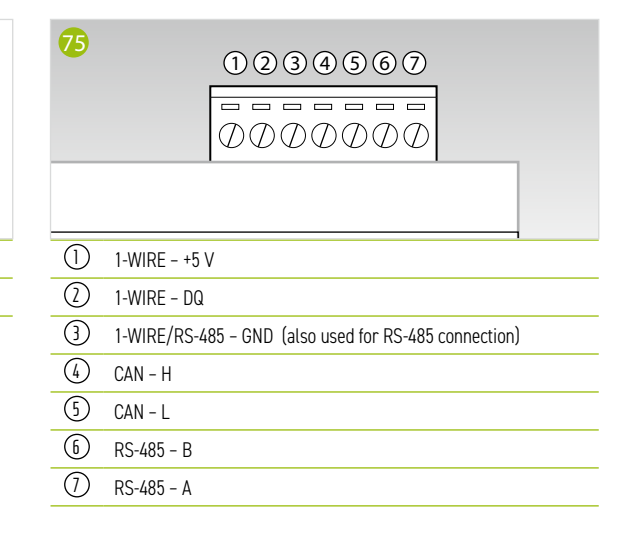

#### **POWER/INPUTS**

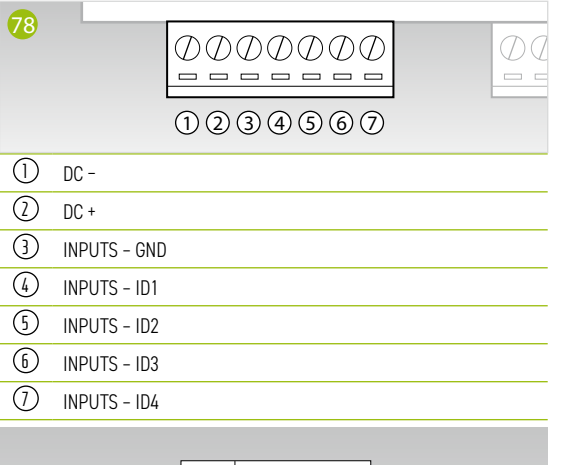

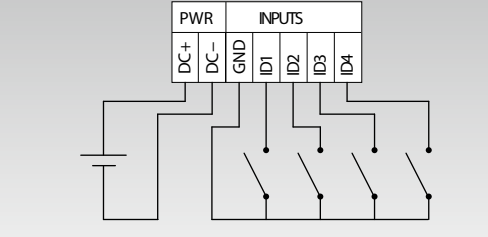

#### **OPTOISOLATED INPUTS**

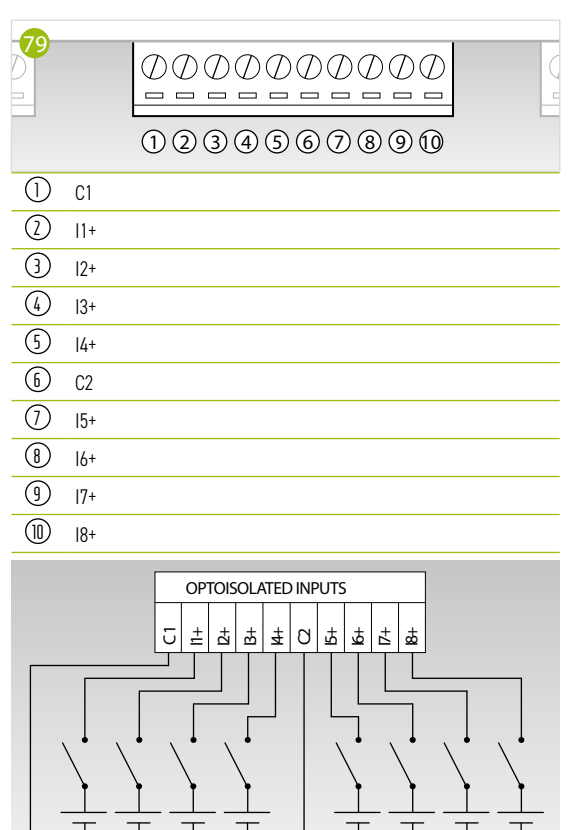

#### **DIGITAL OUTPUTS**

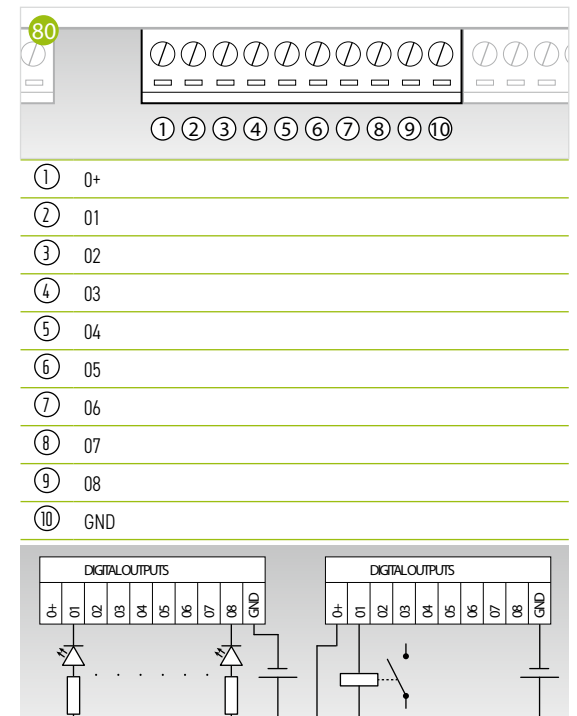

#### **ANALOGUE I/O**

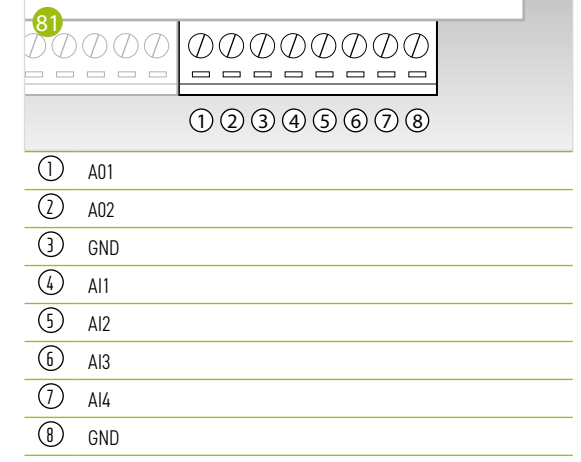

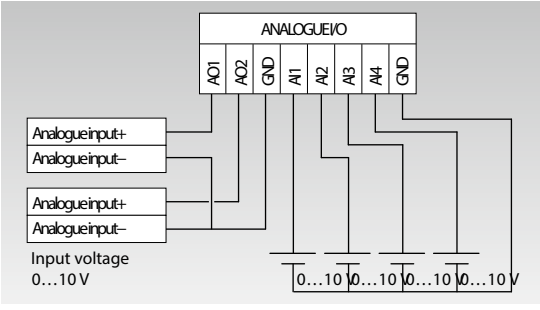

# <span id="page-31-0"></span>7.3 TESVOLT Backup Control Box

#### Components and setup

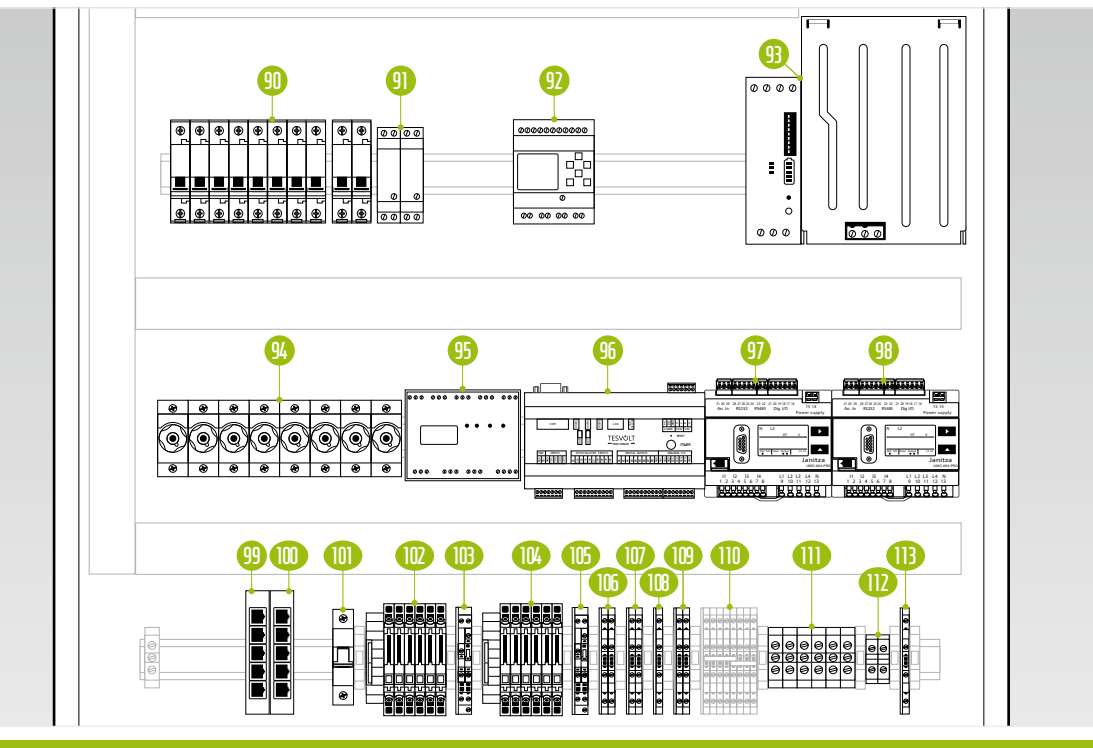

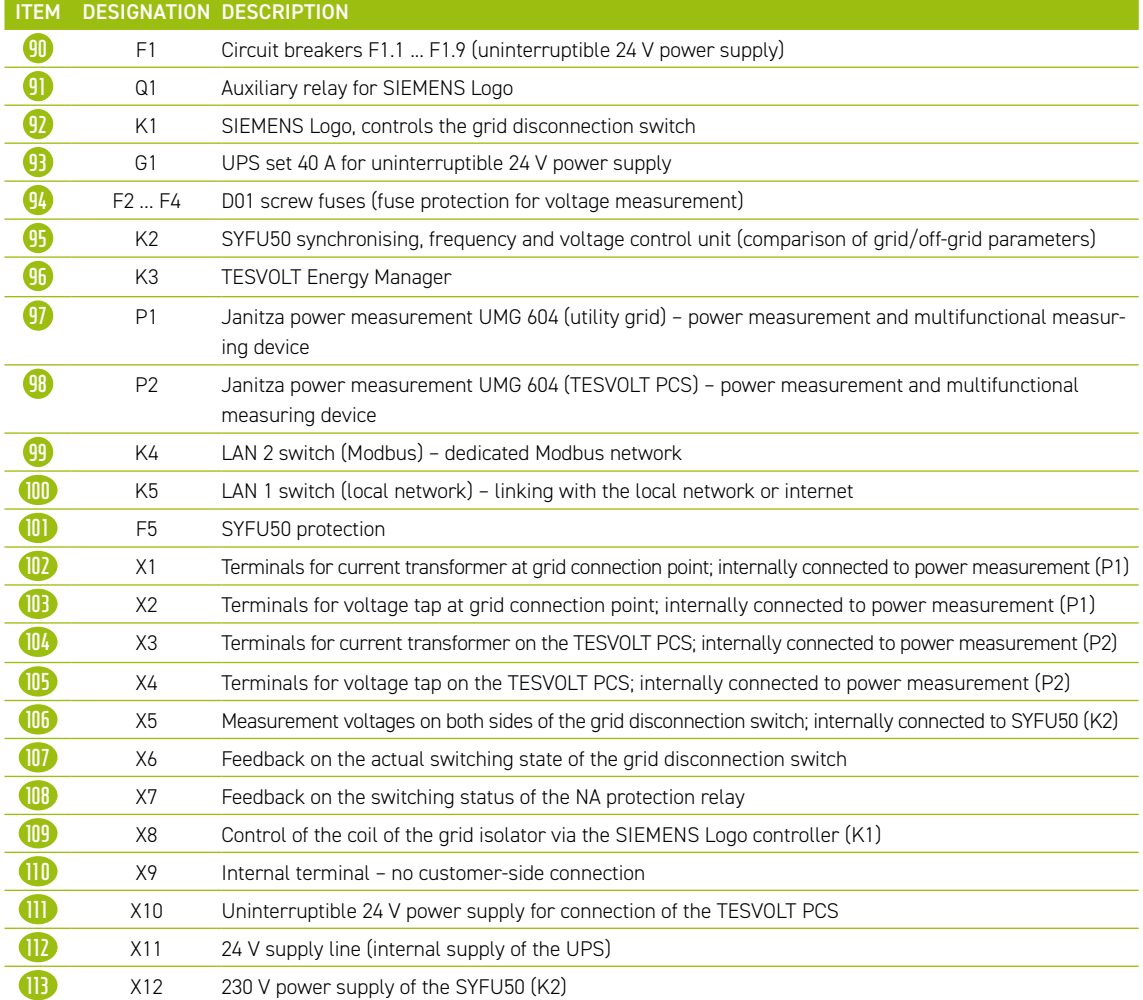

#### Description of the connections

#### **Circuit breakers F 1.1 ... F 1.9**

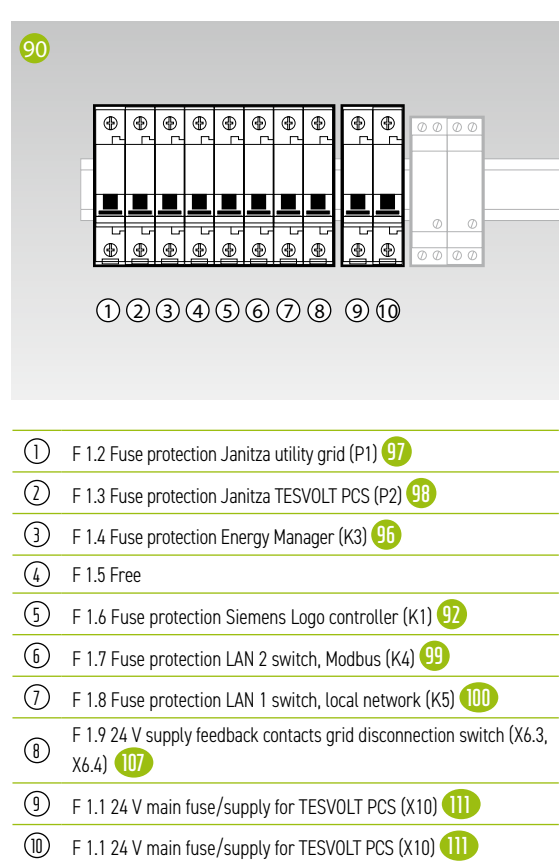

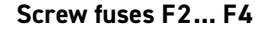

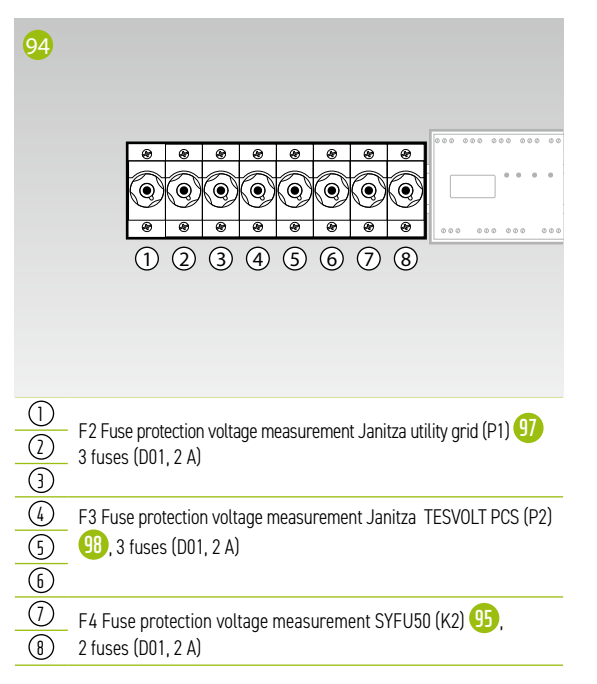

#### **X1 Current transformer grid connection point**

Internally connected to the transformer terminals of the Janitza UMG 604 power measurement at the grid connection point (P1) **97** .

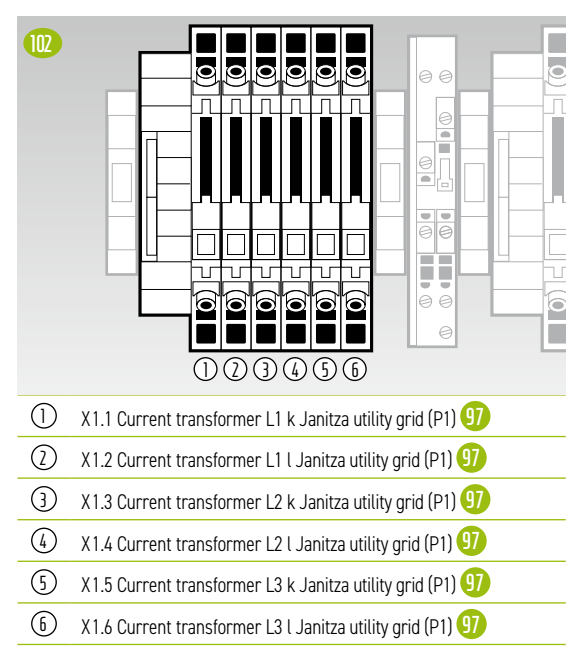

#### **X2 Voltage tap grid connection point**

Internally connected to the Janitza UMG 604 power measurement at the grid connection point (P1) **97** .

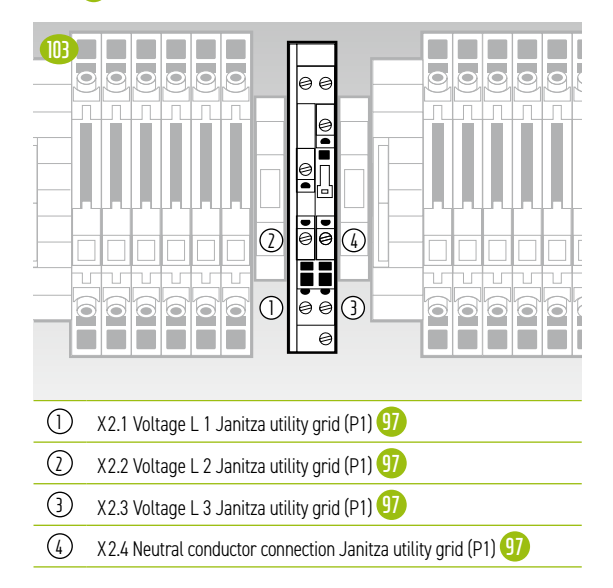

#### **X3 Current transformer TESVOLT PCS**

Internally connected to the transformer terminals of the Janitza UMG 604 power measurement at the TESVOLT PCS (P2) **98**

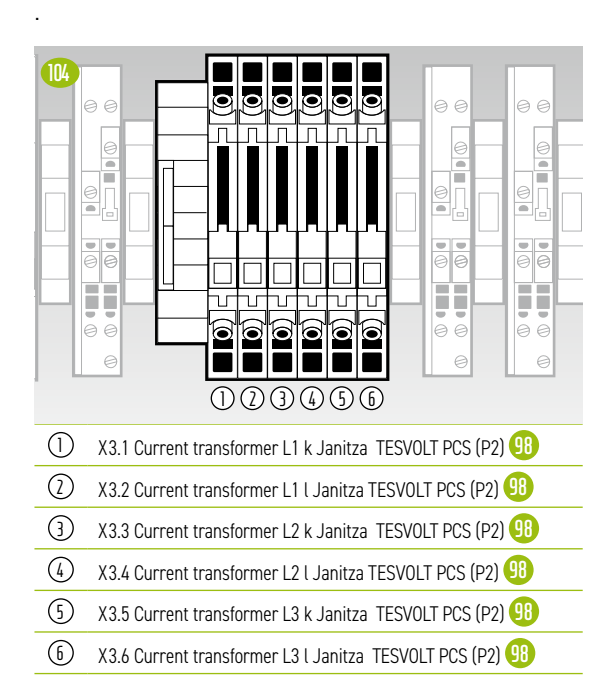

#### **X4 Voltage tap TESVOLT PCS**

Internally connected to the Janitza UMG 604 power measurement at the TESVOLT PCS (P2) **98** .

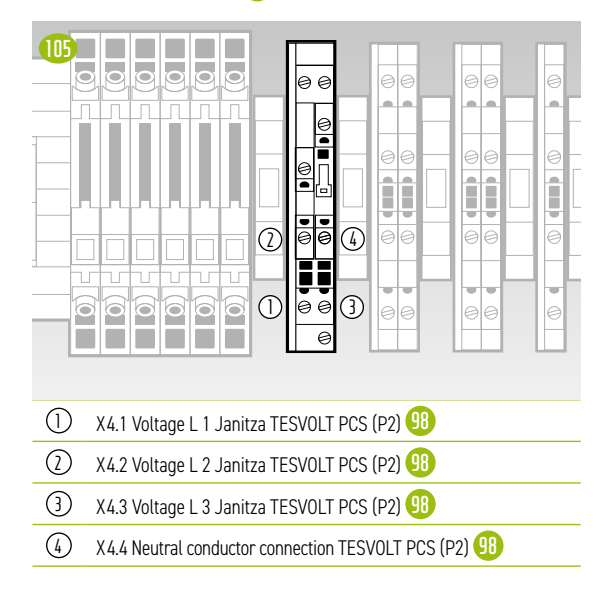

#### **X5 Voltage tap on both sides of the grid disconnection switch**

Internally connected to the synchroniser SYFU50 (K2) **95** .

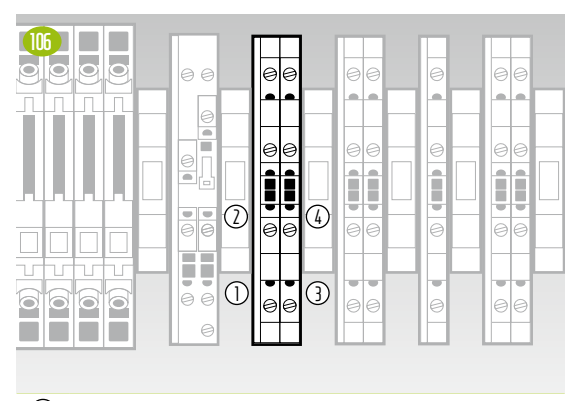

- 1 X5.1 Voltage N (customer side)
- 2 X5.2 Voltage L1 (customer side)
- 3 X5.3 Voltage N (utility grid side)
- 4 X5.4 Voltage L1 (utility grid side)

#### **X6 Feedback on switching status of grid isolator**

Internally connected to the TESVOLT Energy Manager (K3) **96** .

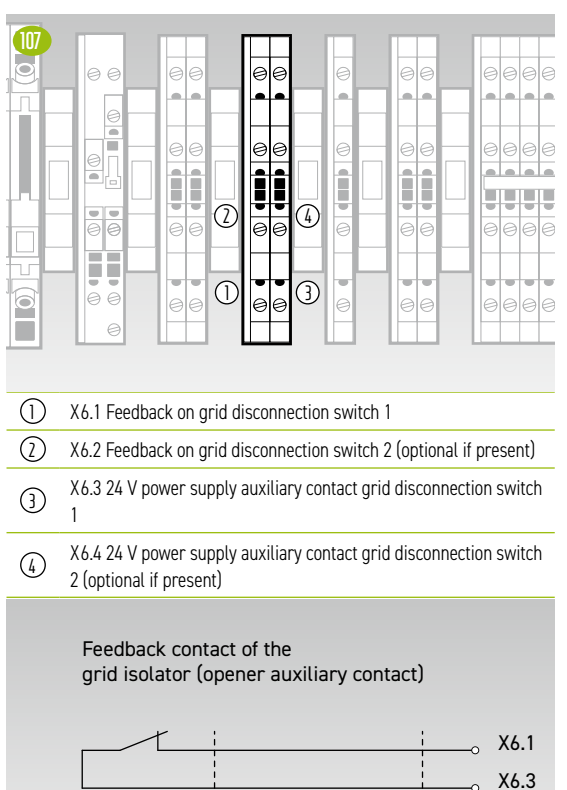

#### **X7 Feedback on switching status of NA protection relay**

Connected internally via coupling relay Q1.2 **91** with the Siemens Logo controller (K1) **92** .

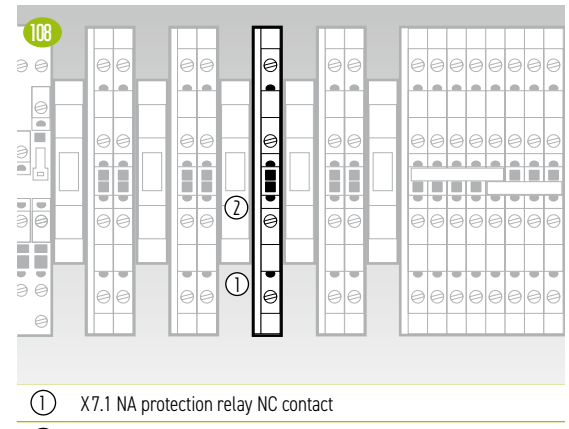

2 X7.2 Working voltage N

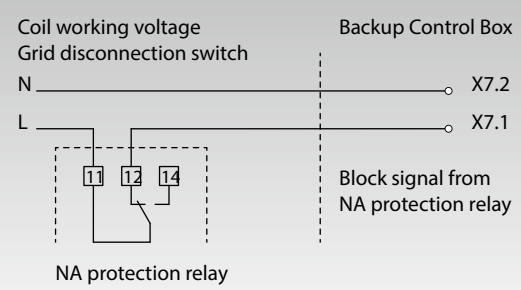

#### **X8 Control of the coil of the grid isolator**

Internally connected to the relay output of the SIEMENS Logo controller (K1) **92** .

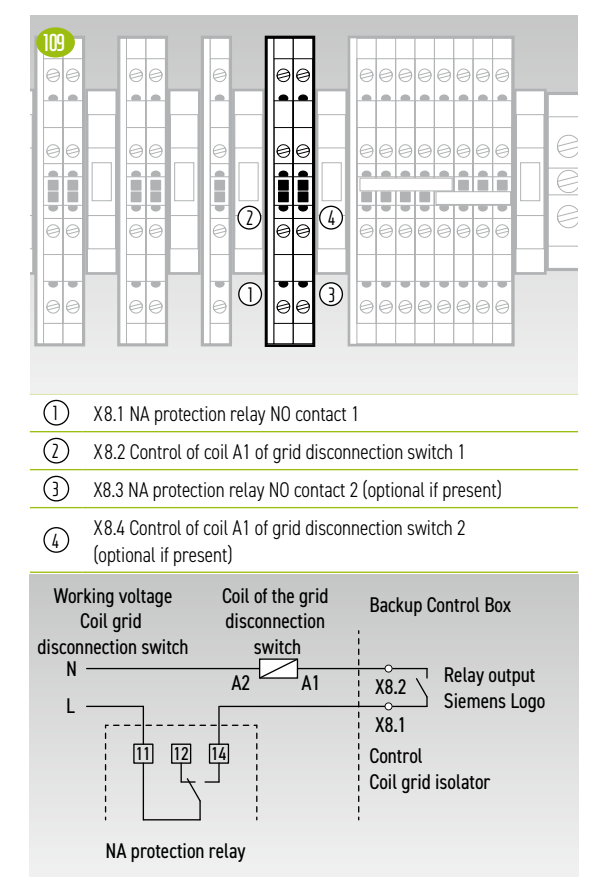

#### **X10 Uninterruptible 24 V supply for connection of the inverter**

The cable cross-section of the connection cable should be 10 mm² and with a max. length of 5 m.

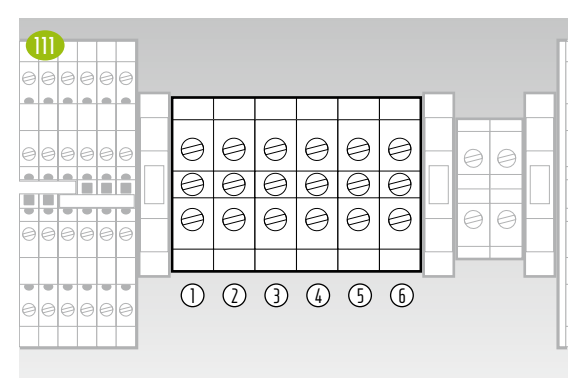

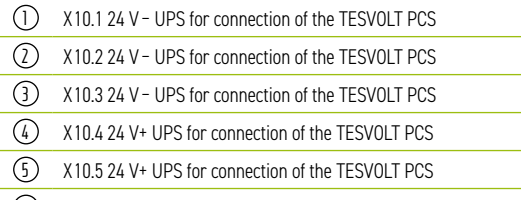

6 X10.6 24 V+ UPS for connection of the TESVOLT PCS

#### **X11 24 V supply line (internal supply UPS)**

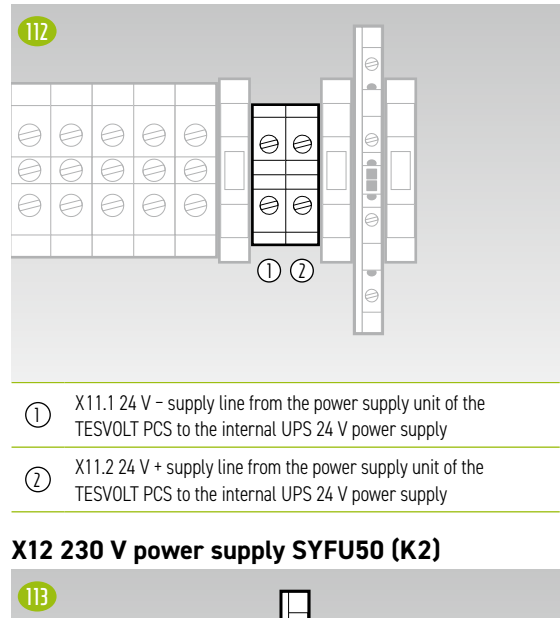

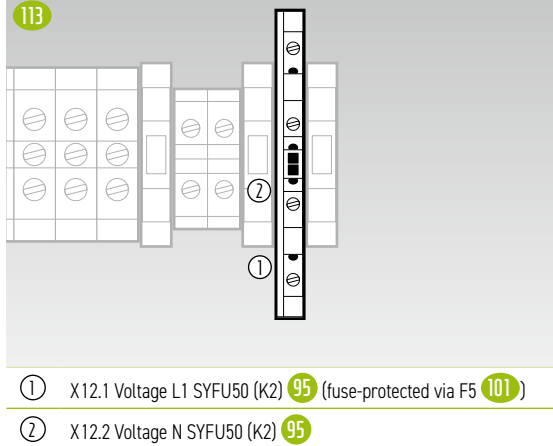

# <span id="page-35-0"></span>8 INSTALLATION AND CONNECTION OF TS HV80

## 8.1 SETUP OF THE BATTERY CABINET

Remove the packaging and transport securing devices from the cabinet. The cabinet consists of two halves that are joined together once at the installation location.

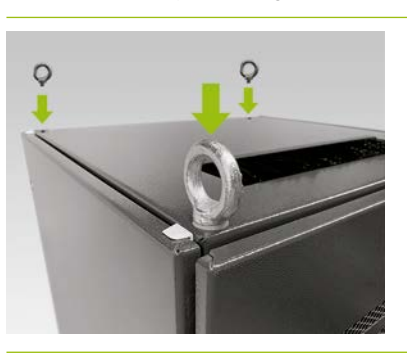

**1 Optional: Install the ring screws:** Install four ring screws at the four corners of the cabinet halves to transport the individual halves of the cabinet by crane. To do this, remove all the fastening screws from the cabinet covers and replace them with the ring screws  $\Box$ .

**2** Transport the cabinet halves to the final installation location. It is essential that you observe the notes and specifications in section ["3.4 Transport at end-customer site" on page 13.](#page-12-1)

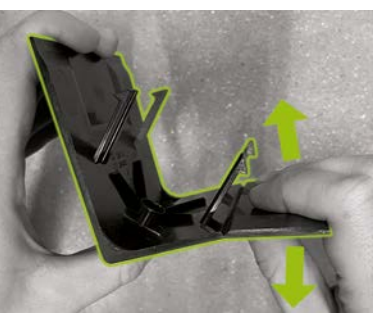

**3** Prepare a right base corner cover plate **G** (with the logo on the left leg) for fitting on the cabinet base. To do this, break the cover plate in half at the notch on the right leg. The narrow piece can be disposed of. Now use the two hooks of the connector for the base corner cover plate **G.2** to attach it to the shortened cover plate's short leg.

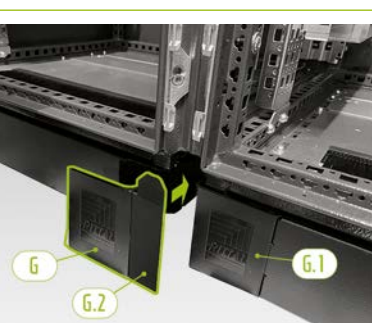

**4** Now attach a left base corner cover plate **G.1** to the left corner at the front of the right half of the battery cabinet. Then you can attach the assembled cover plate to the right corner of the left half of the cabinet. Finally, fit the remaining base corner cover plates to the battery cabinet base's remaining corners.

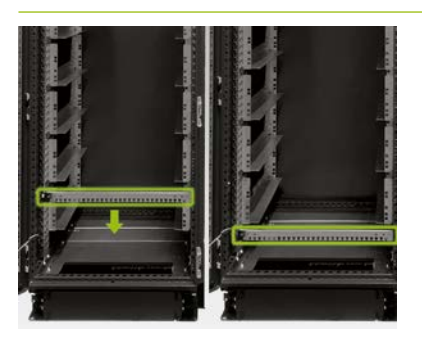

**5** Now remove the two cable retention rails **F** and reattach them below the bottom slide rails. Leave a hole free on the rack frame below the slide rails and install the cable retention rails. Use the old cage nuts  $\left(\int \right)$  for this. You can use the auxiliary tool  $\left(\overline{\Pi}\right)$  to remove and attach them.
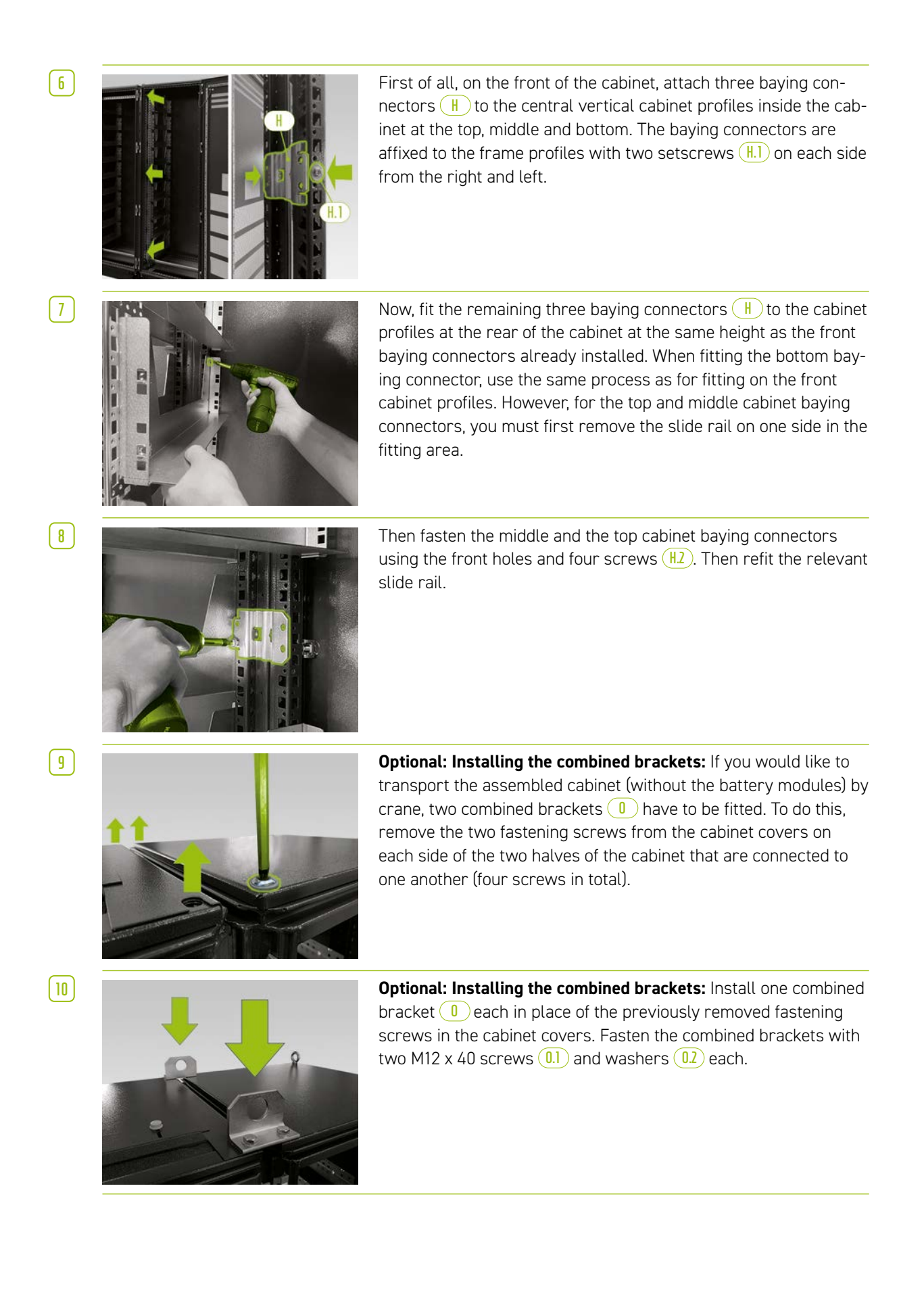

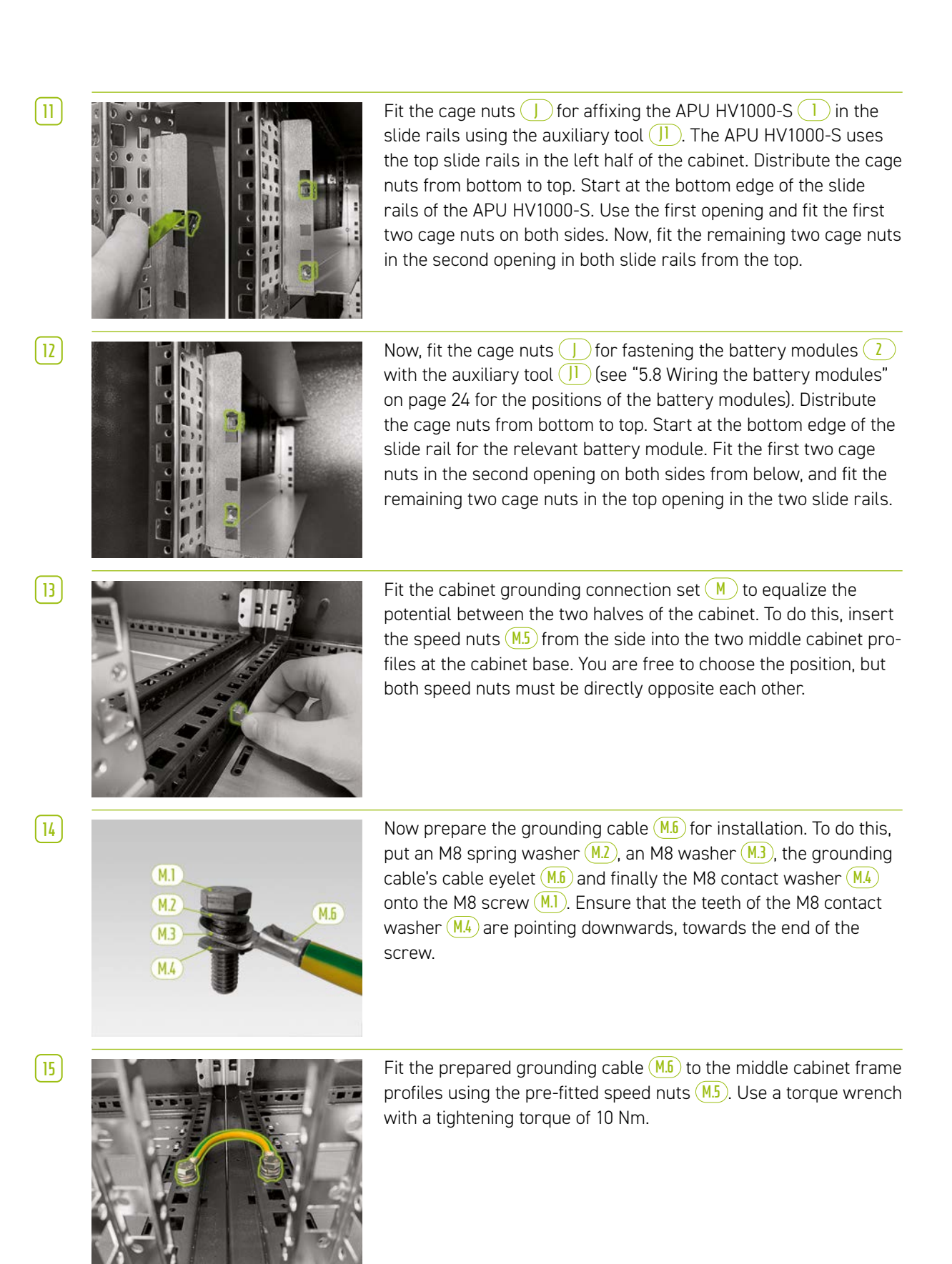

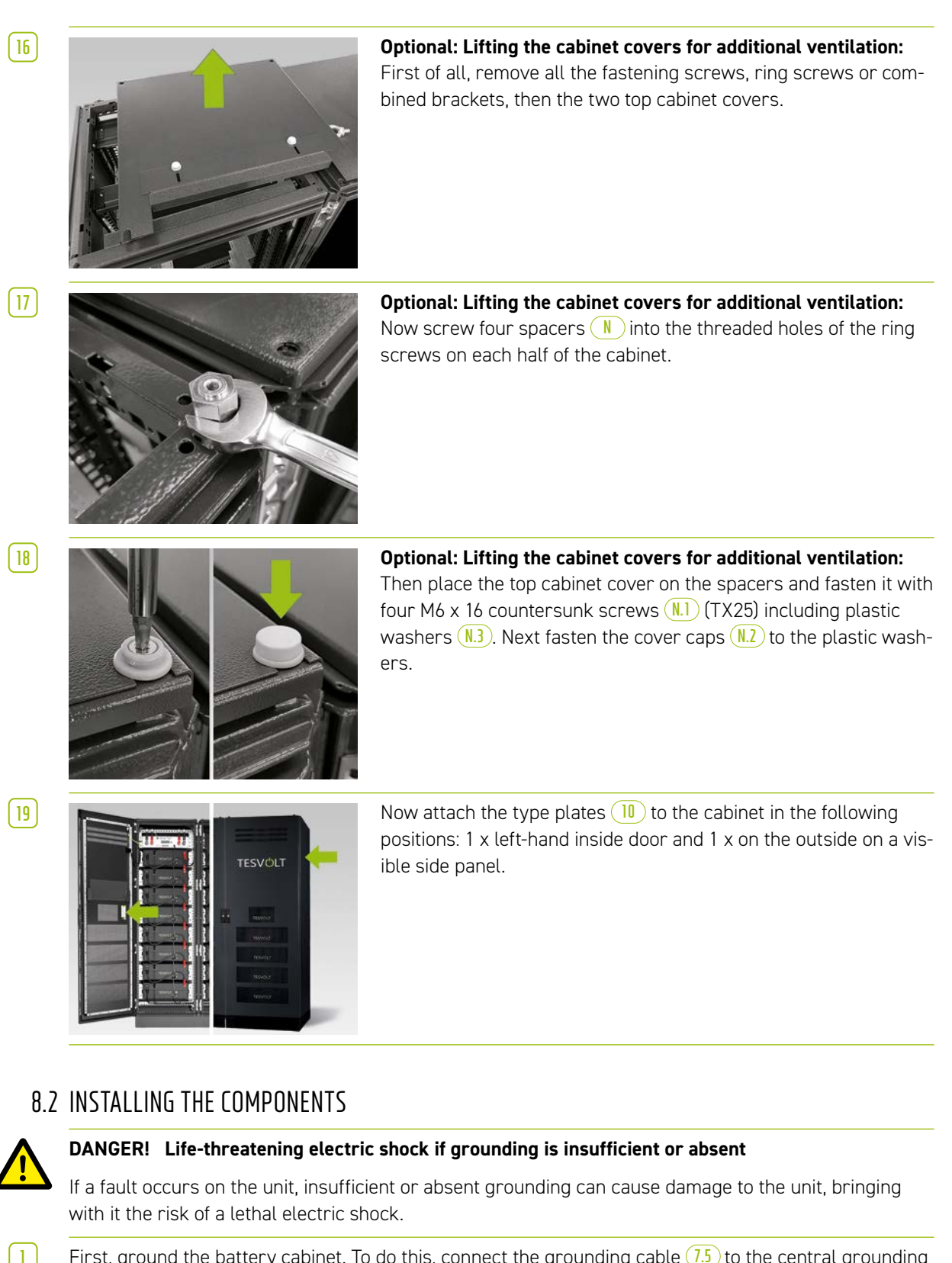

First, ground the battery cabinet. To do this, connect the grounding cable  $(7.5)$  to the central grounding point  $(\Gamma)$  or the grounding point  $(\Gamma)$ . First fasten the nut only loosely.

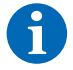

**NOTE:** Before installing the APU HV1000-S  $\overline{1}$ , note down its serial number in the "CS-S.FB.008.E.ENG Commissioning\_Protocol\_TSiHV80" document, which can be found on the USB drive **12** . The serial number can be found on a sticker on the underside of the APU HV1000-S. If the USB drive **12** is lost, contact the TESVOLT Service Line +49 (0)3491 8797-200 or write an email to service@tesvolt.com concerning the commissioning protocol.

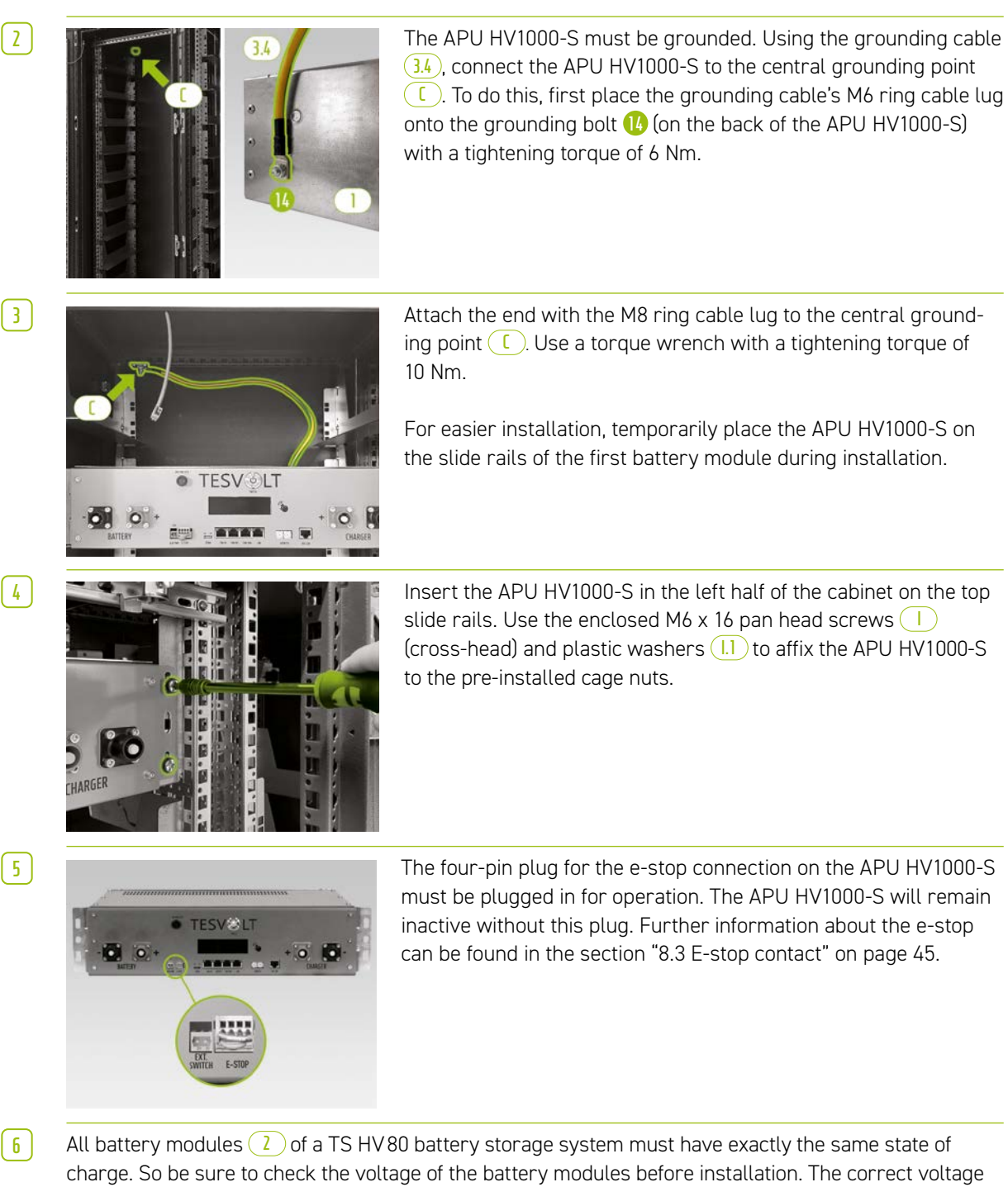

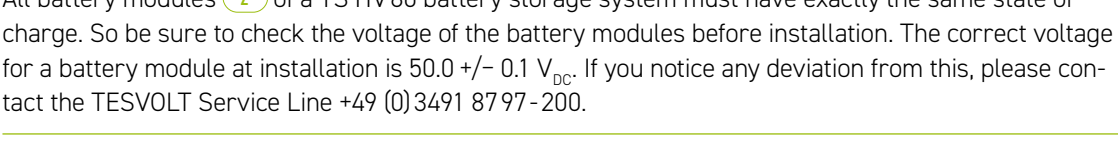

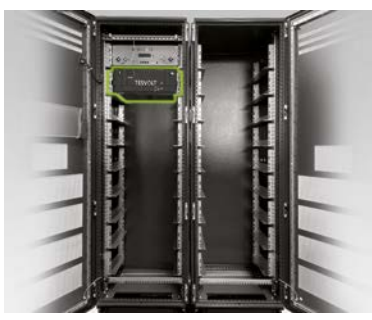

**7** Insert the first battery module into the slide rails below the APU HV1000-S. Affix it to the pre-fitted cage nuts using four M6 x 16 pan head screws **I** (cross-head) incl. plastic washers **I.1** . Now fit the remaining modules in the left half of the cabinet. battery modules in the right side. Start at the level of the top left module (the position at a level with the APU HV1000-S remains unoccupied). Affix the module to the pre-fitted cage nuts  $\left(\frac{1}{2}\right)$  with four M6 x 16 pan head screws **I** incl. washers **I.1** . Then, place the next module below the one that has already been installed and fasten it as described. Continue until all the modules have

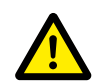

#### **DANGER! Improper DC wiring can lead to life-threatening injuries**

One or more of the battery modules will short circuit if the DC cables are connected incorrectly. This may cause components to become extremely hot and potentially ignite, which can lead to severe injuries.

- Ensure that wiring is carried out properly in accordance with section ["5.8 Wiring the battery mod](#page-23-0)[ules" on page 24.](#page-23-0)
- **Ensure that the plugs for the DC cables audibly snap into place when they are affixed.**

been installed.

**8** As soon as the left half of the cabinet has been filled, install the

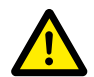

**STOP**

#### **DANGER! Risk of death due to electric shock even before grid connection**

The battery modules have a voltage of 50.0 +/− 0.1  $V_{nc}$  when installed. When the DC connectors are installed, the voltage of the battery modules increases as they are connected in series. If all the modules are connected, parts of the unit carry an operating voltage of up to 930  $V_{\text{nc}}$  before connection to the grid/commissioning. Touching the live components can lead to serious injury or even death. For this reason, ensure that you follow the relevant occupational safety regulations.

#### **WARNING! Potential damage to the unit due to an incorrect DC connection**

If the DC wiring is not carried out correctly, this may cause a short circuit and the battery modules will need to be replaced. In addition, damage to the APU HV1000-S can occur.

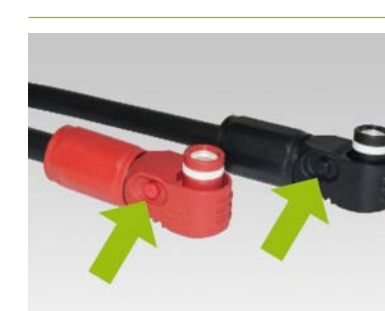

**9** When installing the DC cabling, please note the following: **The plugs must audibly click into place.** The plugs can be unlocked by pressing the pushbutton on the side of the plug (see markings in the illustration).

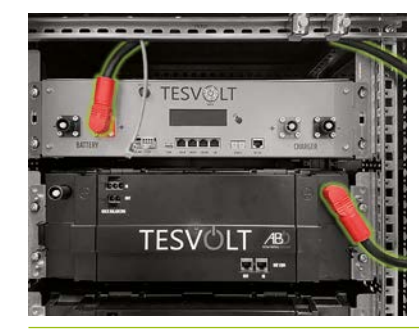

**10** The battery modules on the TS HV80 are interconnected in series. The colours of the plugs must match the colours of the jacks on the battery module, i.e. red plug to red jack, for example. Start on the left side of the cabinet with the APU HV1000-S and the first battery module with the connecting cable **3.1** .

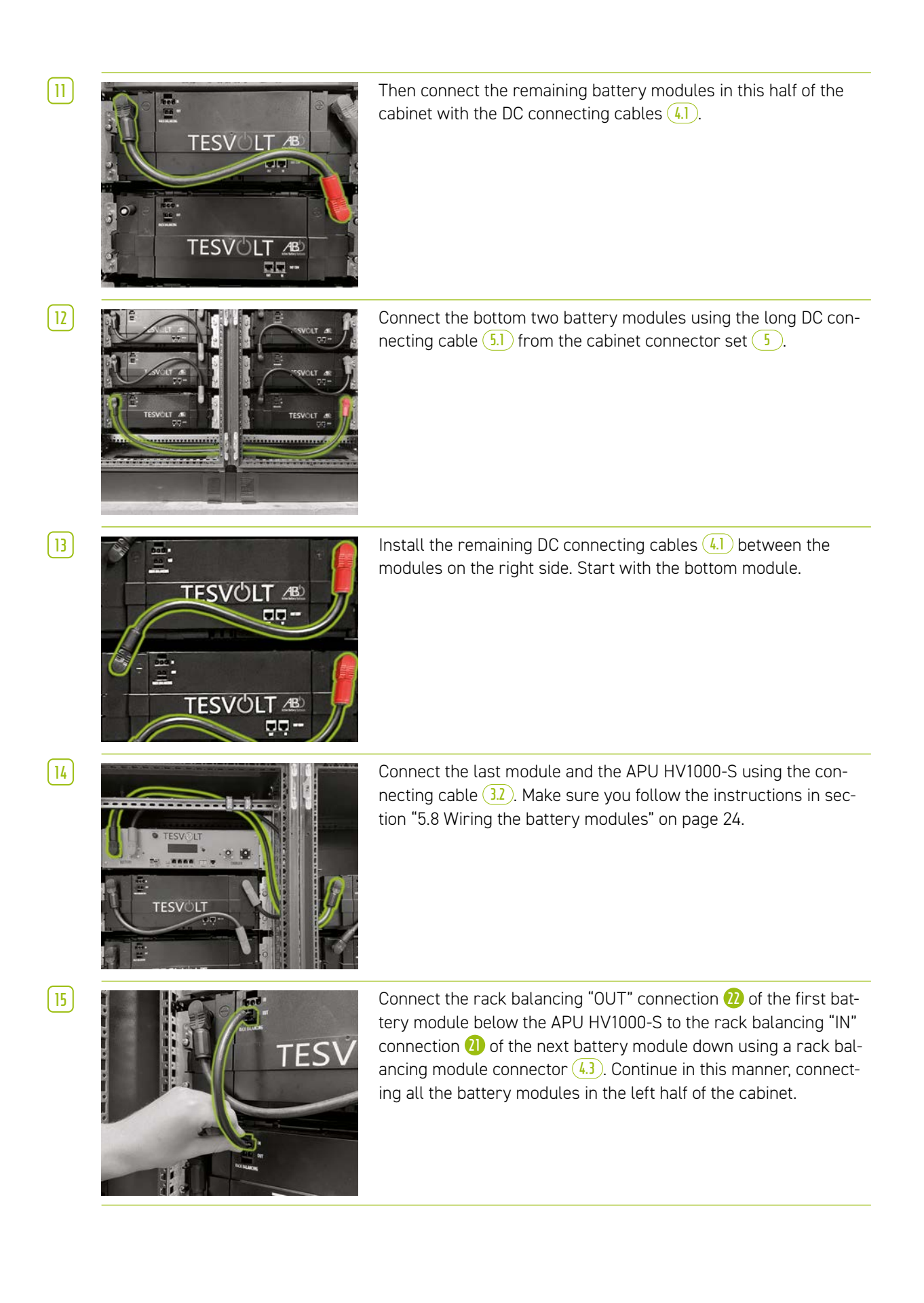

**STOP**

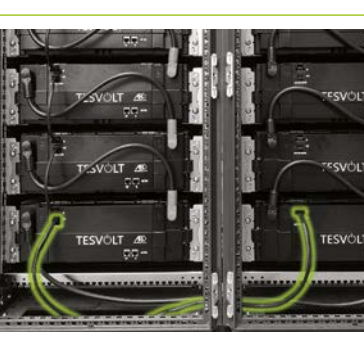

**16 Use one of the 1.10 m long rack balancing connecting cables <b>5.3** to connect the bottom modules in the left and right halves of the cabinet.

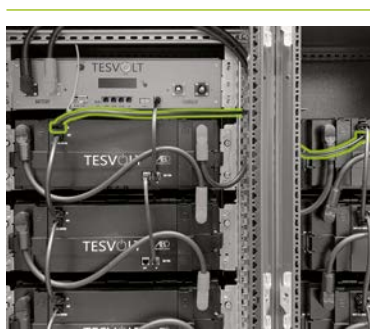

**17** Now connect the remaining battery modules on the right side, starting from the bottom. Follow the instructions in section ["5.8](#page-23-0)  [Wiring the battery modules" on page 24](#page-23-0).Finally, using the 0.75 m rack balancing cable **6** , connect the rack balancing "OUT" connection of the top module on the right half of the cabinet to the rack balancing "IN" connection of the top module on the left side.

#### **WARNING! Possible malfunction of the device due to faulty BAT-COM wiring**

Incorrectly executed connection of the BAT-COM communication cable will lead to malfunctions in the operation of the battery. Ensure correct wiring in accordance with section ["5.8 Wiring the battery mod](#page-23-0)[ules" on page 24.](#page-23-0)

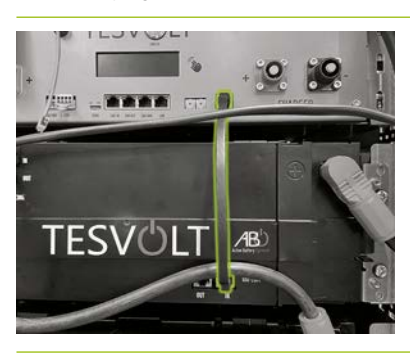

**18 Connect the BAT-COM communication cable using the supplied** patch cables **3.3** and **4.2** . Connect the "BAT-COM" **11** connection of the APU HV1000-S and the BAT-COM "IN" connection of the battery module positioned below the APU HV1000-S using a patch cable  $(\frac{3.3}{2})$ . Then use a patch cable  $(4.2)$  to connect the same module's BAT-COM "OUT" **23** connection to the next module's BAT-COM "IN" **24** connection.

**19** Connect the remaining battery modules in the left half of the cabinet in the same way using the patch cables **4.2** .

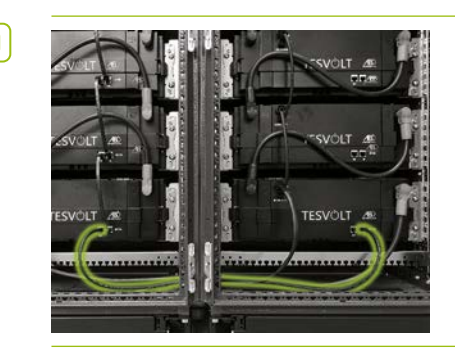

**20 EXTIGHT IS ESTABLISHED BAT-COM connection between the bottom battery** modules using the longer patch cable **5.2** . Next, connect the remaining modules in the right half of the cabinet, starting at the bottom and using the patch cables **4.2** . The last battery module's BAT-COM "OUT" connection remains open.

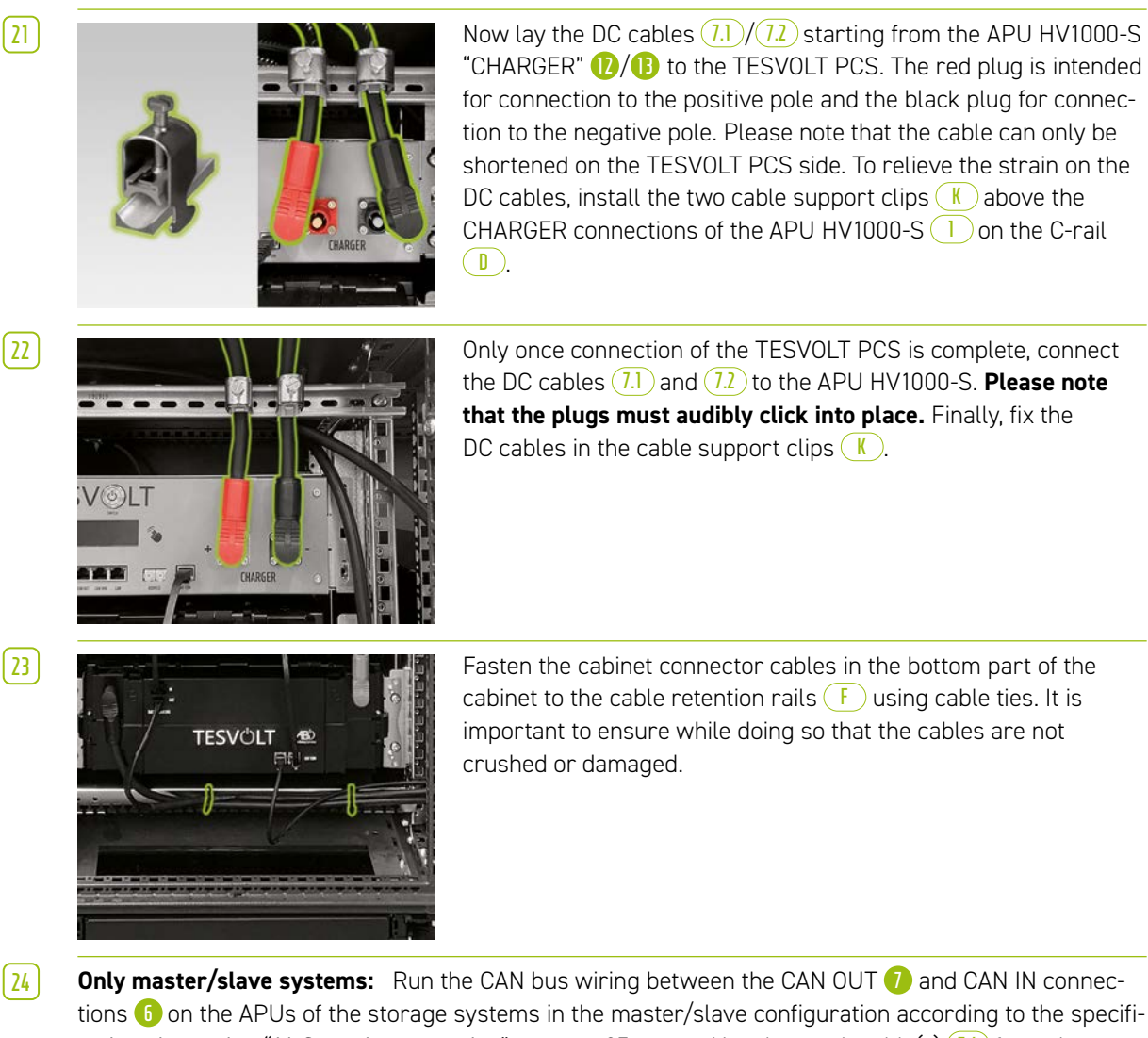

cations in section ["16 Capacity expansion" on page 85](#page-84-0) et seq. Use the patch cable(s)  $(7.4)$  from the delivery contents for the slave storage system.

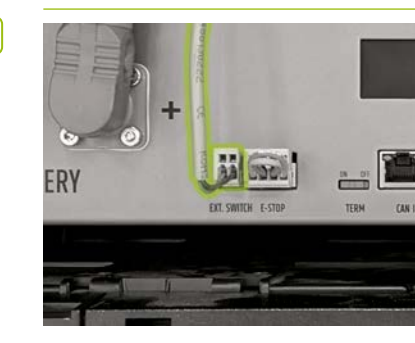

**25** Insert the plug of the connection cable **E** into the "EXT. SWITCH" connection **3** on the APU HV1000-S.

**26** Finally, fill out the commissioning protocol. A blank copy of the form can be found on the USB drive **12** . Also note down the serial numbers/factory number of the battery inverter and peripheral devices such as the TESVOLT Energy Manager. Send the completed commissioning protocol to service@tesvolt.com.

## 8.3 E-STOP CONTACT

<span id="page-44-0"></span>The TS HV80 has a quick shut-down (e-stop) function. The unit has a four-pin plug that is accessible from the outside for this purpose. This electrical connection can be connected to an external control system using the matching Wago 734-104 jack. If necessary, the external control system can switch off the unit as quickly as possible using a separate (i.e. completely independent) switching path. This shutdown is much faster than the normal shutdown process. The wiring connection may only be implemented using a dry contact.

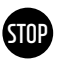

#### **WARNING! Possible damage to the device by using the e-stop**

The e-stop device is used to quickly shut down the system. As the battery storage system is not switched off properly when the e-stop is used, damage to the TS HV80 can occur. For this reason, never use the e-stop to switch off the unit under normal circumstances.

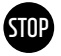

#### **WARNING! Possible damage to the APU HV1000-S or external components due to an unsuitable switching device**

The e-stop contact is at a voltage of 24  $V_{\text{pc}}$  relative to the potential of the casing. This voltage is created from the battery voltage by the power supply unit in the APU HV1000-S. Connecting a non-floating switching device can result in damage to the APU HV1000-S and/or external components.

#### E-stop states

- 1. Contacts 1 and 4 as well as 2 and 3 of the Wago plug are connected, e.g. by an external relay; the e-stop is inactive and the APU HV1000-S is thus switched on.
- 2. Contacts 2 and 3 on the Wago plug are open, e.g. after activation of the external switch; the e-stop is active (this is shown on the APU HV1000-S display); the DC connection between the TESVOLT PCS and the TS HV80 is interrupted.

#### Request to the external control system

Since the e-stop uses an internal voltage of 24  $V_{\text{nc}}$  within the unit, external (relay) switching by means of a dry contact must be used for correct functioning. This switching can be adapted to match the requirements of the external control system. The possible wirings are shown in the figures below.

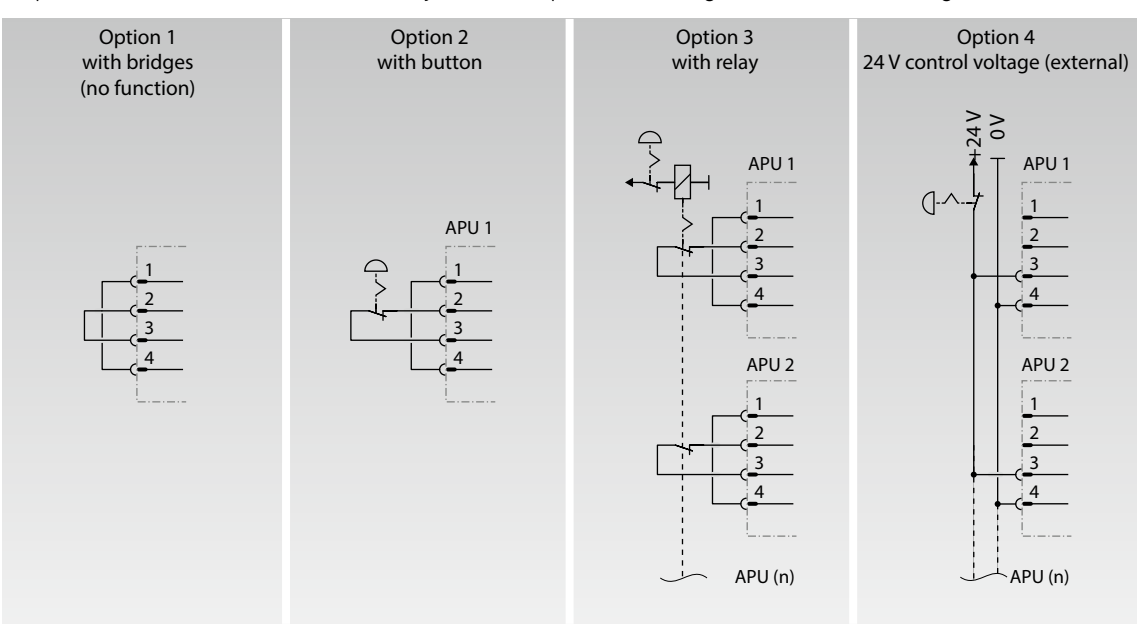

*Figure 8.1 Different wiring options for the e-stop; options 3 and 4 are intended for use in systems with more than one APU HV1000-S.* 

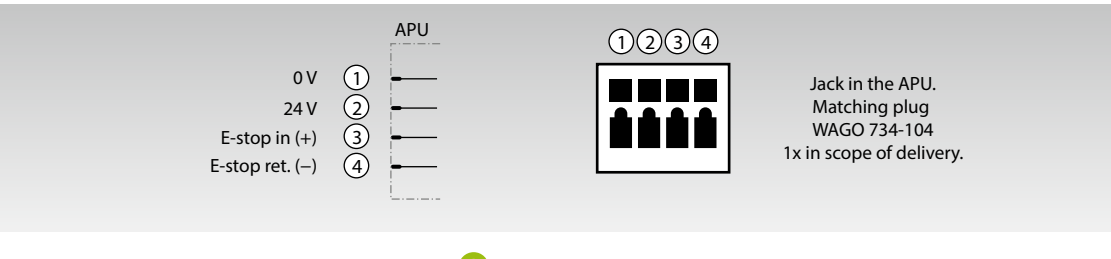

*Figure 8.2 Assignment of the e-stop connection jack* **4**

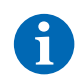

Ť.

**NOTE:** If you are not using the e-stop function, the bridged plug must be fitted to the e-stop connection **4** as the storage system will otherwise remain inactive!

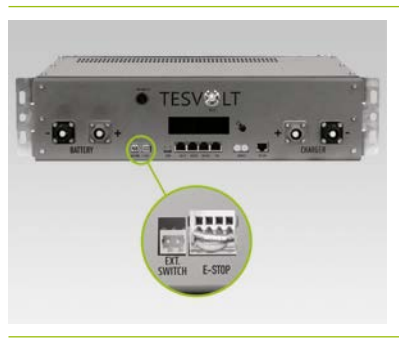

E-stop connection **4** on the APU HV1000-S with Wago plug.

## 8.4 EXTERNAL 24 V POWER SUPPLY FOR THE APU HV1000-S

**NOTE:** If you want to operate the APU HV1000-S with an external 24 V power supply, please coordinate your intention beforehand with the TESVOLT Service Line +49 (0)3491 8797-200 or via service@tesvolt.com.

In the factory configuration, the APU HV1000-S is supplied with operating voltage by an internal power supply unit. If your planning requires an external 24 V supply, however, an adapted version of the APU HV1000-S can be supplied on request. Please coordinate your plans with TESVOLT Service in good time.

# 9 INSTALLATION AND CONNECTION OF TESVOLT PCS

#### **WARNING! Possible damage to the TS HV80 by additional consumers in the DC auxiliary circuit**

Always follow the instructions for connecting the TS HV80 and TESVOLT PCS. For example, there must be no additional consumers or components planned for the DC auxiliary circuit between the battery and inverter. If you would like to make changes to the system setup, you must always consult with TESVOLT Service regarding your plans.

## 9.1 SYSTEM SETUP

**STOP**

#### <span id="page-46-0"></span>System setup for on-grid

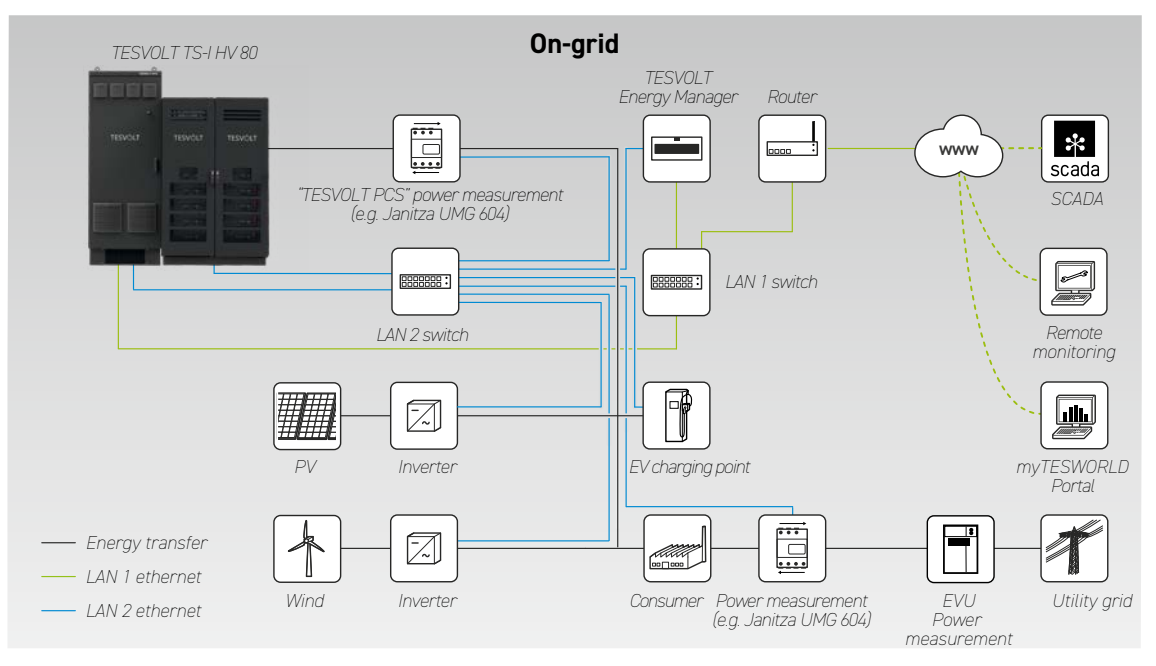

### System setup for back-up power

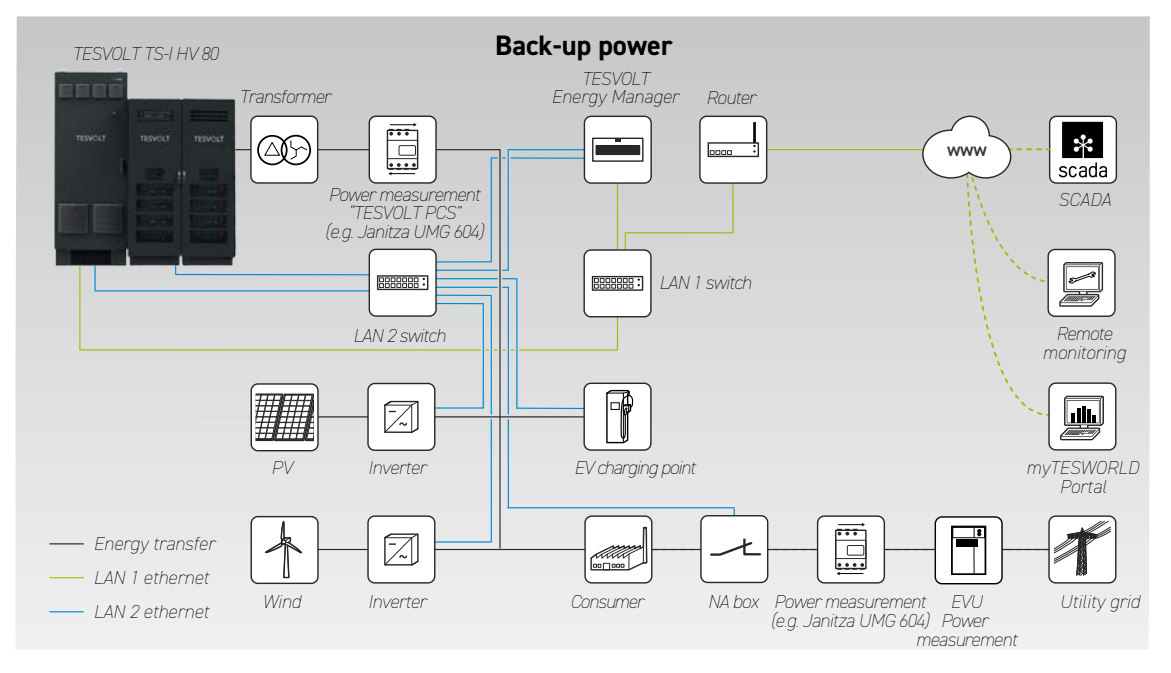

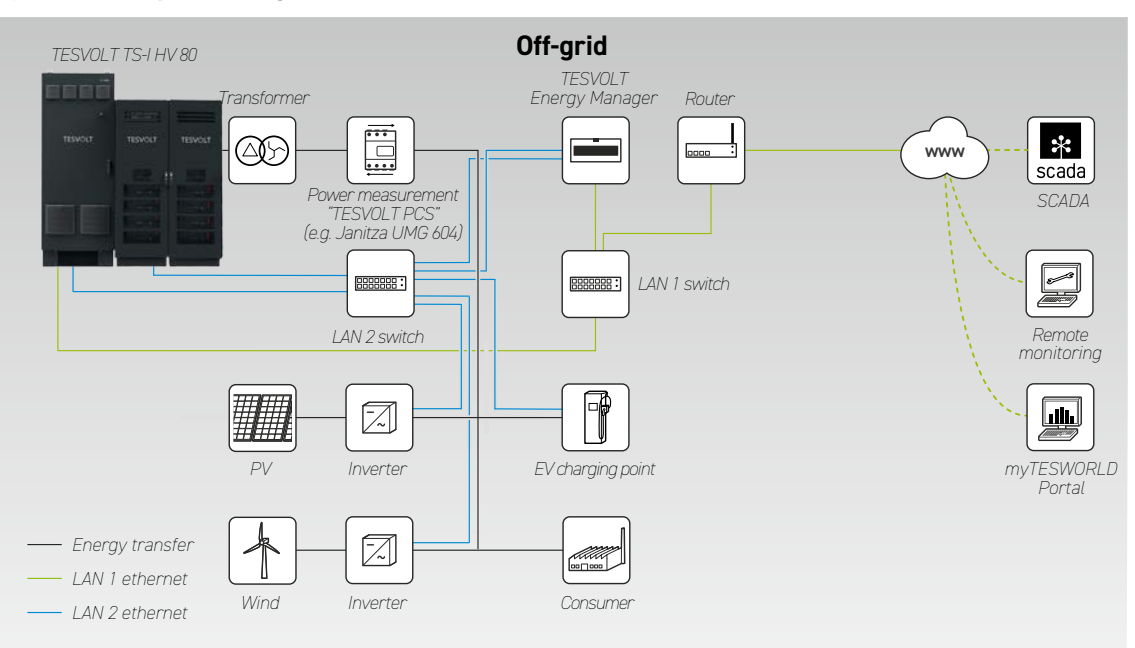

#### System setup for off-grid

## 9.2 TESVOLT PCS CONNECTION DIAGRAM

#### <span id="page-48-0"></span>**WARNING! Possible damage to the TS-IHV80 if the installation requirements are not met**

Before connecting the TESVOLT PCS, the installation of the battery storage system must be completely finished.

#### **WARNING! Potential malfunctions due to improper laying of cables**

Communication, measuring and control cables must always be kept separate from AC/DC cables, as otherwise electromagnetic interference can cause disturbances in data transmission and, as a result, malfunctions.

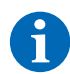

**STOP**

**STOP**

**NOTE:** The minimum cross section of the AC connection cables is determined by the respective VDE regulations.

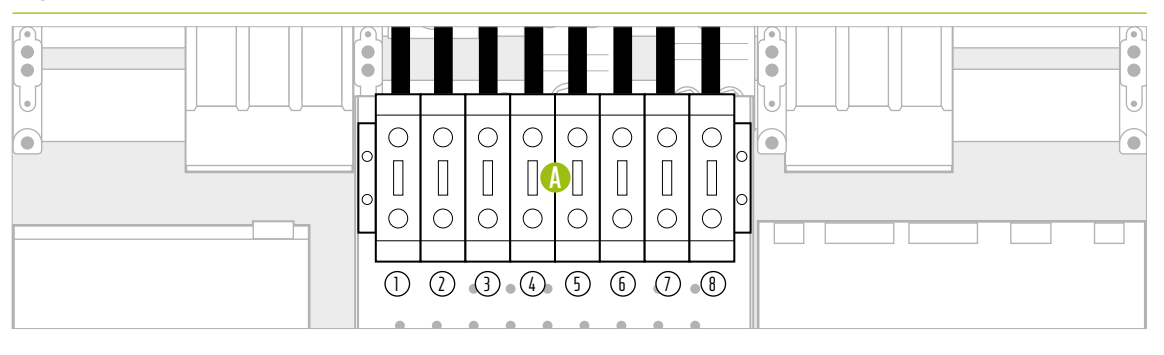

*Figure 9.1 DC connector panel (covers the AC connection)*

![](_page_48_Figure_10.jpeg)

*Figure 9.2 AC connector panel (behind the DC connections)*

![](_page_48_Picture_334.jpeg)

![](_page_49_Picture_1012.jpeg)

### Assignment of the DC connecting terminals

### AC connection – cable cross-section, back-up fuses and transformer types

![](_page_49_Picture_1013.jpeg)

# 93 INSTALLATION OF THE TESVOLT PCS

![](_page_50_Picture_2.jpeg)

#### <span id="page-50-0"></span>**DANGER! Insufficient measures to establish and ensure the voltage-free state of the TESVOLT PCS can result in serious injuries or death**

When fitting the AC grid connection to the TESVOLT PCS, the AC-side fuse switch disconnectors Q1 ... Q4 **28** and the circuit breaker Q01 **47** must be open. If the TESVOLT PCS was previously in operation, a discharge time of 60 minutes must be observed to discharge the DC auxiliary circuit capacitor to harmless voltages ( $60 V_{\text{no}}$ ). External DC components must also be disconnected. The absence of voltage must be checked before work on the grid connection may be carried out.

Please note that the base of the TESVOLT PCS must not be completely dismantled.

![](_page_50_Picture_6.jpeg)

**STOP**

![](_page_50_Picture_7.jpeg)

**1** Do not remove packaging before reaching the installation site. First check the shock sensor. If the sensor has triggered (red colouration in image, right), document the condition. Even without visible damage to the device, the delivery driver should confirm the triggered sensor in writing. Report the incident to TESVOLT Service. Transport the TESVOLT PCS to the final installation location. It is essential that you observe the notes and specifications in section "3.3 Preparation for installation" on page 9 as well as the "GRIDCON® PCS Hardware Operating Manual" from MR GmbH.

**2** In case of transport by crane, you must first attach the ring screws provided. The bag with the ring screws is located (clearly visible) in the TESVOLT PCS. It is essential that you observe the notes and specifications in section ["3.3 Transport to the end customer" on page 12](#page-11-0) as well as the "GRIDCON® PCS Hardware Operating Manual" from MR GmbH.

![](_page_50_Picture_10.jpeg)

**3** To lift the TESVOLT PCS off the transport pallet, the screw connections on the four feet of the control cabinet must first be removed. To do this, remove the base cover plates on at least two opposite sides of the base (front/rear or right/left). This is done by removing the screws at the corners of the plates. Now loosen and remove the screws at the feet of the cabinet.

![](_page_50_Picture_13.jpeg)

**4 Before connecting, make sure that all fuse switch disconnectors**  $Q1$  ...  $Q4$   $(28)$  are open (according to the number and positioning of the IPU) and switch  $S1$   $(\overline{23})$  is set to the "OFF" position.

![](_page_51_Picture_1.jpeg)

![](_page_52_Picture_1.jpeg)

![](_page_52_Picture_2.jpeg)

**11 Only with TN-C-S grid grounding type:** Now attach the N conductor to the N terminal **B2** . Use a torque wrench with a tightening torque of 70 Nm (secure the bolts against rotation using a spanner). To simplify installation, remove the cable retention rail (perforated plate). Finally, reinstall the touch guard over the AC connections and lastly the cable retention rail.

![](_page_52_Picture_5.jpeg)

**12** Now connect the grounding cable to the potential equalisation rail via the pre-assembled M10 or M12 contact bolts **B1** . This is located immediately to the right of the N rail. The tightening torque is 40 Nm for M10 connections and 70 Nm for M12 connections (use a spanner to prevent the bolts from turning when tightening).

**13** Close the cable outlet again.

![](_page_52_Picture_9.jpeg)

**14** When installing the DC connection of the battery, make sure that the polarity is correct. The tightening torque is 6–8 Nm.

![](_page_52_Picture_11.jpeg)

**DANGER!** The correct polarity of DC+ and DC− must be checked before switching on.

![](_page_52_Picture_14.jpeg)

**15** Connect the ethernet port **54** 1 of the TESVOLT PCS with a network cable to connect the LAN 1 switch. Then connect a network cable to the Anybus port  $\Omega$  (2) of the TESVOLT PCS for the connection to the LAN 2 switch.

# 10 INSTALLATION AND CONNECTION OF THE PERIPHERALS OPERATED IN PARALLEL WITH THE GRID

![](_page_53_Picture_2.jpeg)

#### **DANGER! Risk of serious or fatal injury if safety instructions are disregarded**

It is imperative that you observe the safety instructions in the original product documentation provided by the manufacturer of each respective component. Non-observance of these instructions can lead to serious injury or death.

![](_page_53_Picture_5.jpeg)

**NOTE:** Please note that for all listed products whose manufacturer is not TESVOLT, only the product documentation of the respective manufacturer is binding. TESVOLT therefore does not guarantee the accuracy of the information on these products. Binding information can only be found in the valid product documentation for the respective product.

#### 24 V power supply

#### **Variant 1 – on-grid: 24 V power supply via external power supply unit**

If no back-up power functionality or off-grid use is required, the external 24 V power supply  $\left( \frac{8}{2} \right)$ included can be used to operate the peripheral devices. The device is installed in control cabinets or in small installation distributors on a 35 mm mounting rail according to DIN 43880.

![](_page_53_Figure_10.jpeg)

#### **Variant 2 – on-grid: 24 V power supply via TESVOLT PCS**

The battery inverter TESVOLT PCS has an integrated 24 V power supply, which can be used to operate external devices. If the system is to be capable of providing back-up power at a later time, it is recommended that the external components be connected to the internal 24 V power supply in preparation. The 24 V supply voltage can be tapped on the TESVOLT PCS via the X7 terminals  $\mathbf{Q}(\mathbb{G})$ 

![](_page_54_Figure_3.jpeg)

#### Janitza power measurement

In a TS-IHV80 system, at least two Janitza power measurement meters are used (see section ["9.1 Sys](#page-46-0)[tem setup" on page 47\)](#page-46-0). One power measurement meter is placed at the grid connection point, the second one as close as possible to the TESVOLT PCS. Note that there must be no consumers between this power measurement meter and the TESVOLT PCS (except for the additional transformer in off-grid and back-up power systems). Note: only the transformers for the power measurement "TESVOLT PCS" are included in the scope of delivery. The transformers for the second power measurement meter must be provided by the customer.

**1** Install the Janitza power measurement meters in a control cabinet or in small installation distributors on a 35 mm mounting rail. They can be installed in any position.

- **2** Connect the Janitza power measurement meters to the 24 V power supply via the terminal **64**.
- **3** Equip the measuring inputs for voltage measurement with fuses and an isolator. Connect the measuring points for the voltage tap at the grid connection point and on the TESVOLT PCS via the terminal **68** of the Janitza power measurement meters.
- **4** Now connect the current transformers for current measurement to the Janitza power measurement meters via terminal **67** by way of a short-circuit device (short-circuit terminals). Also observe the information on terminal assignments in section ["7.1 Janitza power measurement UMG 604" on page 29](#page-28-0) as well as the specifications in the installation manual and the other product documentation for the Janitza UMG 604.

#### Current transformer connection to MIO (TESVOLT PCS)

Depending on the application (e.g. physical peak shaving), it may be necessary to minimise the response time of the inverter as much as possible. In these cases, the internal measuring and input/ output device  $MIO$   $(30)$  is used in the TESVOLT PCS.

The transformers required for current measurement (to be provided by the customer) are connected to terminal X6 **53** on the terminal strip **33** in the TESVOLT PCS (for assignments see ["6.5 Terminal](#page-26-0)  [strip for battery inverter TESVOLT PCS" on page 27](#page-26-0)).

#### Ethernet switches (LAN 1 and LAN 2)

The devices are installed in control cabinets or in small installation distributors on a 35 mm mounting rail as per DIN 43880. They can be installed in any position. Connect the device to the 24 V power supply.

#### TESVOLT Energy Manager with USB ethernet adapter

**1** Install the TESVOLT Energy Manager in a control cabinet or small installation distributor on a 35 mm mounting rail as per DIN 43880. They can be installed in any position. Note the installation dimensions shown in the illustration in section "3.3 Preparation for installation" on page 9 of the Installation and Operating Manual for the TESVOLT Energy Manager as well as the maximum cable lengths in the previous section.

2 Connect the TESVOLT Energy Manager to the 24 V power supply via its "PWR" connection **78**. Ensure the supply line has a maximum 3 A fuse.

![](_page_55_Figure_9.jpeg)

![](_page_55_Picture_185.jpeg)

**3** Connect the LAN connection of the TESVOLT Energy Manager **72** to the internet connection using the LAN-1 switch. Connect the USB network adapter provided **14.1** to the USB-1 connection **71** and connect it to the LAN-2 switch (dedicated Modbus network). Please note the maximum cable length of 30 m. If units cannot be connected to the dedicated network (LAN 2), they can also be connected to the LAN 1 network. If you do not use a DHCP server as recommended, a fixed IP address must also be assigned to these units.

#### <span id="page-56-0"></span>Establishing communication links

Connect the Modbus and network connections of all system components according to the following illustration.

![](_page_56_Figure_3.jpeg)

![](_page_56_Picture_226.jpeg)

# 11 INSTALLATION AND CONNECTION OF THE PERIPHERALS IN OFF-GRID OPERATION

For off-grid systems we recommend the use of a TESVOLT Backup Control Box. All communication, measuring and control components are already housed and pre-wired in it.

**NOTE:** When planning and installing off-grid systems, be sure to consult the TESVOLT Application Note "Application note for lithium storage system TS-I HV 80 - Are we ready to go off-grid?"

![](_page_57_Figure_4.jpeg)

- **1** Install the TESVOLT Backup Control Box. Please also refer to section ["Dimensions TESVOLT Backup Control Box" on page 15](#page-14-0).
- **2** Now establish the network connections. To do this, connect the "ethernet" port X10 **44** (1) of the TESVOLT PCS with the LAN 1 switch (K5) **100** and the "Anybus" connection X11 **54** 2 with the LAN 2 switch (K4) **99** . For systems with more than one storage system, establish the Modbus connections between the storage systems of the TS HV80. Connect the storage system(s) to the LAN 2 switch (K4) **79** . (See figure in section ["Establishing communication links" on page 57](#page-56-0)). Finally, establish a connection between the LAN 1 switch (K5) **100** and the internet/local network.
- **3** Next, connect the supply voltage inputs and outputs of the TESVOLT PCS with the corresponding connections of the TESVOLT Backup Control Box (refer to the wiring diagram in this section and the terminal assignments according to sections ["6.5 Terminal strip for battery inverter TESVOLT PCS" on page](#page-26-0)  [27](#page-26-0) and ["7.3 TESVOLT Backup Control Box" on page 32\)](#page-31-0).
- **4** Connect the measuring points for voltage tapping at the grid connection point to X2 **103** and for the voltage tap on the TESVOLT PCS with X4 **105** of the TESVOLT Backup Control Box. Then also connect the voltage taps on both sides of the grid disconnection switch with X5 **106** .

**5** Now connect the current transformers for current measurement to terminal X1 **102** (P1, grid connection point) and terminal X3 **104** (P2, TESVOLT PCS) of the TESVOLT Backup Control Box. Please also observe the information on terminal assignments in section ["7.1 Janitza power measurement UMG](#page-28-0)  [604" on page 29](#page-28-0) as well as the specifications of the currently valid product documentation for the Janitza UMG 604.

**6** Now connect the other components to the connections X6, X7 and X8 of the TESVOLT Backup Control Box. Observe the Application Note "Application note for lithium storage system TS-I HV 80 – Are we ready to go off-grid?" as well as the information on terminal assignments in section ["7.3 TESVOLT Backup Control Box" on page 32.](#page-31-0)

# 12 COMMISSIONING

# 12.1 SEQUENCE OF SYSTEM COMMISSIONING

In order to avoid malfunctions, the individual system components must be put into operation in a certain order.

![](_page_58_Picture_183.jpeg)

### 12.2 COMMISSIONING A SINGLE TS HV80

#### <span id="page-58-0"></span>**WARNING! Possible damage to the battery due to incorrect configuration**

Incorrect configuration may damage the battery. The parameter settings influence the TESVOLT PCS's charging behaviour. For this reason, it is important to make the correct settings during commissioning.

#### **Prerequisites**

**STOP**

The TESVOLT PCS and peripheral components were installed according to the specifications (installation/connection) of the respective manufacturers.

#### Procedure

**1** Check the wiring between the TESVOLT PCS and TS HV80.

**2** Inspect the wiring of the components of the TS HV80 in accordance with section ["5.8 Wiring the bat](#page-23-0)[tery modules" on page 24](#page-23-0). If the wiring is correct, all live components will be protected against physical contact.

**3**

**STOP**

![](_page_59_Picture_5.jpeg)

Check and, if necessary, correct the settings for terminating and addressing the TS HV80 "TERM" **5** and "ADDRESS" **10** on the APU HV1000-S.

TERM is to be set to "ON" when operating a single TS HV80, and ADDRESS is to be set to "0" and "0".

- **4** Switch on the external switch  $\overline{B}$  on the outside of the cabinet door of the TS HV80.
- **5** Press the On/off switch ("SWITCH") **17** on the APU HV1000-S.

#### **WARNING! Possible damage to the APU HV1000-S due to improper operation**

If you tap on the APU HV1000-S to activate it or confirm an action, you must note the following instructions to avoid damaging the APU HV1000-S:

- 1. Do not use objects to tap the unit under any circumstances.
- 2. Tap gently with your fingers on the marking **16** to the right of the display on the casing. **Never tap on the display**.

![](_page_59_Figure_14.jpeg)

![](_page_60_Picture_195.jpeg)

**NOTE:** The display remains active for approximately two minutes and is then deactivated. It can be reactivated by tapping twice.

## 12.3 COMMISSIONING TS-HV-80 SYSTEMS USING THE MASTER/SLAVE PRINCIPLE

#### <span id="page-60-0"></span>**WARNING! Possible damage to the battery due to incorrect configuration**

Incorrect configuration may damage the battery. The parameter settings influence the TESVOLT PCS's charging behaviour. For this reason, it is important to make the correct settings during commissioning.

#### **Prerequisites**

The TESVOLT PCS has been completely installed.

#### Procedure

**1** Check the wiring of the TESVOLT PCS and TS HV80.

**2** Inspect the wiring of the components of the TS HV80 in accordance with section ["5.8 Wiring the bat](#page-23-0)[tery modules" on page 24](#page-23-0). If the wiring is correct, all live components will be protected against physical contact.

![](_page_60_Picture_11.jpeg)

**STOP**

![](_page_60_Picture_12.jpeg)

Now you can make the settings for terminating and addressing the TS HV80 "TERM" **5** and "ADDRESS" **10** in accordance with section ["Overview of all addressing options" on page 87](#page-86-0) et. seq. In the case of master/slave systems, TERM **5** is to be set to "ON" for the APU HV1000-S of the master and the last storage system in the master/slave configuration. TERM **5** is to be set to "OFF" for all other slave APUs in the configuration.

![](_page_60_Picture_14.jpeg)

#### **WARNING! Possible damage to the APU HV1000-S due to improper operation**

If you tap on the APU HV1000-S to activate it or confirm an action, you must note the following instructions to avoid damaging the APU HV1000-S:

- 1. Do not use objects to tap the unit under any circumstances.
- 2. Tap gently with your fingers on the marking to the right of the display on the casing. **Never tap on the display**.

**NOTE:** The display remains active for approximately two minutes and is then deactivated. It can be reactivated by tapping twice.

**4** You can now commission all the slave storage systems. Proceed in reverse order according to their position in the master/slave configuration. Start with the last slave of the master/slave configuration and first switch on the external switch  $\left(\frac{B}{2}\right)$  on the outside of the cabinet door and then the on/off "SWITCH" **17** on the APU HV1000-S.

![](_page_61_Picture_3.jpeg)

![](_page_61_Picture_4.jpeg)

**5** The number of battery modules detected (16) is shown on the slave storage system's display. Confirm the number is correct by tapping twice on the marking **16** next to the display. If the displayed number of modules differs from the number actually present, shut down the TS HV80 and check the BAT-COM wiring. If the fault continues to occur regardless, please contact service@tesvolt.com or the TESVOLT Service Line +49 (0) 3491 87 97 - 200. Once commissioning has been completed successfully, the status changes to "CAN-FLT".

**6** Switch on the next slave storage system and proceed as described in steps  $\left(4\right)$  and  $\left[5\right]$ , i.e. as for commissioning the first slave.

**7** Once all of the slave storage systems have been commissioned, the master cabinet can be started. To do this, switch on the external switch  $\left(\mathbf{B}\right)$  on the outside of the cabinet door.

**8** Now press the on/off "SWITCH" **17** on the corresponding APU HV1000-S.

![](_page_61_Picture_9.jpeg)

![](_page_62_Picture_128.jpeg)

## 12.4 COMMISSIONING OF THE TESVOLT Backup Control Box

<span id="page-62-0"></span>Use of the TESVOLT Backup Control Box is optional for back-up power and off-grid systems.

**1** Insert 2 A screw fuses (D01) **94** in F2, F3 and F4.

![](_page_62_Picture_5.jpeg)

![](_page_62_Picture_6.jpeg)

**2** First activate the UPS **93** . First open the battery housing and insert two 25 A blade fuses into the slots provided.

![](_page_62_Picture_9.jpeg)

**3** Perform a cold start of the UPS **93** . With the cold start function, the UPS can be started without an input supply voltage. The UPS is powered by energy from the connected battery, which also supplies the loads. The two signal terminals Bat.-Start (3.8) and SGnd (3.9) must be connected briefly. After initialisation, the UPS switches to battery mode.

![](_page_63_Picture_1.jpeg)

**4** Now switch on fuses F1.1 to F1.9 **90** of the TESVOLT Backup Control Box.

**5** All 24 V components should now be supplied. Start up the components in the following order and according to the sections listed:

1. Janitza power measurements: ["12.6 Commissioning the two Janitza power measurement meters" on](#page-64-0)  [page 65](#page-64-0)

2. TESVOLT Energy Manager: ["12.7 Commissioning the TESVOLT Energy Manager" on page 66](#page-65-0) 3. Registration at myTESWORLD: ["12.8 Registration in the myTESWORLD portal" on page 69](#page-68-0).

![](_page_63_Picture_6.jpeg)

**6** The control program for the Siemens Logo (K1) **92** is already implemented in the factory configuration (recognisable by the display of "TESVOLT v1.2"). The display also indicates that both grid isolators are open ("Q1 OPEN"; "Q2 OPEN").

![](_page_63_Picture_8.jpeg)

![](_page_63_Picture_9.jpeg)

**7** Now close the grid disconnection switches. This will apply voltage to the system. The basic prerequisite for this is that the TESVOLT PCS is inactive/idle and that no other off-grid system is formed (e.g. by way of a diesel generator), i.e. that the customer grid is voltage-free on the AC side. To close the grid disconnection switch, simultaneously press the  $(ESC) + (\rightarrow)$  keys on the SIEMENS Logo **92** controller.

**8** If the aforementioned conditions are met, the closing of the grid disconnection switch is enabled by the SIEMENS Logo **92** and the grid disconnection switches close. Now the mains voltage is applied to the system and on-grid operation can be started.

# 12.5 COMMISSIONING THE TESVOLT PCS

#### <span id="page-63-0"></span>**WARNING! Risk of damage to the TESVOLT PCS and other components in case of incorrect polarity**

Before coupling for the first time, it is essential to check the correct polarity in the DC circuit. Incorrect polarity causes an uncontrolled discharge current to flow through the precharging resistors, which immediately and irreversibly damages them. It must also be taken into account that fuses or other overcurrent protection devices will not normally respond, as the charging current is limited by the resistors.

![](_page_63_Picture_15.jpeg)

**STOP**

**NOTE:** Before commissioning, make sure that a right rotating field is present.

- **1** Check the wiring of the TESVOLT PCS (see the installation manual "9.3 Installation of the [TESVOLT PCS" on page 51](#page-50-0) et seq.).
- **2** Switch on the AC power supply for the TESVOLT PCS.
- **3** Close all existing fuse switch disconnectors Q1 ... Q4 **28** (the number corresponds to the number of IPUs).
- **4** Now close circuit breaker Q01 **50** .
- **5** Check circuit breakers F20 ... F25 **47** / **51** . F20 and F21 must be switched on, as well as the circuit breakers F22 ... F25 belonging to the existing IPUs. The installation position (1 ... 4) determines the assignment. F22 belongs to the IPU at installation position 1 (far left), F23 belongs to the IPU at installation position 2, and so forth. For example, if only two IPUs are installed on positions 2 and 3, then F23 and F24 must be closed. See also sections ["6.5 Terminal strip for battery inverter TESVOLT PCS"](#page-26-0)  [on page 27](#page-26-0) and ["6.6 IPU positions and associated circuit breakers and NH isolators" on page 28.](#page-27-0)
- 

![](_page_64_Picture_7.jpeg)

**6** Close the main switch  $SI(23)$ . First, the fans of the TESVOLT PCS are tested. After successful completion of the selftest, the upper "Supply OK" LED on the IPU(s) lights up green and the TESVOLT PCS is in operation.

#### 12.6 COMMISSIONING THE TWO JANITZA POWER MEASUREMENT METERS

<span id="page-64-0"></span>**NOTE:** If you should use a TESVOLT Backup Control Box, skip the following sections for the time being and continue the commissioning with section ["12.4 Commissioning of the TESVOLT Backup Control Box"](#page-62-0)  [on page 63.](#page-62-0)

![](_page_64_Picture_11.jpeg)

Ť.

**NOTE:** Before commissioning the Janitza power measurement meters, please consult the manufacturer's documentation and, if appropriate, also use their "GridVis®" software to commission the device.

- **1** Switch on the fuses of the respective power measurement meter. The display becomes active and the startup process begins.
- **2** Select the programming mode on the device. By pressing buttons 1 and 2 simultaneously for about one second, you enter programming mode via the password query. If no display password has been programmed, you will be taken directly to the first programming menu.
- **3** Set the current and voltage transformer ratio (see the table in section "9.3 Installation of the [TESVOLT PCS" on page 51](#page-50-0)). Please refer to the user manual of the Janitza UMG 604.
- **4** Now configure the ethernet connection. The device must be configured as a DHCP client. The TESVOLT Energy Manager acts as a DHCP server. The IP address assigned by the Energy Manager must begin with 192.168.29. …. Please refer to the user manual of the Janitza UMG 604.
- **5** Use the web interface of the Janitza power measurement meters to check the plausibility of the displayed values (positive values = drawn, negative values = feed-in). The main focus here is on avoiding incorrect installation of the transformers.

# <span id="page-65-0"></span>12.7 COMMISSIONING THE TESVOLT Energy Manager

- 1 Switch on the 24 V power supply.
- **2** Establish a connection with the TESVOLT Energy Manager, for example by connecting to the dedicated Modbus network (LAN 2) with your laptop.
- **3** Access the configuration interface of the Energy Manager via the IP address 192.168.29.254.
- **4** Now configure the ethernet connection: Settings  $\rightarrow$  System settings  $\rightarrow$  Network.
- **5** Now configure the utility grid transmission power measurement (e.g. Janitza UMG 604): Settings  $\rightarrow$ Device configuration  $\rightarrow$  Power measurement  $\rightarrow$  Add power measurement status  $\rightarrow$  "Select a model" → Janitza UMG 604

(The IP address of the Janitza assigned by the Energy Manager must begin with 192.168.29. ... :502. Port 502 is the default value and can be changed if desired. The slave ID: Default value = 1 can optionally be changed in the configuration of the power measurement.) Then press "Save" and wait for 20 seconds.

- **6** Configure the power measurement "TESVOLT PCS" (e.g. Janitza UMG 604): Settings  $\rightarrow$  Device configuration  $\rightarrow$  Power measurement  $\rightarrow$  Add power measurement status  $\rightarrow$  "Select a model"  $\rightarrow$  Janitza UMG 604. (The IP address assigned to the Janitza by the Energy Manager must begin with 192.168.29. ... :502. Port 502 is the default value and can be changed if desired. The slave ID: Default value = 1 can optionally be changed in the configuration of the power measurement). Then press "Save" and wait for 20 seconds. **Add inverter**
- **7** Configure the battery inverter (TESVOLT PCS): Settings  $\rightarrow$  Device configuration  $\rightarrow$  Inverter  $\rightarrow$  Add inverter  $\ldots$

![](_page_65_Picture_557.jpeg)

Modbus slave ID of the CCU inverter (Anybus) 0 **Modbus TCP address of the CCU inverter (Anybus)** 

Inverter selection TESVOLT PCS

192.168.29.210:502

Select "Inverter active" and enter the Modbus TCP address of the inverter (default IP address: 192.168.29.210:502). It is stored on the SD card of the TESVOLT PCS (in operation in its slot **40** in the Transaction Connections and setup of the Control Computer Unit – CCU" on page 27) under CON-<br>CCU – see ["6.4 Connections and setup of the Control Computer Unit – CCU" on page 27\)](#page-26-1) under CON-FIGS  $\rightarrow$  ANYBUS.TXT  $\rightarrow$  modbus.tcp.ipaddress=192.168.29.210 and is also shown on a sticker on the CCU. Lower power limit in watts for power limiter mode 0 Power limiter mode active Inverter selection TESVOLT PCS GS → ANYBUS.TXT → modbus.tcp.ipaddress=192.168.29.210 and is also sh<br>> Inverter active

![](_page_65_Picture_558.jpeg)

The default value is "0"

![](_page_65_Picture_559.jpeg)

Trickle charging is charging the battery to compensate for its self-discharge. If the charge drops below the "Lower SOC limit for trickle charging", the storage system will charge up to the "Upper SOC limit for trickle charging" at a power level corresponding to the value set for the trickle charge. We recommend a value of  $1,000$  W.  $U_{\text{U}}$  is a power limit in watter mode  $\frac{1}{2}$ 

Lower SoC limit for trickle charging 1 **Power limiter mode active** 

.<br>Select 'Power limiter mode active' if the inverter is to limit the power via the MIO (e.g. physical peak shaving with control speed <1 ms).  $U$ Battery active Battery active

 $\div$ 

![](_page_66_Picture_583.jpeg)

Requires an entry only if "Power limiter mode active" has been selected. oquinee on entrus only if "Douren limiten meade octive" hee heen a Requires an entry only if "Power limiter mode active" has been s

Example 1) Lower power limit = 0, no feed-in i.e. zero feed-in. Example 2) Lower power limit = −10,000 i.e. 10 kW feed-in is possible. TESVOLT BMS  $1.$  $m$ nke  $2l$  I ov Lower power limit in watts for power limiter mode<br>
Requires an entry only if "Power limiter mode active" has been<br>
Example 1) Lower power limit = 0, no feed-in i.e. zero feed-in.<br>
Example 2) Lower power limit = -10,000 i.

Upper power limit in watts for power limiter mode active of the Upper power limiter mode

 $\check{\phantom{a}}$ 

e<br>Example Upper power limit = 60,000 means peak shaving at 60 kW Trickle charging [W] 1,000

Upper power limit in watts for power limiter mode 0

Modbus slave ID of the CCU inverter (Anybus) 0

Lower power limit in watts for power limiter mode 0

Upper power limit in watts for power limiter mode 0

Lower SoC limit for trickle charging 1

TESVOLT BMS  $\mathcal{L}(\mathcal{D}) = \mathcal{D}(\mathcal{D})$  $\mathcal{L}$  . Lower power limits for power limits for power limits for power limits for  $\mathcal{L}$ 

Power limiter mode active

Lower Societies and the societies of the societies and the societies are all the societies and the societies of the societies are all the societies are all the societies are all the societies are all the societies are all Modbus TCP address of the battery (master) APU

Select "TESVOLT BMS".<br>Select "TESVOLT BMS".

Modbus TCP address of the battery (master) APU

TESVOLT Backup Control Box

Enter the IP address of the master APU HV1000-S here. You can take the IP address from the display of the APU HV1000-S (2nd "page", the IP address must start with 192.168.29. ... :502).

![](_page_66_Picture_584.jpeg)

The default value is "0"." e default value is "0"."

![](_page_66_Picture_585.jpeg)

Lower SOC limit..." defines the lower threshold for the depth of discharge protection zone as a percentage of the charge status. At this value, the battery system recharges itself back to the upper limit at a power level corresponding to the value set for the trickle charge. IEC reference of the utility grid transmission power measurement Janitza\_UMG\_<insert serial number>

"Upper SOC limit..." defines the upper threshold for the depth of discharge protection zone as a percentage of the charge status. At this value, the battery system reverts to standby mode. ntage of the charge status. At this value, the battery systen

Individual configuration - particularly for back-up power and off-grid applications: we recommend the lower SOC limit is left at min. 1% and the upper limit is set at 5%. IEC reference of the utility grid transmission power measurement Input for SyncDevice, F> 5 lividual configuration – particularly for back-up power and<br>ver SOC limit is left at min. 1% and the upper limit is set at Inch 500 mint is tort at min. The and the apper time is set at

Important: The value for the upper SOC limit must be greater than the lower SOC limit.

The following section only has to be configured if a TESVOLT Backup Control Box is used (e.g. in The following section only has to be configured in a TESVOLT Backup Control Box is ased (e.g. in an about 2011) that is also that in a has been control Box has been control. Box has a set out of the state of the box has a not been installed, the selection from the drop-down menu is left as: "TESVOLT Backup Control Box (optional)". You only need to change the entry for "Input feedback contact grid disconnection switch 2" if you are using more than one grid disconnection switch. If a second grid disconnection switch is installed, the value must be set to "2". The serial number for the power measurement meters, which must be entered under "IEC reference for power measurement..." can be retrieved from Settings  $\rightarrow$  $\frac{1}{2}$  System settings  $\rightarrow$  Device configuration  $\rightarrow$  Power measurement  $\rightarrow$  Power measurement status. Copy the value provided in the field "Logical device name" (or enter the following: "Janitza\_UMG\_"+serial number, e.g. "Janitza\_UMG\_70047343"). :k-up power applica bat, a.g. be trickle charging [W] 1,000 million and a strickle charging for the strict charging [W] 1,000 million [W] 1,000<br>The former in strict charging former in the strict charging former in the strict charging former in the strict ronar) : Tod only no

![](_page_67_Picture_594.jpeg)

due to local specifications, 86,000 W (TESVOLT PCS charge limit) should be selected here. Example: The maximum value for entering the active power per IPU is 86,000 W. If the full capacity can be used 86,000 for 86 kW charge capacity limit.

![](_page_67_Picture_595.jpeg)

due to local specifications, 86,000 W (TESVOLT PCS discharging power limit) should be selected here. The maximum value for entering the active power per IPU is 86,000 W. If the full capacity can be used Example: −86,000 for 86 kW discharge capacity limit.

![](_page_67_Picture_596.jpeg)

This value is calculated automatically and does not have to be entered.

![](_page_67_Picture_597.jpeg)

Enter the number of installed IPUs here.

<span id="page-68-0"></span>![](_page_68_Picture_147.jpeg)

# 13 SETTING THE TOPOLOGY

## 13.1 PREPARATION

First, the TESVOLT Energy Manager must be made aware of what types of device, generator or consumer are present. To do this, "Supported device types" for the TESVOLT Energy Manager is displayed in the left-hand column. These must be transferred over to the right-hand column under "Your devices". Click the "+" symbol to do this. The relevant device is then automatically listed in the righthand column.

The installed power measurement meters must also be assigned in addition to the devices. With the TS-IHV80 there are at least two power measurement meters (Janitza). One Janitza is installed at the utility grid transmission point and the other as close as possible to the TESVOLT PCS. Both power measurement meters must be assigned to the respective points.

**1** Select Settings  $\rightarrow$  Energy Manager  $\rightarrow$  Topology. The next steps are first to select the devices in your system in the left-hand column "Supported device types" and add them to the "Device type selection". They will then be listed in the right-hand column "Your devices". Finally, the devices' links must be assigned in the "Device assignment" area.

![](_page_69_Picture_55.jpeg)

## 13.2 CREATE DEVICES AND CONSUMERS

![](_page_69_Picture_56.jpeg)

**1** To create a battery, select Supported device types  $\rightarrow$  Battery  $\rightarrow$  "+".

- **2** Now create a device of the type PV Inverter select Supported device types  $\rightarrow$  PV  $\rightarrow$  "+". "PV 1" will appear under "Your devices".
- **3** Now create the consumer(s). In this context, "consumers" are a specific load in the system. To do this, select Supported device types  $\rightarrow$  Consumers  $\rightarrow$  "+". "Consumer 1" will appear under "Your devices".

**4** The TESVOLT Energy Manager must be told what any power measurement meters are measuring (e.g. grid connection point) and what devices such as the TESVOLT PCS are controlling (e.g. battery 1). To do this, click on an entry in the list. Clicking will expand the entry. Click on the large selection field. This opens a drop-down menu with the devices you set up previously. Click on one of the devices to assign it. The warning icon at the start of the entry changes to a tick when assignment is successful and the colour changes from yellow to green (as does the colour of the content of the outer, right-hand column). Continue until you have added the appropriate link for all entries in the "Device assignment" list.

![](_page_70_Picture_73.jpeg)

# 13.3 POWER MEASUREMENT CONFIGURATION

**1** All the system's power measurement meters are shown in the "Device assignment" list. First, find the entry for the utility grid transmission point power measurement meter. Click on the list entry to open it. Select the square radio button next to "Utility grid transmission power measurement" by clicking on it.

![](_page_71_Picture_130.jpeg)

- **2** Next, select and open the power measurement on the TESVOLT PCS from the list. This is shown as "mtr064841470104c5376dbe" in the above screenshot (the designation of the respective power measurement meter in your system will have a different name). The designation contains the serial number of the power measurement meter which can be used to assign the meter. Click on the field under the designation "Device assignment for:" and select the entry "Battery 1" by clicking on it.
- **3** Then, one after another, select and open any other power measurement meters present in the system. Click on the field labelled "Device selection". Click to select all devices which lie behind the relevant power measurement meter and which are being monitored by it.

# 14 ENERGY SERVICE SETTING

### 14.1 PREPARATION

Energy service strategies are defined as follows:

- Definition of actuator groups which convert the energy service, e.g. a battery which performs self-consumption optimisation at the utility grid transmission power measurement, or a group of PV installations which requires 70% feed control.
- Configuration of energy services, e.g. self-consumption optimisation.
- Assignment of the configured energy services to actuator groups. This defines a so-called energy service strategy.

Activations are defined as follows, depending on circumstances: e.g. multi-use

- 1. Definition of standard strategy
- 2. Definition of strategy links and decision paths
- 3. Activation of energy service strategies
**1** Select Settings  $\rightarrow$  Energy manager  $\rightarrow$  Energy service and click on "Next".

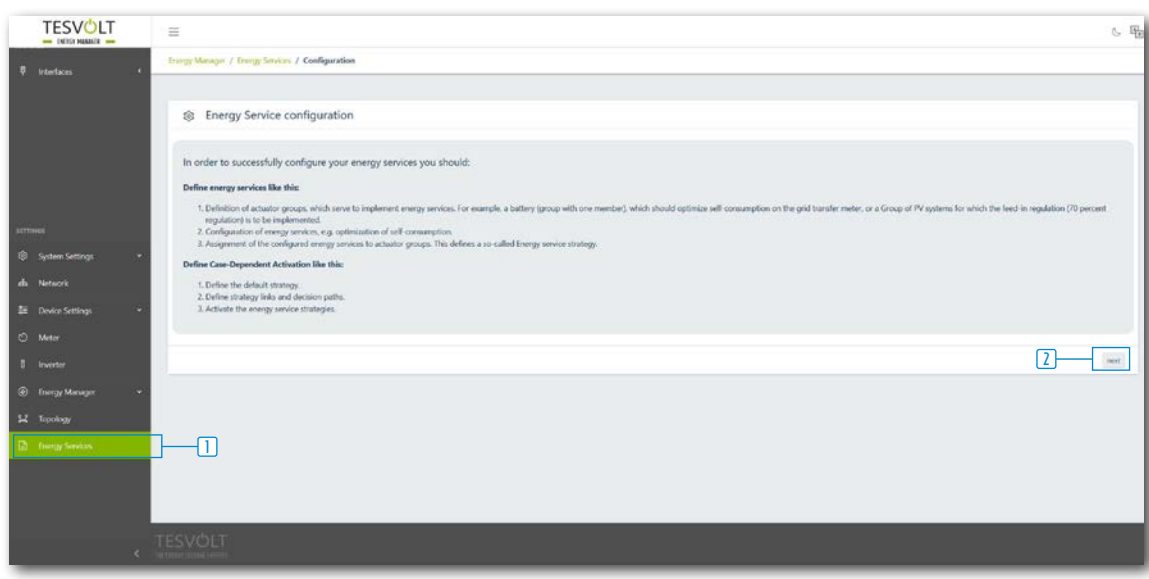

### 14.2 STRATEGY DEFINITION

The strategies must first be defined. To this end, an energy service (e.g. self-consumption) is assigned to a so-called actuator group (e.g. the TESVOLT PCS) which implements the service.

The following energy services are available for selection:

- Target output process (advanced, self-consumption, physical peak shaving, PV regulation)
- RLM peak shaving
- Forecast-based charging
- Off-grid.

#### <span id="page-73-0"></span>Target output process – self-consumption

The "Target output process" function optimises the behaviour of the selected actuator group to a designated point.

A target output of 0 kW at the grid connection point is to be selected for self-consumption in order to consume as much renewable energy as possible and to reduce the electricity drawn from the public utility grid.

**1** Create new strategy: to do this, enter a name for the strategy in the input field labelled "Your strategy name" (e.g. "Self-consumption") and then finally click on the "+" symbol to the right of the input field. You have now created a strategy called "Self-consumption".

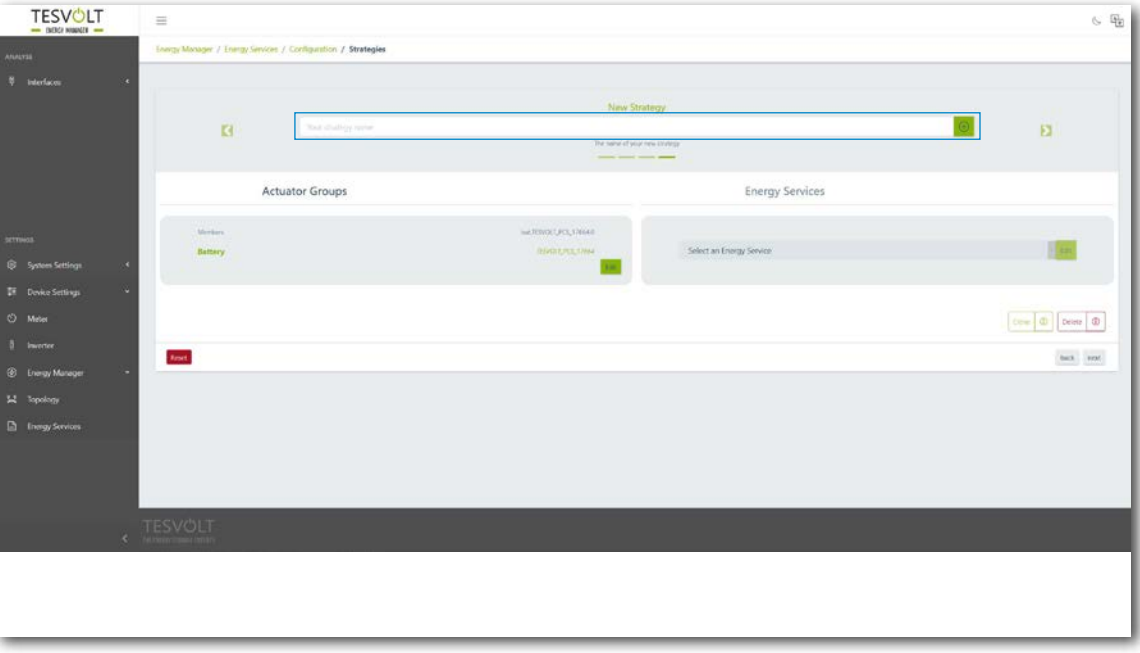

**2** Now select the relevant actuator group to be configured. This example starts with "Battery".

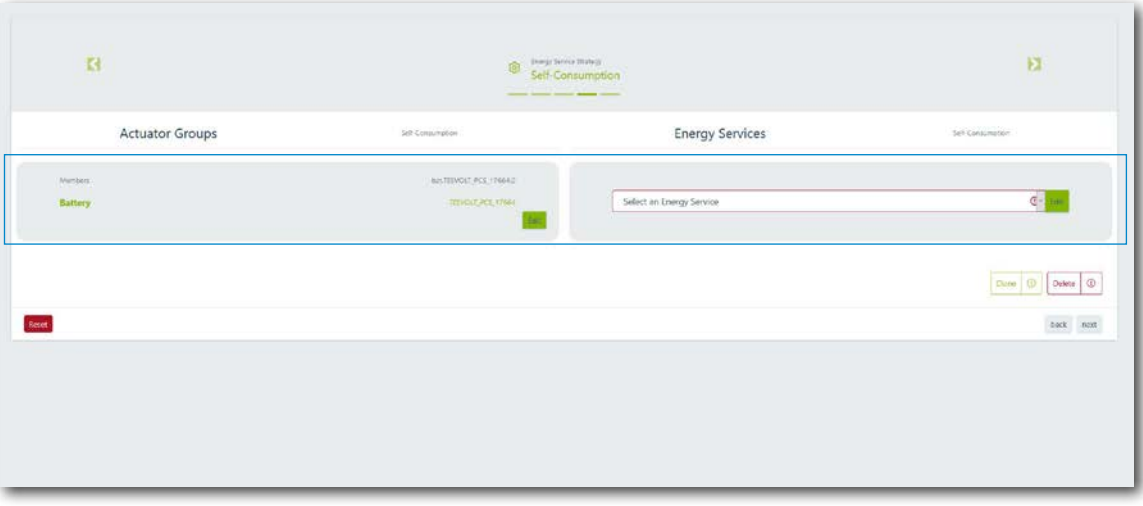

**3** Now, under "Actuator groups", select Battery  $\rightarrow$  "Select energy service"  $\rightarrow$  "Target output process" with the preselection "Self-consumption".

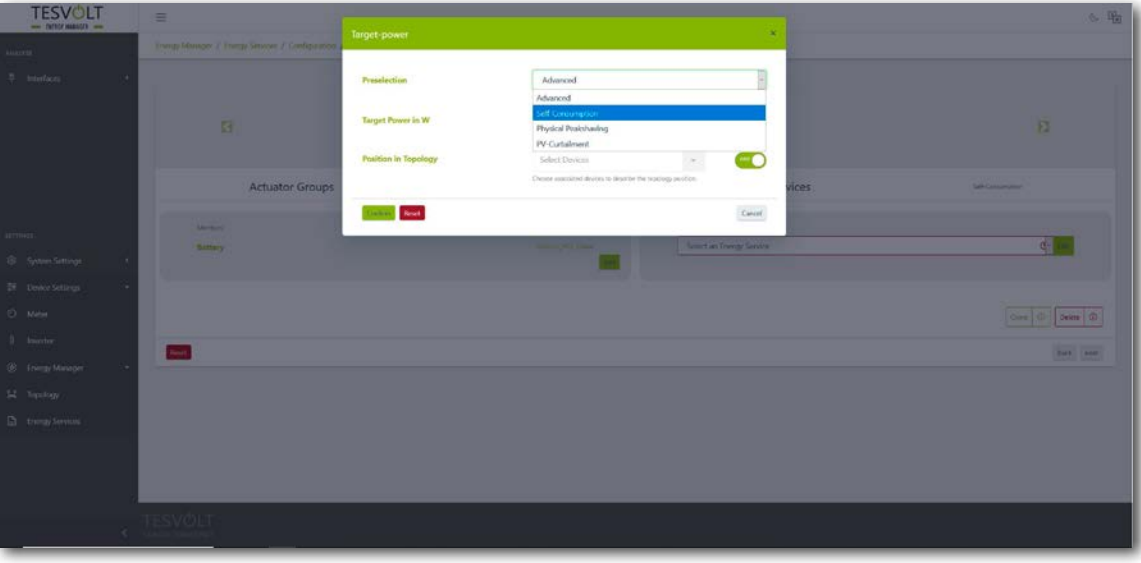

**4** The "target output in W" is preset to "0" in the "Target output process" dialogue box, which corresponds to 0 kW.A switch symbol is shown in "Position in topology". This is always preset to "Utility grid on". This means that the values from the utility grid transmission power measurement are applicable for regulation. Finally, click on "Confirm". If you have several batteries to configure in your system, repeat the process from step **2** for each battery.

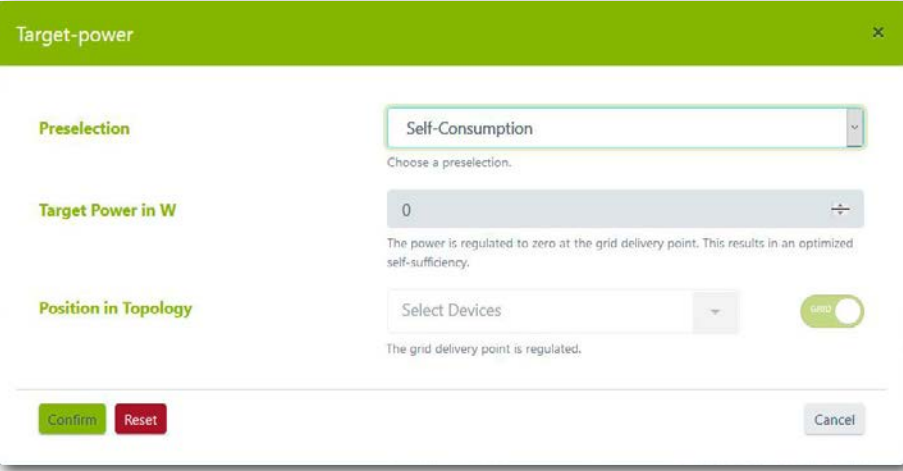

#### Target output process – physical peak shaving

The "Target output process" function optimises the behaviour of the connected battery inverter to a designated point.

For physical peak shaving, the target output is a freely selectable output at the grid connection point. The selected value sets the maximum output drawn from the public utility grid. If this value is exceeded, the storage system discharges to cap the load peak.

- **1** Create a new strategy (as in section ["Target output process self-consumption" on page 74](#page-73-0), step **1** ). Enter a new name for the strategy (e.g. "Physical peak shaving") and then confirm your entry by clicking on the "+" symbol.
- **2** Then, under "Actuator groups", select Battery  $\rightarrow$  "Select energy service"  $\rightarrow$  "Target output process" with the preselection "Physical peak shaving" under (see section ["Target output process – self-con](#page-73-0)[sumption" on page 74](#page-73-0), step  $\begin{bmatrix} 2 \end{bmatrix}$  et seq.).

**3** In the "Target output process" dialogue box, enter, for example, "100,000" for the "Target output in W", which corresponds to 100 kW. A switch symbol is shown in "Position in topology". This is always preset to "Utility grid on". This means that the values from the utility grid transmission power measurement are applicable for regulation. Finally, click on "Confirm". If you have several batteries to configure in your system, repeat the process from step **2** for each battery.

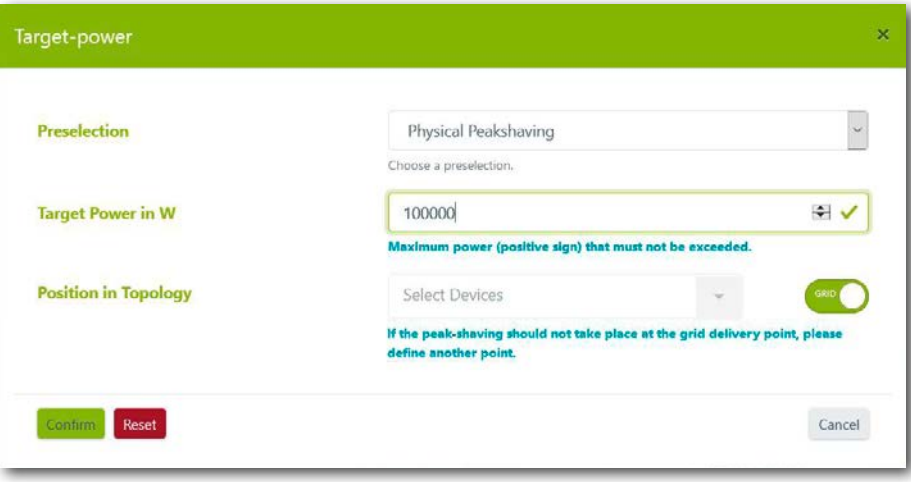

#### Target output process – PV installation active power limitation or zero feed-in

The "Target output process" function optimises the behaviour of the selected actuator group to a designated point.

For active power limitation of the photovoltaic installation, the target output is a freely selectable output at the grid connection point. The preset value fixes the maximum output which may be fed into the public utility grid. For zero feed-in, the value is 0 kW at the grid connection point.

- 1<sup>1</sup> Create a new strategy (as in section "Target output process self-consumption" on page 74, step **1** ). Enter a new name for the strategy (e.g. "Active power limitation" or "Zero feed-in") and then confirm your entry by clicking on the "+" symbol.
- **2** Then, under "Actuator groups", select "PV installation"  $\rightarrow$  "Select energy service"  $\rightarrow$  "Target output process" with the preselection "PV limitation" (see section ["Target output process – self-consumption"](#page-73-0)  [on page 74](#page-73-0), step  $\begin{bmatrix} 2 \end{bmatrix}$  et seq.).

**3** In the "Target output process" dialogue box, enter, for example, "−7,000" for the "Target output in W", which corresponds to feed-in of 7 kW (or 70% of a 10 kWp PV installation). A switch symbol is shown in "Position in topology". This is always preset to "Utility grid on". This means that the values from the utility grid transmission power measurement are applicable for regulation. Finally, click on "Confirm". If you have several PV inverters to configure in your system, repeat the process from step **2** for each additional PV inverter.

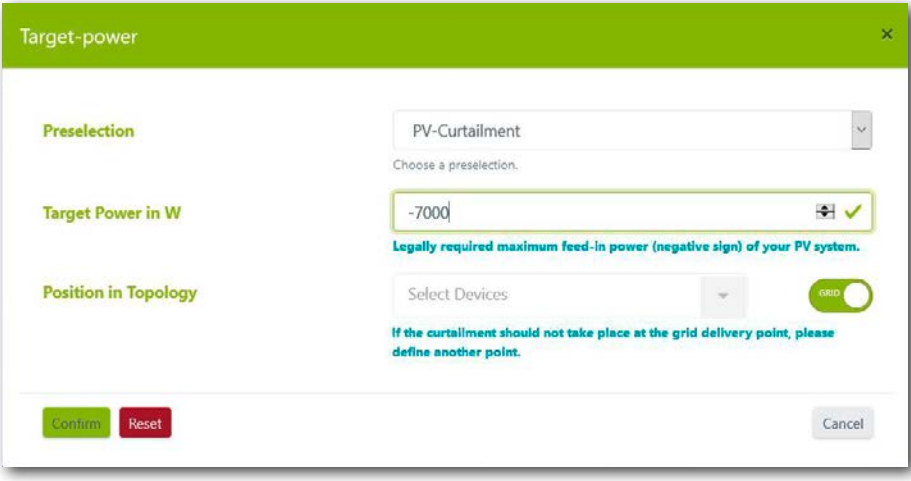

#### Target output process – advanced

The "Target output process" function optimises the behaviour of the selected actuator group to a designated point.

The "Advanced" function allows freely selectable output and a freely selectable position in the topology. It would also be possible to configure the preset functions such as "Self-consumption" or "Physical peak shaving" at this point.

- **1** Create a new strategy (as in section ["Target output process self-consumption" on page 74](#page-73-0), step **1** ). Enter a new name for the strategy (e.g. "Target output process – advanced") and then confirm your entry by clicking on the "+" symbol.
- **2** Then, under "Actuator groups", select "Battery"  $\rightarrow$  "Select energy service"  $\rightarrow$  "Target output process" with the preselection "Advanced" (see section ["Target output process – self-consumption" on page](#page-73-0)  [74,](#page-73-0) step  $\begin{bmatrix} 2 \end{bmatrix}$  et seq.).
- **3** You can now enter any value for "Target output in W" in the "Target output process" dialogue box. A switch symbol is shown in "Position in topology". The setting "Utility grid on" means that the values from the utility grid transmission power measurement are applicable for regulation. You can also adjust this setting. At this point, select all devices which are downstream of the point at which you wish to apply the entered output process. Finally, click on "Confirm". If you have several batteries to configure in your system, repeat the process from step **2** for each additional battery.

#### RLM peak shaving

The "RLM peak shaving" function optimises the behaviour of the connected battery storage system on the grid connection point. Unlike physical peak shaving, a freely selectable time period is considered here during which the average drawn output from the public utility grid may not exceed a specific value. In Germany, the interval for RLM peak shaving is 15 minutes.

- **1** Create a new strategy (as in section ["Target output process self-consumption" on page 74](#page-73-0), step **1** ). Enter a new name for the strategy (e.g. "RLM peak shaving") and then confirm your entry by clicking on the "+" symbol.
- [2] Then, under "Actuator groups", select "Battery" → "Select energy service" → "RLM peak shaving" (see section ["Target output process – self-consumption" on page 74](#page-73-0), step  $\begin{bmatrix} 2 \end{bmatrix}$ et seg.).
- **3** For Germany, enter "15" for "Interval in min" in the "RLM peak shaving" dialogue box.For "Peak shaving in W", enter the value for the maximum power drawn (e.g. 100,000 for 100 kW). Finally, click on "Confirm". If you have several batteries to configure in your system, repeat the process from step **2** for each additional battery.

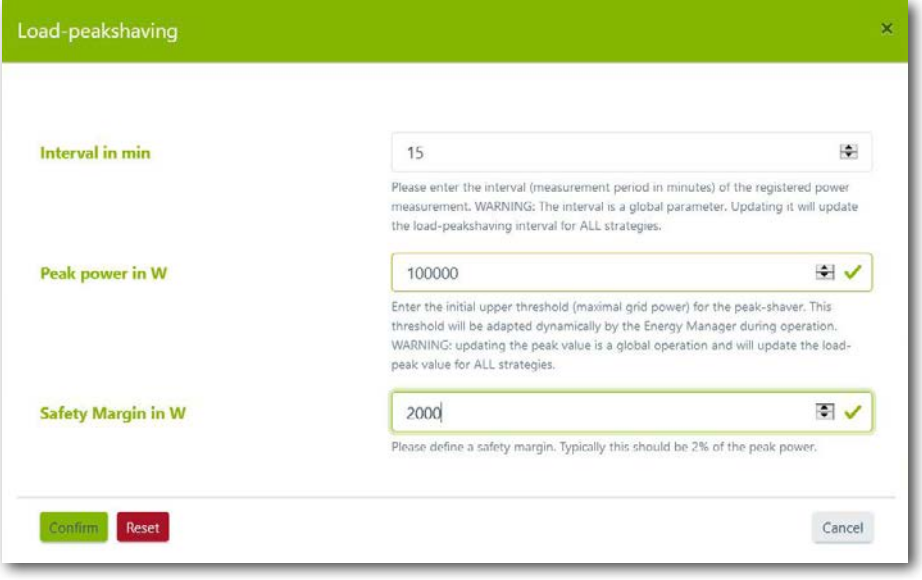

#### Forecast-based charging

Intelligent charging and discharging of the battery is set up using the "Forecast-based charging" function.

The TESVOLT Energy Manager automatically controls the charging and discharging of the battery such that curtailment of the PV installation is kept to a minimum. The Energy Manager has a smart way of doing this, namely by determining the forecast PV output from local meteorological data. The Energy Manager therefore always knows how much energy is available at what point in time.

- **1** Create a new strategy (as in section ["Target output process self-consumption" on page 74](#page-73-0), step **1** ). Enter a new name for the strategy (e.g. "Forecast-based charging") and then confirm by clicking on the "+" symbol.
- 2 Then, under "Actuator groups", select "Battery" → "Select energy service" → "Forecast-based charg-ing" (see section ["Target output process – self-consumption" on page 74,](#page-73-0) step  $\begin{bmatrix} 2 \\ \end{bmatrix}$  et seq.).

**3** Enter 76 kWh for "Battery capacity" in the "Forecast-based charging" dialogue box. Finally, click on "Confirm". If you have several batteries to configure in your system, repeat the process from step **2** for each additional battery.

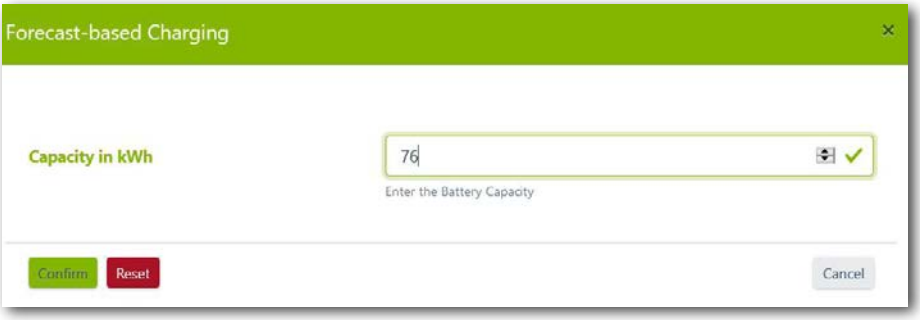

#### Off-arid

- 1<sup>1</sup> Create a new strategy (as in section ["Target output process self-consumption" on page 74](#page-73-0), step **1** ). Enter a new name for the strategy (e.g. "Disconnection from the grid") and then confirm your entry by clicking on the "+" symbol.
- $\left( \frac{2}{2} \right)$  Then, under "Actuator groups", select "Battery"  $\rightarrow$  "Select energy service"  $\rightarrow$  "Off-grid" and then "Disconnection from the grid" (see section ["Target output process – self-consumption" on page 74](#page-73-0), step **2** et seq.). Finally, click on "Confirm". If you have several batteries to configure in your system, repeat this step for each additional battery.

#### 14.3 DEFINITION OF STRATEGY LINKS AND DECISION PATHS

The TESVOLT Energy Manager allows the above strategies to be linked to each other in order to meet more complex requirements or to maximise energy cost savings. For example, self-consumption and physical peak shaving could be combined to enable further energy cost savings. Furthermore, the back-up power functionality can also be combined with existing strategies to bridge power outages.

A decision tree is configured for this, in which one of two strategies is implemented based on an evaluation of a decision query. During operation, the TESVOLT Energy Manager continuously checks whether or not the decision criteria are being met. If the decision condition is fulfilled (e.g. a grid failure in the case of a "Disconnection from the grid" decision, or a charge level that exceeds the set threshold in the case of "SoC greater than"), the strategy under "Yes" is applied. If it is not met, the other strategy is executed.

A further decision query can also be configured instead of a strategy. In this case, a new evaluation of another decision query would be carried out instead of implementing a strategy, and only then would one of two strategies be executed. You can also replace these strategies with one or two decisions, and so on.

**1** To configure the decision tree, first click on the setting buttons to the right next to the name of the decision. Then, select the required decision query (e.g. "SoC greater than"). To configure the decision node, click the "Edit" button to the right of the decision name.

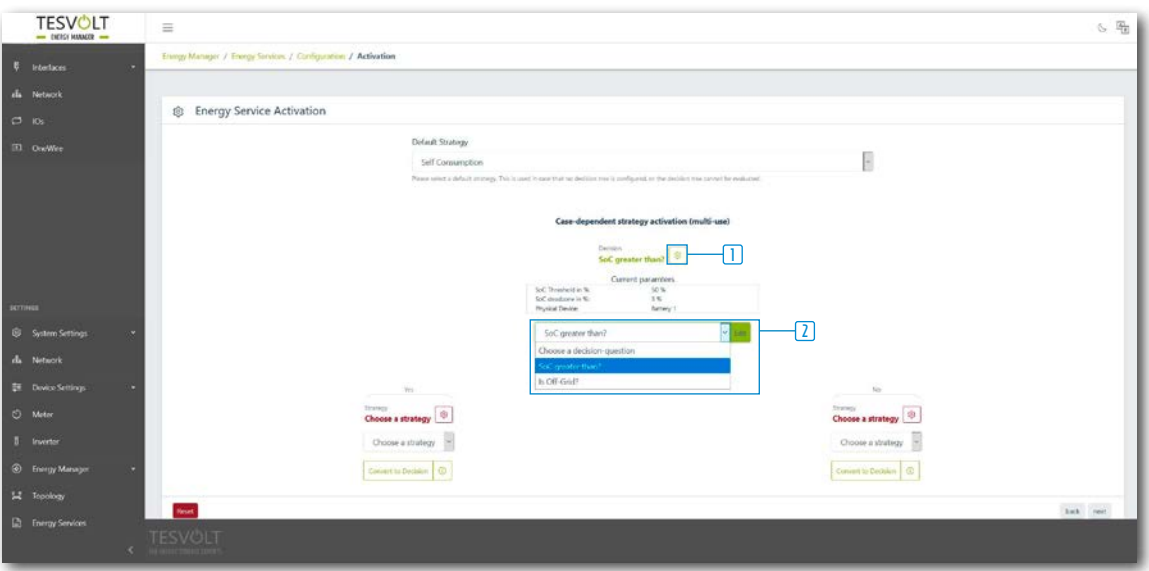

**2** Then, first click on the setting buttons to the right of the strategy's name. Select the desired strategies.

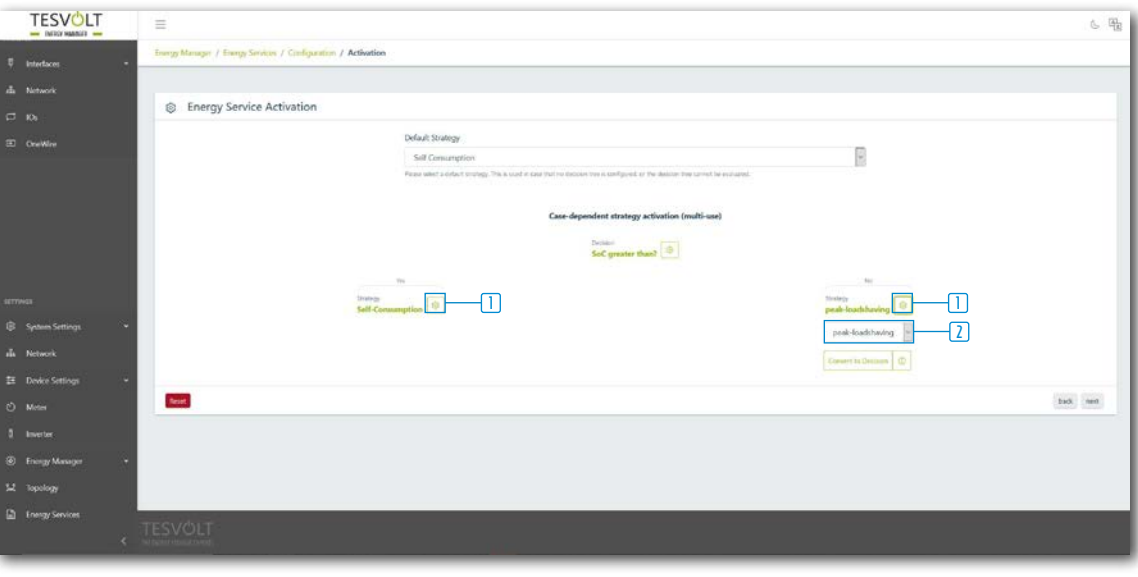

**3** If you want to insert another decision instead of a strategy, click on "Switch to decision". Configure the new decision node and then the two new strategies. If you want to remove a decision node, click on "Delete decision node".

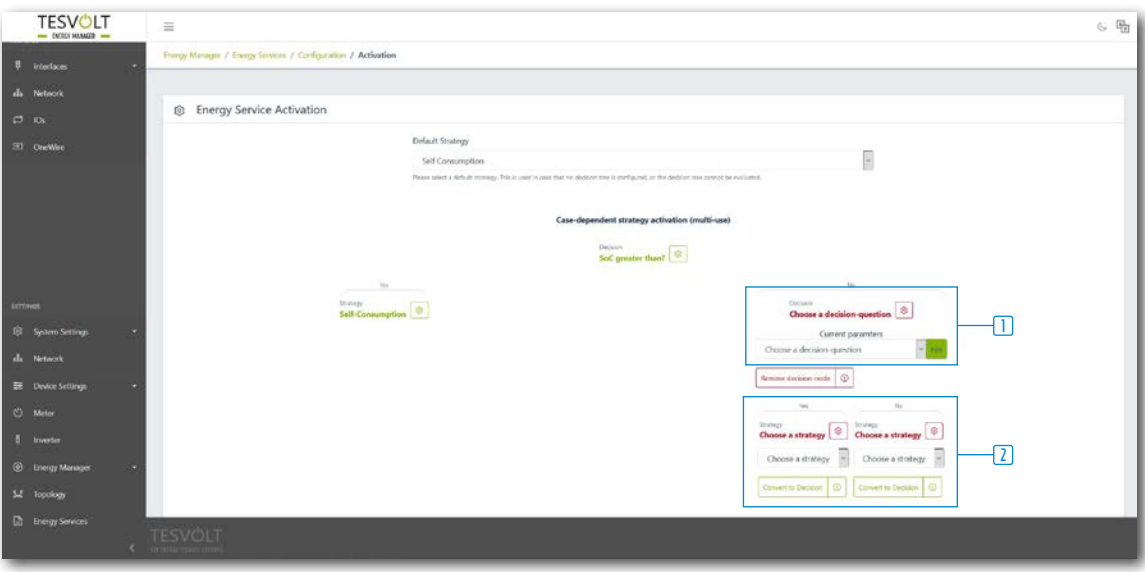

## 15 DECOMMISSIONING

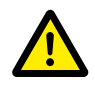

**1**

#### <span id="page-82-0"></span>**DANGER! Danger of death due to electric shock after shutdown**

Large parts of the battery storage system are still under full voltage even after decommissioning, meaning there is a risk of serious injury or death if operators touch live parts of the storage system.

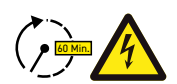

#### **DANGER! Risk of injury due to electric shock after decommissioning**

Discharging of the battery inverter's capacitors can take several minutes even after switching off. Wait 60 minutes after switching off until the system is largely voltage-free as the capacitors in the inverter take several minutes to discharge. Alternatively, check the DC voltage and do not proceed until the voltage is  $60V_{\text{nc}}$  so that a fatal electric shock can no longer occur if live parts in the DC auxiliary circuit are touched.

#### 15.1 DECOMMISSIONING THE BATTERY INVERTER TESVOLT PCS

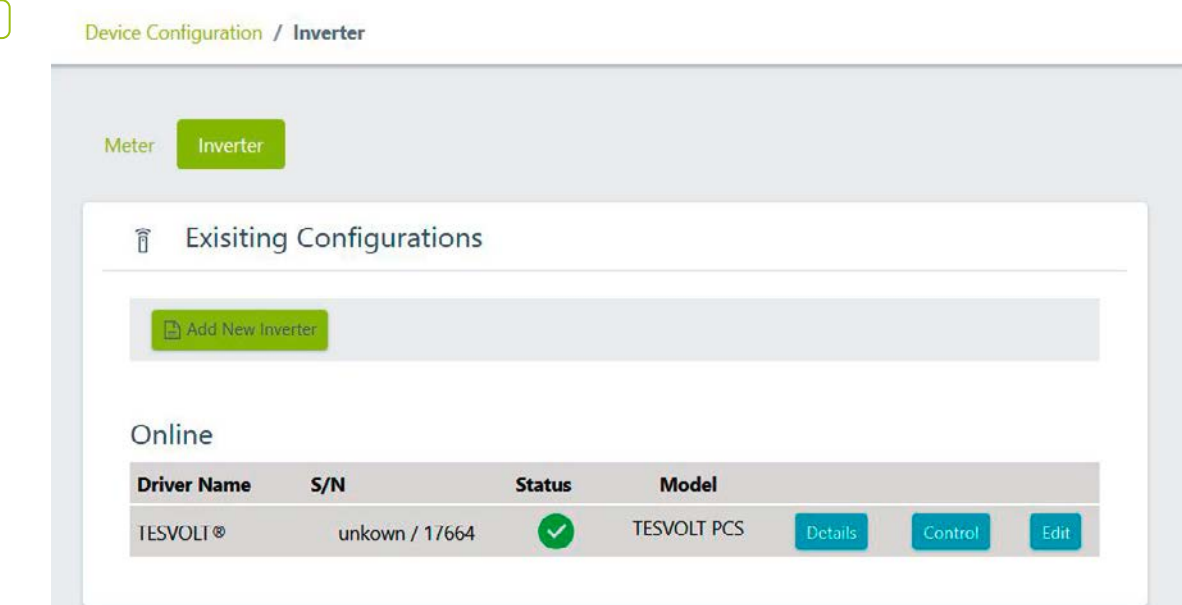

To do this, use a LAN-2 network connection to call up the configuration interface of the TESVOLT Energy Manager via the IP address 192.168.29.254, or use the customer-specific IP address via a LAN 1 network connection.

**2** Reduce the power of the TESVOLT PCS to 0 kW: Go to Settings  $\rightarrow$  Device configuration  $\rightarrow$  Functional inverter configuration  $\rightarrow$  TESVOLT PCS  $\rightarrow$  Control  $\rightarrow$  and select "activate strStop".

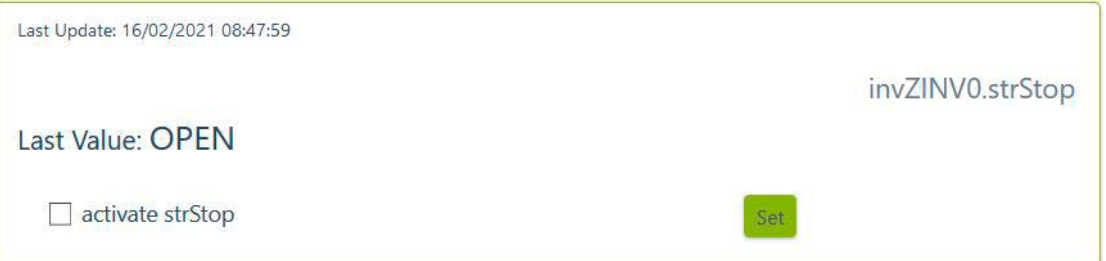

The TESVOLT Energy Manager then reduces the power of the TESVOLT PCS down to 0 kW and gives the command to the APU HV1000-S to disconnect from the DC path. Wait until the audible opening of the contactors in the APU HV1000-S is heard.

- **3** Switch off the battery inverter via the main switch S1  $(\overline{23})$ .
- **4** Open circuit breaker F20 ... F25 **47** / **51** .
- **5** Switch circuit breaker Q01 **50** to 0 ("Off").
- **6** Open NH switch disconnector Q1 ... Q4 **28** . The battery inverter is now out of operation.
- **7** Open the AC power supply for the TESVOLT PCS.

### 15.2 DECOMMISSIONING THE BATTERY STORAGE SYSTEM TS HV80

- **1** First switch off the battery storage system via the external switch  $\left(\frac{B}{2}\right)$  on the outside of the cabinet door and then via the on/off "SWITCH" **17** on the APU HV1000-S. The green LED must go out. **For systems with multiple TS HV80 units, each APU HV1000-S must be switched off.**
- **2** On the APU HV1000-S, disconnect the DC connecting cables  $\overline{(1,1)}$  and  $\overline{(1,2)}$  from the CHARGER  $\overline{(1,2)}$ DC connections.
- **3** Wait 60 minutes until the system is largely voltage-free as the capacitors in the inverter take several minutes to discharge. Alternatively, check the DC voltage and do not continue until the voltage  $\le$  is 60  $V_{\text{nc}}$ .

## 16 CAPACITY EXPANSION

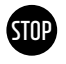

#### **WARNING! Possible damage to the device and/or battery inverter if the unit is extended by different capacities.**

If you would like to use multiple TS HV80 battery storage systems on one TESVOLT PCS battery inverter, it is essential that they all have the same capacity and the same state of charge. When battery storage systems are connected in parallel, the APUs may not be operated as independent masters and must always be installed in master-slave systems.

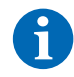

**NOTE:** Up to eight TS HV80 units can be connected in parallel per TESVOLT PCS using the master/ slave principle.

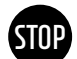

#### **WARNING! Possible damage to the TS HV80 if the expansion battery modules and original battery modules have different states of charge.**

If a battery module is installed in a TS HV80 battery storage system and this module's state of charge differs from that of the battery modules already present, this can cause damage to the battery modules or to the APU HV1000-S.

- **1** The new battery modules are supplied with a state of charge (SoC) of approx. 20%. Before you integrate a new battery module into an existing battery system, the existing system must be brought to the same voltage level. First check the state of charge of the new battery modules by carrying out a voltage measurement; this must be exactly  $50.0$  +/- 0.1 V<sub>pc</sub>. If there are deviations, please contact the TESVOLT Service Line +49 (0) 3491 87 97 - 200 or service@tesvolt.com.
- **2** Adjust the voltage of the original battery modules of the TS HV80 so that it matches the voltage of the new battery modules exactly. To do this, use the TESVOLT Energy Manager and call up the interface. **Manual charging:** Go to Device configuration  $\rightarrow$  Inverter and select the configured TESVOLT PCS  $\rightarrow$ Edit  $\rightarrow$  Set the upper SoC limit for trickle charging to 20%. The trickle charge [W] determines the power with which the TESVOLT PCS charges, up to a state of charge of 20%. **Manual discharge:** To do this, activate loads such that feed-in to the public utility grid is prevented, and switch the TS-IHV80 off at a state of charge of 20%.
- **3** Decommission the TS-IHV80 in accordance with section ["15 Decommissioning" on page 83](#page-82-0).
- **4** Install the new TS HV80 according to chapters ["8 Installation and connection of TS HV80" on page](#page-35-0)  [36](#page-35-0) and ["9 Installation and connection of TESVOLT PCS" on page 47](#page-46-0).
- **5** You can recommission the storage system in accordance with chapter ["12 Commissioning" on page](#page-58-0)  [59.](#page-58-0) Note that settings such as "Upper SoC limit for trickle charging" are restored to their original state.

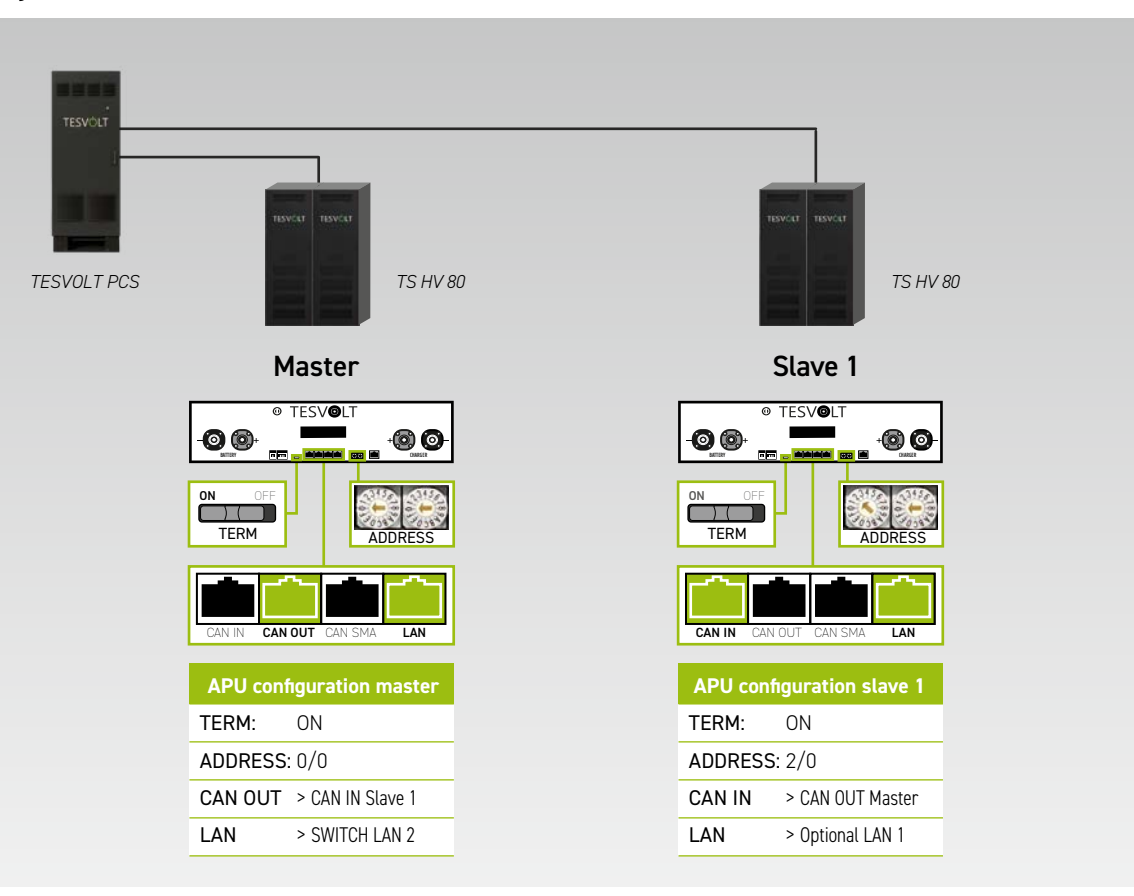

System with 1 master and 1 slave

#### System with 1 master and 2 slaves

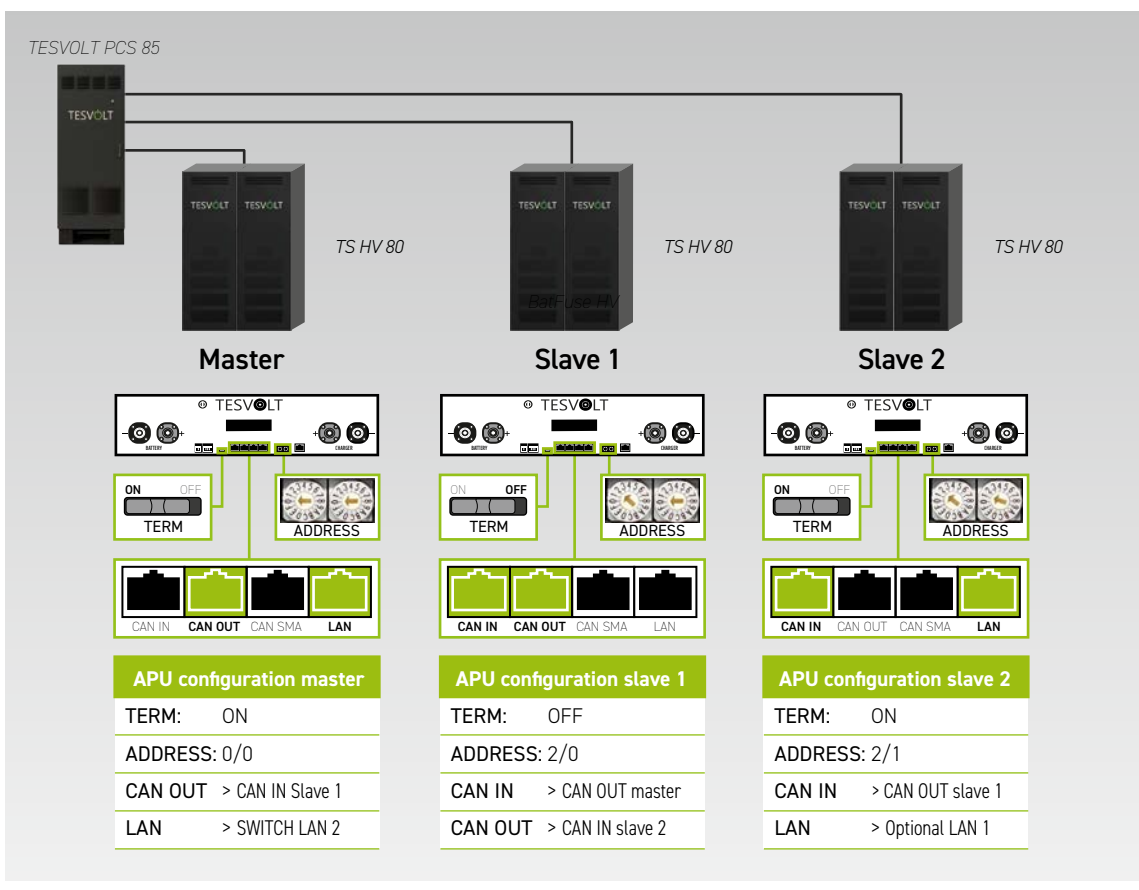

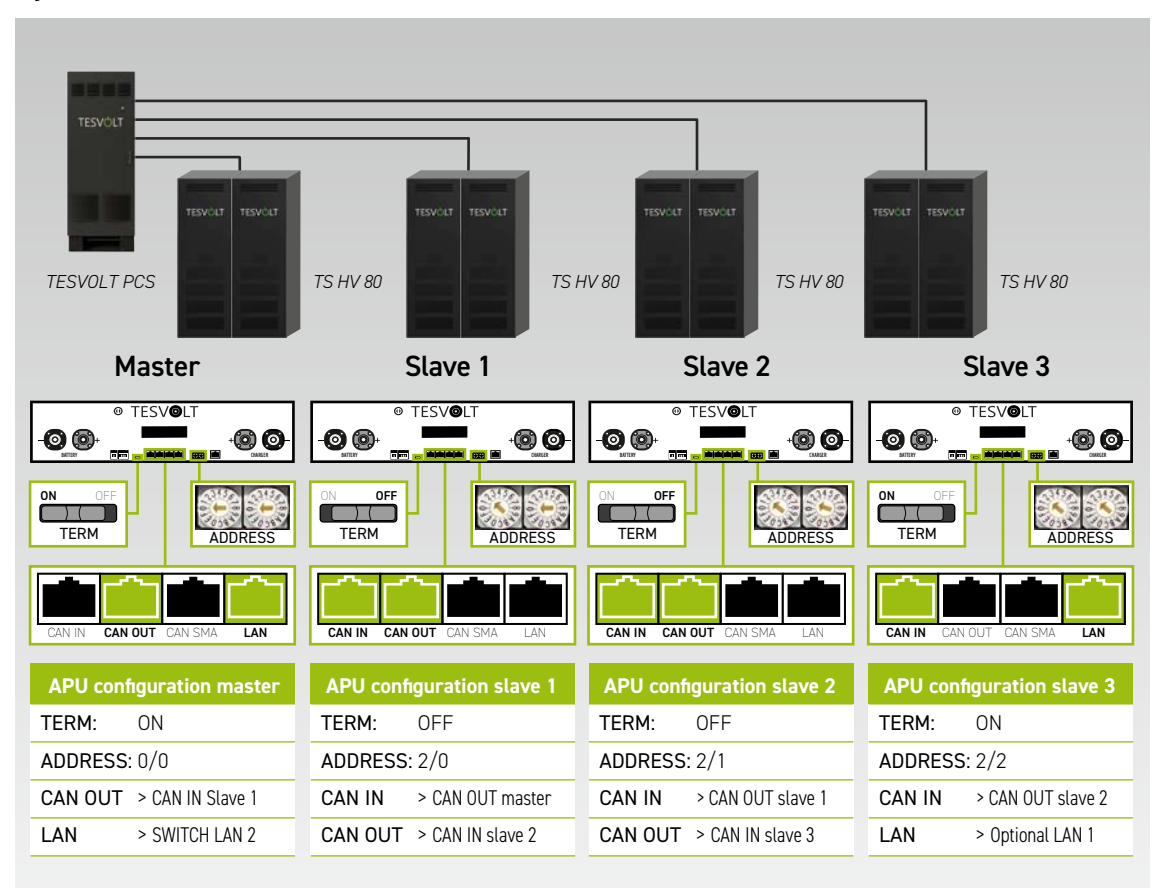

#### System with 1 master and 3 slaves

#### Overview of all addressing options

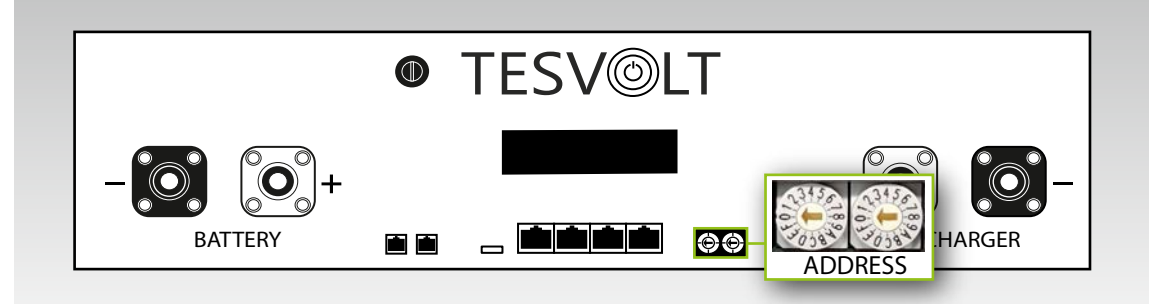

Set the address selector on the APU HV1000-S to match the configuration and data in the table below.

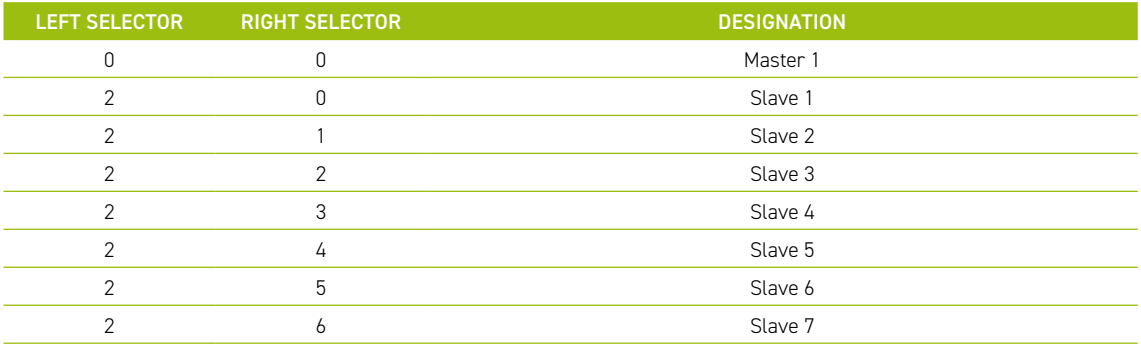

# 17 TESVOLT BatMon BATTERY MONITORING SOFTWARE

### 17.1 VIEWS AND FUNCTIONS

TESVOLT BatMon is a piece of software that can be used to analyse and visualise batteries right down to the cell level.

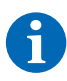

**NOTE:** The software can be found on the supplied TESVOLT USB drive  $\overline{12}$  and must be installed in a writable directory on the "C:" drive, for start-up. The installation path suggested by the installation program must not be changed.

To get a closer look at a battery using BatMon, the service laptop's LAN connection must be connected to the LAN-2 switch (see also ["9.1 System setup" on page 47](#page-46-1)).

After installation, launch the file "BatMon.exe". Tick all the boxes in the firewall query about full access to the network. The "System" menu item at the bottom of the BatMon interface includes a "Communication Port" button. The serial number and IP address of the master APU HV1000-S must be selected here under "Select APU" (this information can be found on a sticker on the underside of the APU HV1000-S casing).

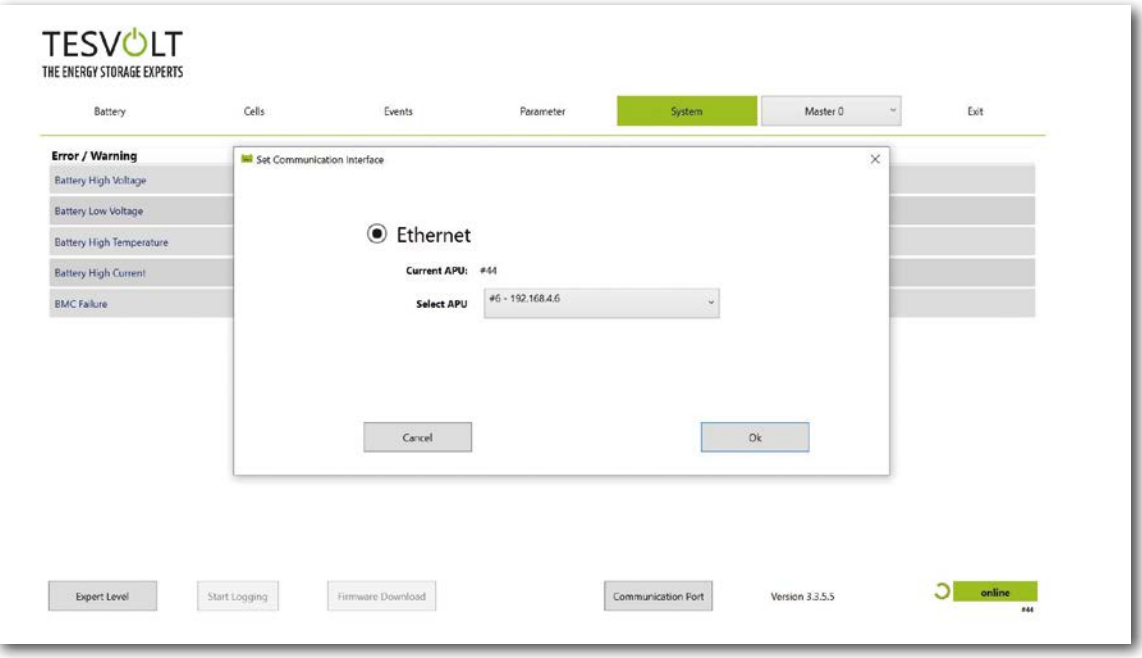

*Figure 17.1 Screen for setting the network configuration*

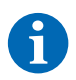

**NOTE:** If the configuration is correct and the battery is successfully connected, a continuous green circle and the "online" icon will appear in the bottom right-hand corner of the BatMon interface.

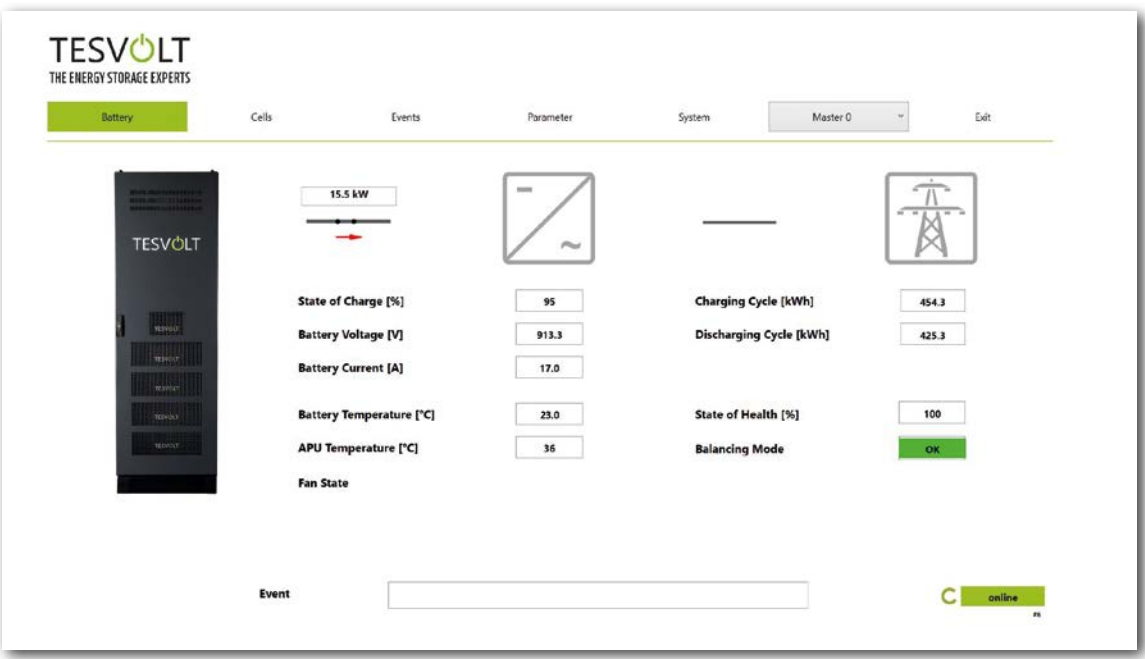

*Figure 17.2 "Battery" screen* 

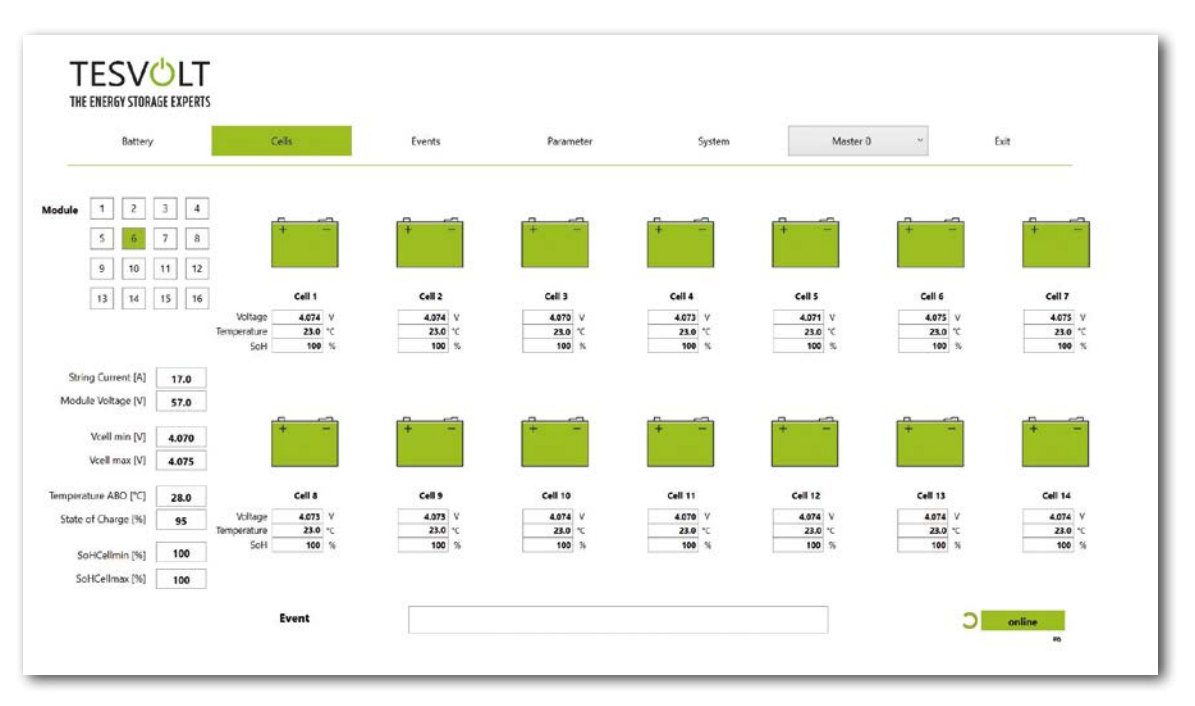

*Figure 17.3 "Cells" screen* 

## 17.2 MENU STRUCTURE

The battery parameters highlighted in green in the table are password-protected. As these parameters directly affect the battery, only certified specialists are permitted to configure these parameters. You will receive the password directly from TESVOLT Service on request.

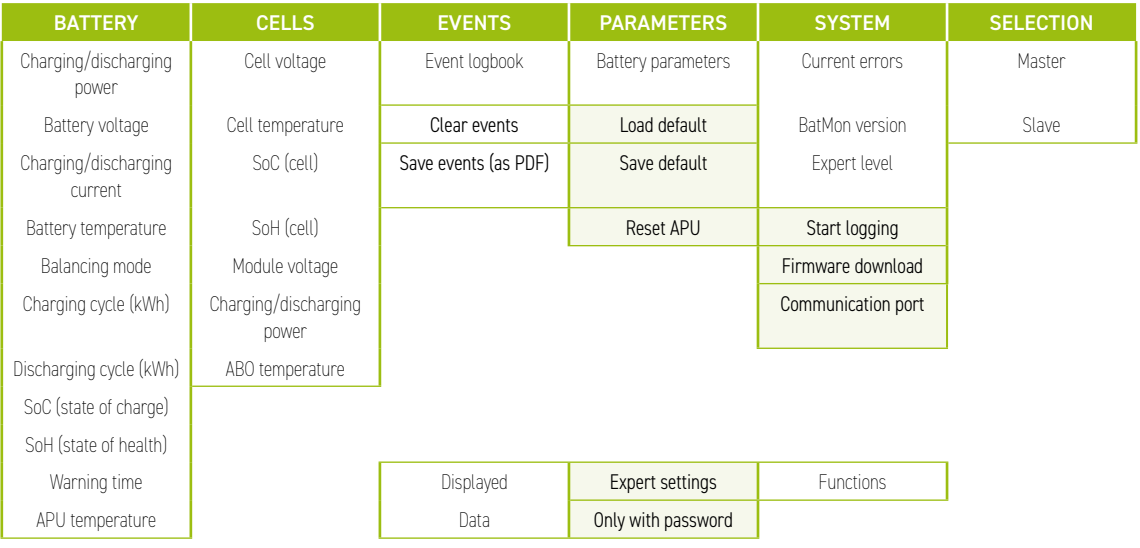

## 17.3 THE MOST IMPORTANT CELL PARAMETERS

#### SoC – state of charge

This value indicates the percentage to which the battery has been charged. 100% refers to a fully charged battery. The APU HV1000-S can use the parameters to determine the state of charge of a cell or battery module, and to stop the charging process if necessary. This prevents overcharging. The software also has the same function for the discharge process to prevent unnecessary strain on cells. Battery limit states define the points at which the system stops charging and discharging.

#### SoH – state of health

This value indicates a cell's health. Precise monitoring allows the system to detect performance differences between individual cells and thus detect damaged/defective cells. Depending on the seriousness of the fault, disconnection between the APU HV1000-S and inverter or switching off of the battery storage system may occur.

## 18 FIRMWARE UPDATE

If required, the firmware update is installed via BatMon in coordination with TESVOLT Service. To do this, you have to enter the password in the Expert Level on the "System" page in BatMon. This can only be done in coordination with TESVOLT Service.

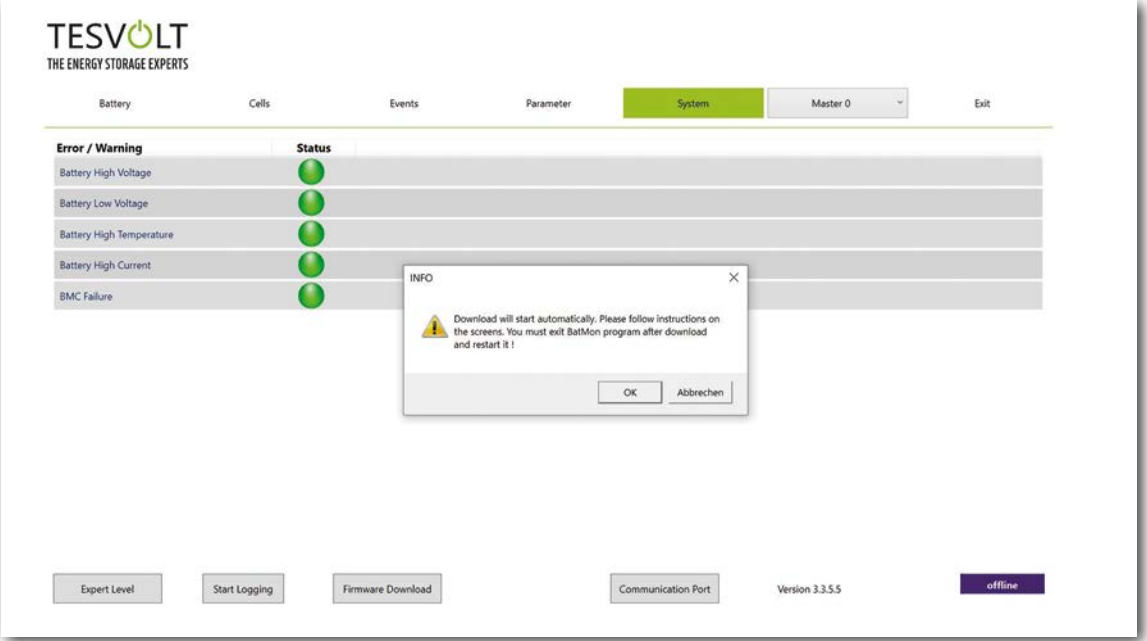

The latest firmware can then be downloaded with the "Firmware download" button on the "System" tab.

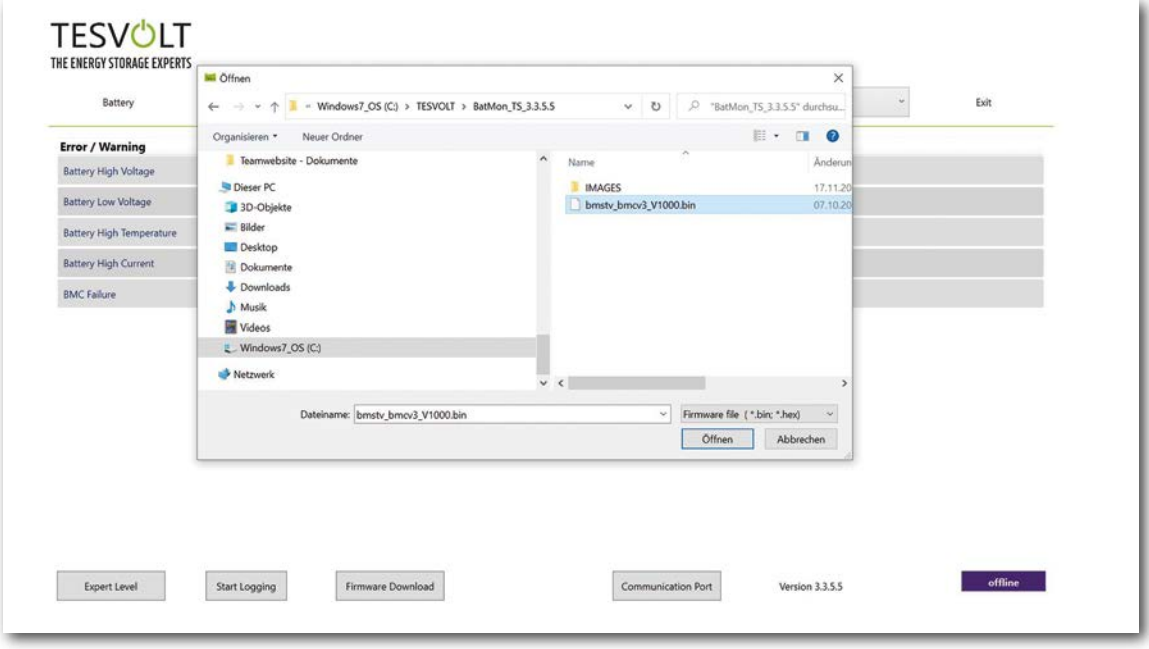

In the window that opens, select the firmware file (.bin) and confirm the selection by clicking on "Open".

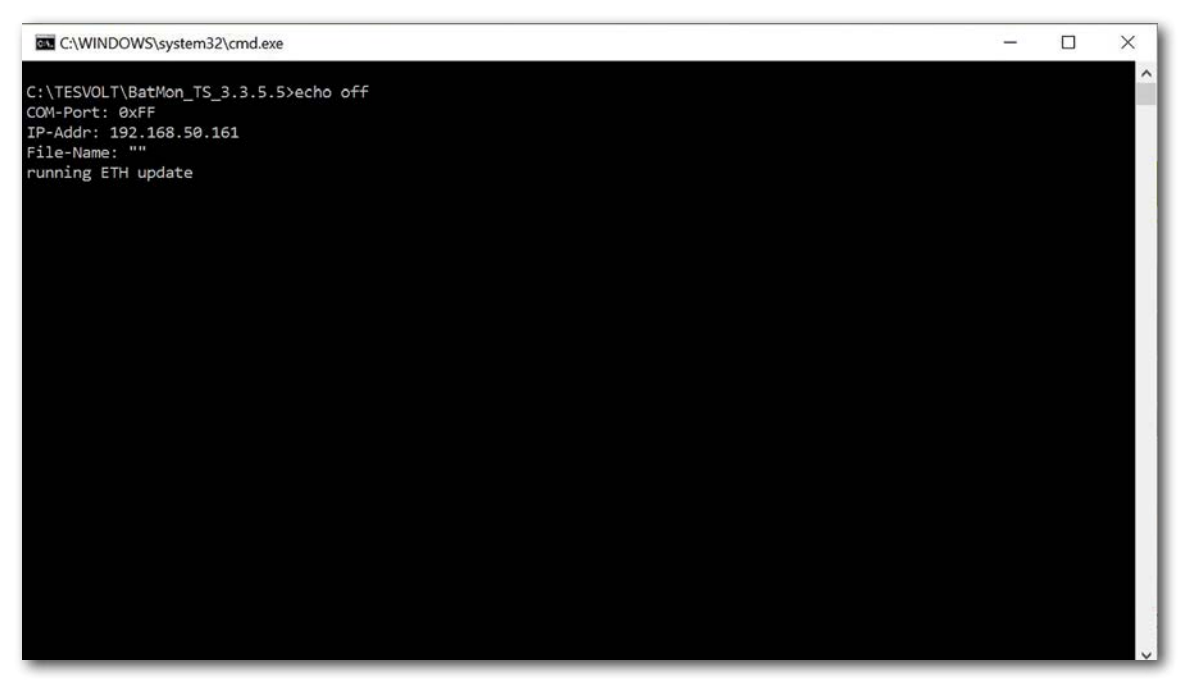

Next, the update window opens. The update may take up to one minute. Afterwards, BatMon must be restarted.

## 19 FAULT AND WARNING MESSAGES ON THE TS HV80

There are different types of messages as follows:

- Information (I): Status information, no error
- Warning (W): The system continues to run (possibly with limitations).
- Error (F): The system will shut down.

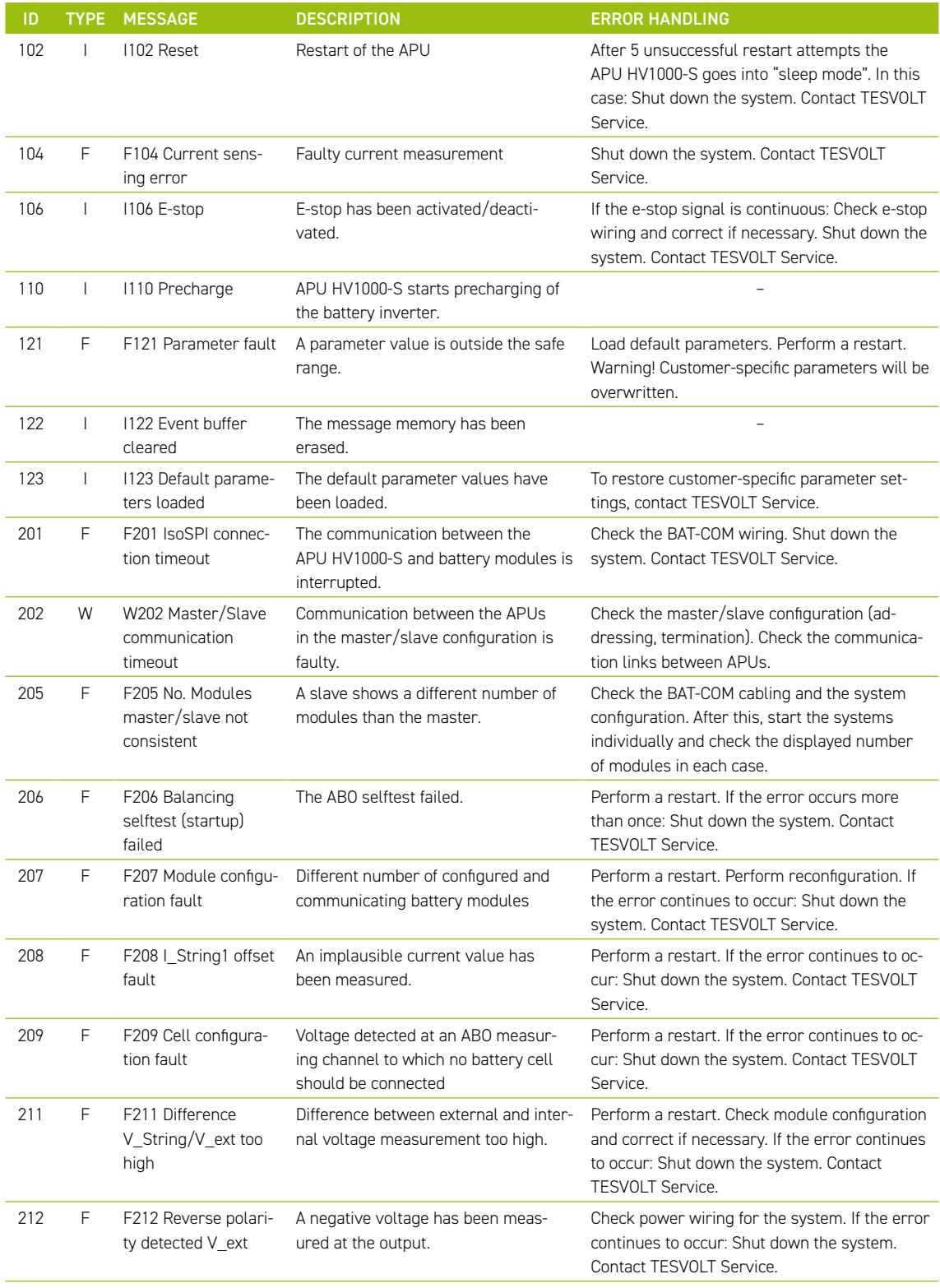

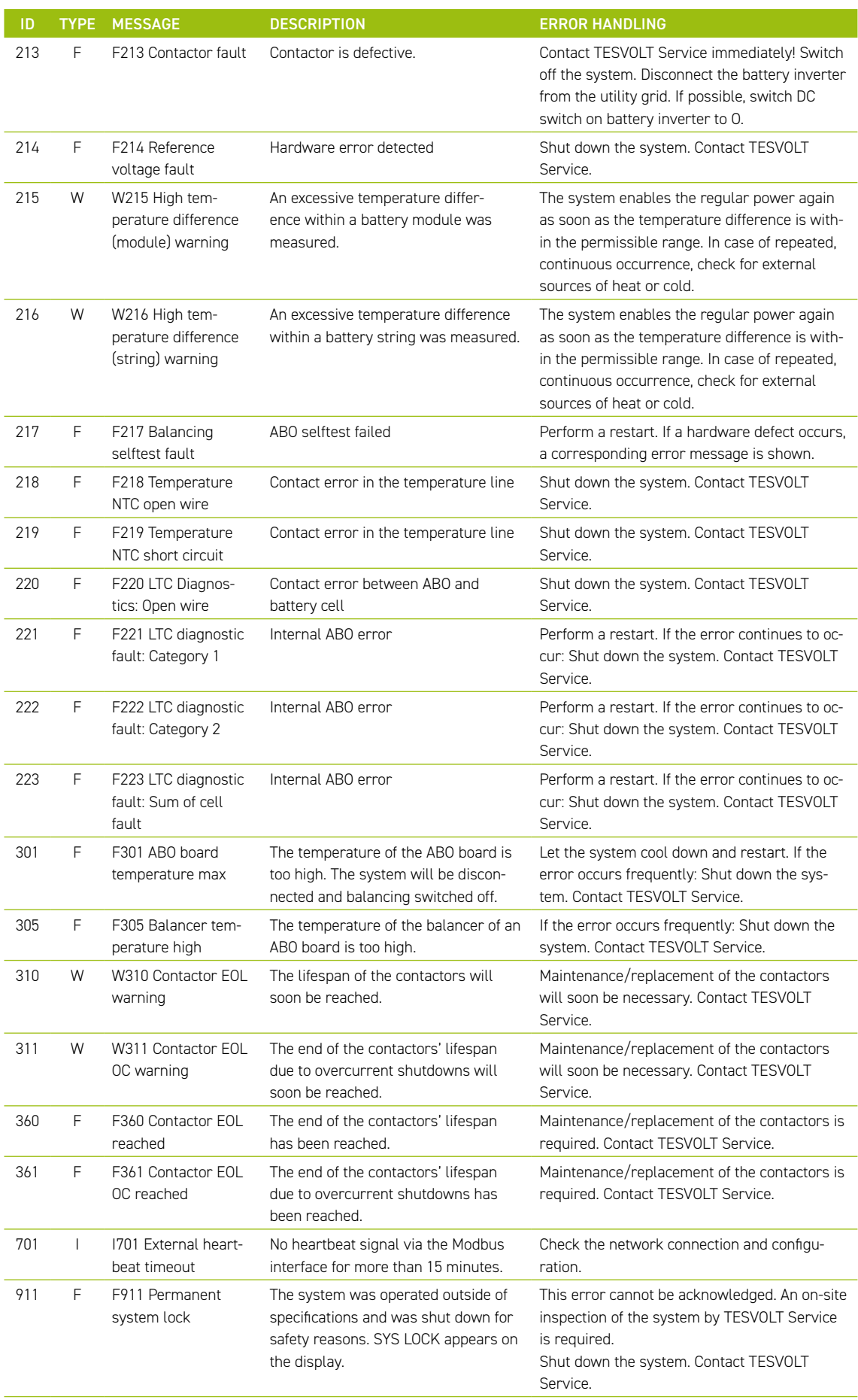

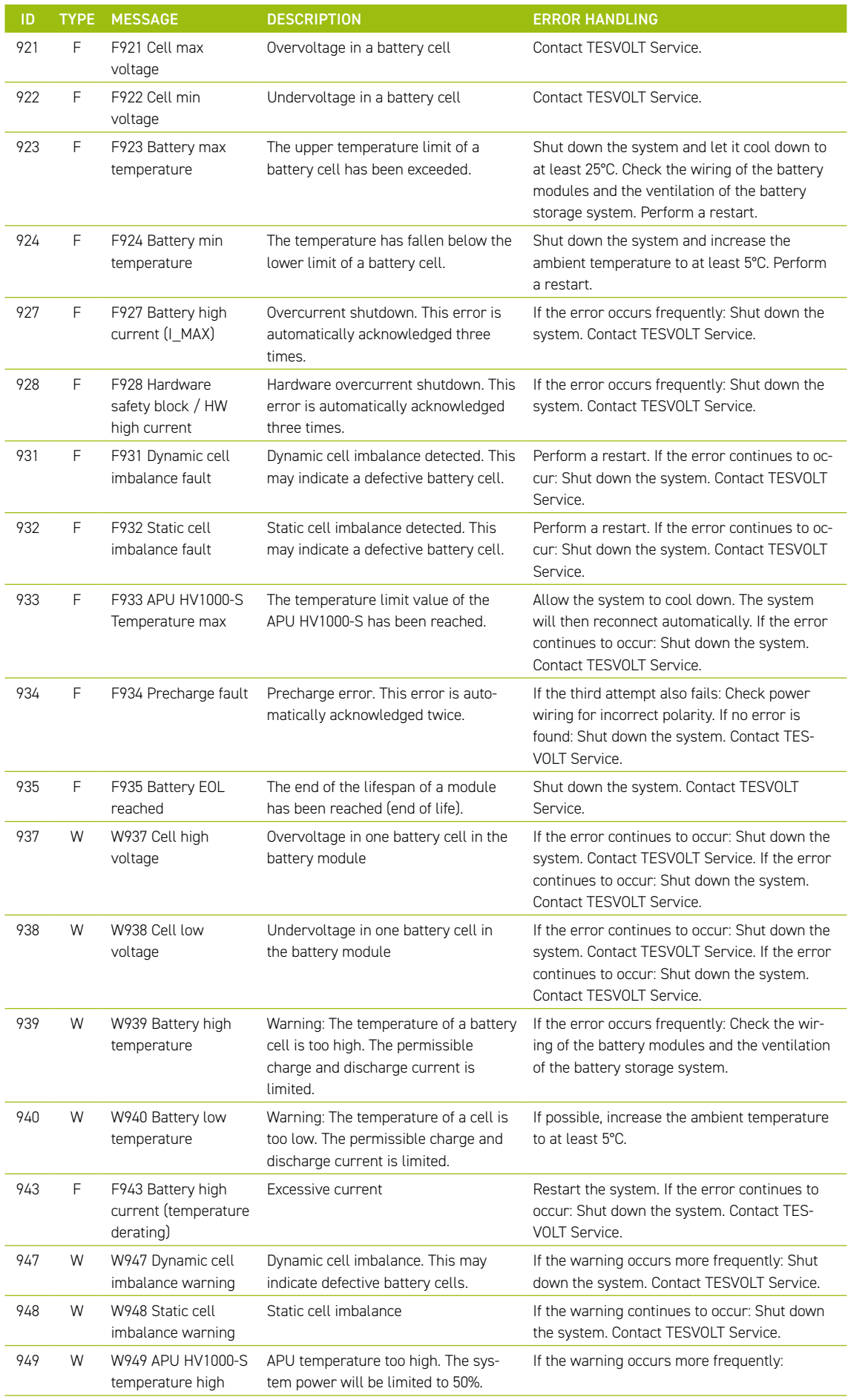

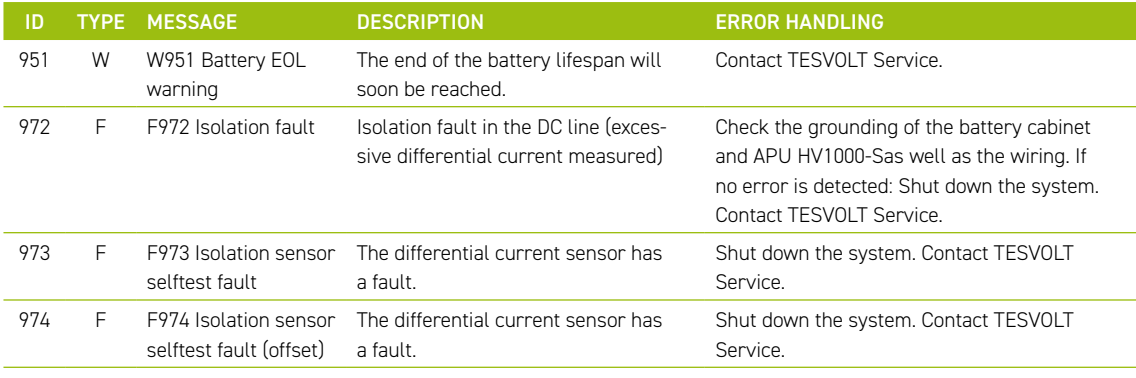

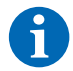

**NOTE: For further assistance or in the event of persistent faults, please email service@tesvolt.com or contact the TESVOLT Service Line +49 (0)3491 8797-200.** 

## 20 MAINTENANCE

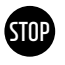

#### **WARNING! Possible damage to the unit and/or battery inverter if it is not decommissioned correctly**

Before carrying out maintenance work, ensure that the TS-IHV80 is decommissioned in accordance with the specifications in section ["15 Decommissioning" on page 83](#page-82-0).

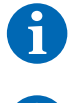

**NOTE:** When cleaning and maintaining the TESVOLT PCS battery inverter, always follow the specifications and instructions in the technical documentation from the manufacturer MR GmbH.

**NOTE:** The locally applicable regulations and standards are to be adhered to for all maintenance work.

The TESVOLT USB drive  $\left(\frac{12}{2}\right)$  contains the template of a maintenance log which you can use as an aid.

### 20.1 MAINTENANCE OF THE BATTERY STORAGE SYSTEM TS HV80

The lithium cells used by TESVOLT for the TS HV80 are low-maintenance. However, to ensure safe operation, all plug connections must be inspected and, if necessary, pressed back into place by qualified specialists at least once a year.

The following checks or maintenance work must be carried out once a year:

- General visual inspection
- Check all screwed electrical connections: Check the tightening torque with the values specified in the following table. Loose connections must be retightened to the specified torque.

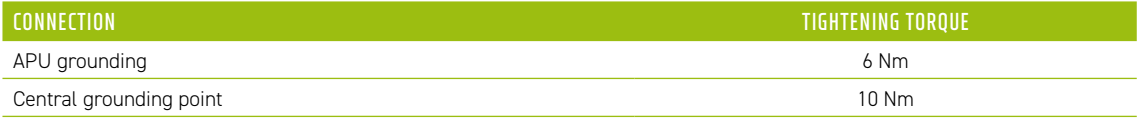

• Check the SoC, SoH, cell voltages and temperatures of the battery modules for irregularities using the BatMon software.

• Switch the TS HV80 off and on again once a year.

**NOTE:** Take a screenshot of the "Battery" and "Cell" page of each battery module and archive them together with all events as a PDF.

If you would like to clean the battery cabinet, please use a dry cleaning cloth. Ensure that no moisture comes into contact with the battery connections. Do not use solvents of any kind.

### 20.2 MAINTENANCE OF THE BATTERY INVERTER TESVOLT PCS

To ensure a long service life of the system, regular maintenance work according to the maintenance schedule is required. In addition, regular cleaning of the filter system is necessary.

These checks should be carried out annually:

- General visual inspection
- Check spare parts and accessories for completeness and perfect condition.
- Check overcurrent protection devices for tripping and tight fit.
- Check fan for proper functioning and clean if necessary. Fans must be replaced every 2–3 years under extreme conditions (continuous operation at maximum temperature and power) and every 5 years under moderate operating conditions.

• Check of all screwed electrical connections: Check the tightening torque with the values specified in the following table. Loose connections must be retightened to the specified torque.

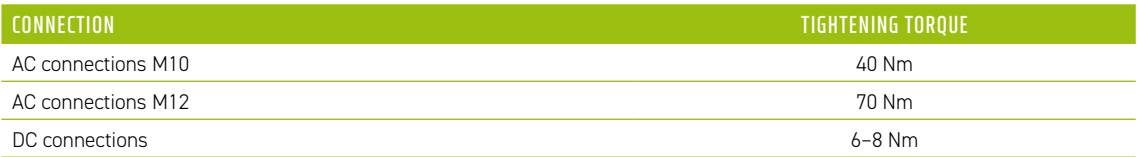

- Clean the ventilation openings of the compensation cabinet, check the filter mats (if present) and replace them if necessary
- Check the functions and put the system back into operation.

If defects are found, the cause must be determined and the affected components replaced. Dust in the control cabinet must be removed in a suitable manner.

**NOTE:** If the system is installed in a polluted environment, maintenance and cleaning work must be carried out at shorter intervals.

## 21 STORAGE

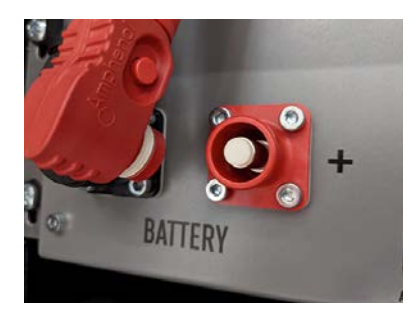

To ensure a long battery life, the storage temperature should be kept in a range between −20°C and 50°C and the cells should be cycled at least every six months. To minimise self-discharge during longer storage periods, the DC connection cables should be removed from the "BATTERY" connections **1** / **2** of the APU HV1000-S. This interrupts the power supply of the 24 V power supply installed in the APU HV1000-S and prevents discharge of the battery.

# 22 DISPOSAL

## 22.1 DISPOSAL OF THE BATTERY STORAGE SYSTEM TS HV80

TESVOLT battery modules installed in Germany are integrated into the free GRS take-back system.

For disposal, please contact the TESVOLT Service Line +49 (0) 3491 87 97 - 200 or email service@tesvolt.com. Further information can be found at http://www.en.grs-batterien.de/index/.

The batteries may only be disposed of in accordance with the disposal regulations for used batteries applicable at the time of disposal. Immediately decommission any damaged batteries and please contact your installer or sales partner first before disposal. Ensure that the battery is not subjected to moisture or direct sunlight. Ensure quick removal by your installer or TESVOLT.

- 1. Do not dispose of batteries and rechargeable batteries in household waste! Please note that you are legally obliged to return used batteries and rechargeable batteries.
- 2. Used batteries may contain pollutants that can damage the environment or harm your health if they are not stored or disposed of properly.
- 3. Batteries also contain important raw materials such as iron, zinc, manganese, copper, cobalt or nickel and can be recycled.

Further information can be found at https://www.tesvolt.com/en/products/recycling.html

#### **Do not dispose of batteries in household waste!**

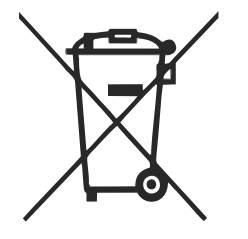

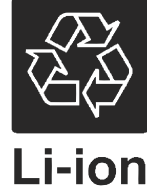

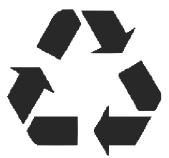

### 22.2 DISPOSAL OF THE BATTERY INVERTER TESVOLT PCS

Separate the existing raw materials of the system according to disposal type and material. Copper-containing components such as busbars and cables can be recycled. Equipment such as contactors, fuses, capacitors, controllers and terminals must be disposed of as electronic scrap. These components must not be disposed of in household waste, as they may contain small amounts of heavy metals due to leaded solder or halogen compounds as well as PVC. The casing and mounting plates of the system can be recycled as metal scrap.

# 23 APPENDIX

## 23.1 CIRCUIT DIAGRAM FOR ON-GRID SYSTEM WITH EXTERNAL 24 V SUPPLY

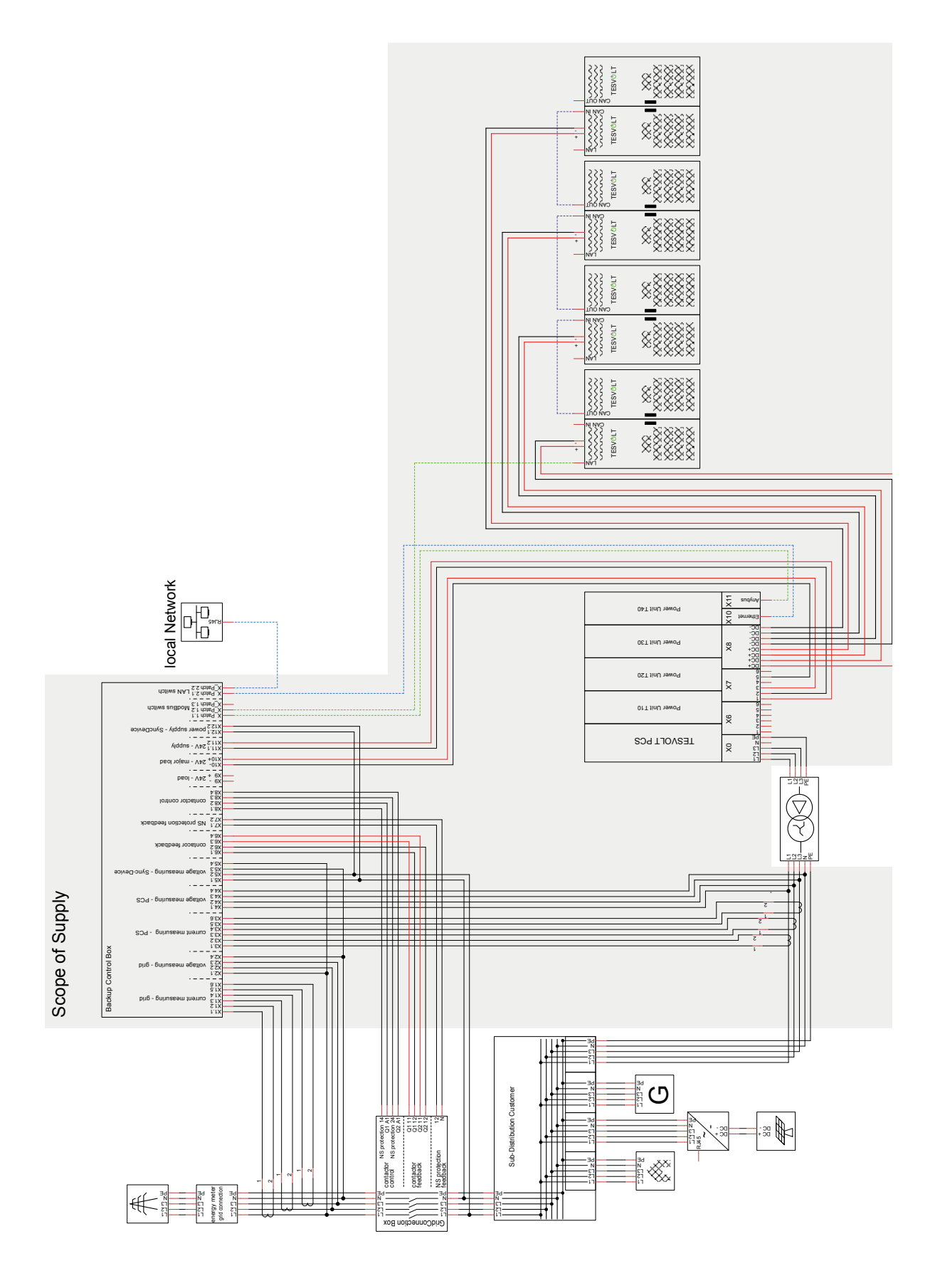

## 23.2 CIRCUIT DIAGRAM FOR ON-GRID SYSTEM WITH 24 V SUPPLY VIA TESVOLT PCS

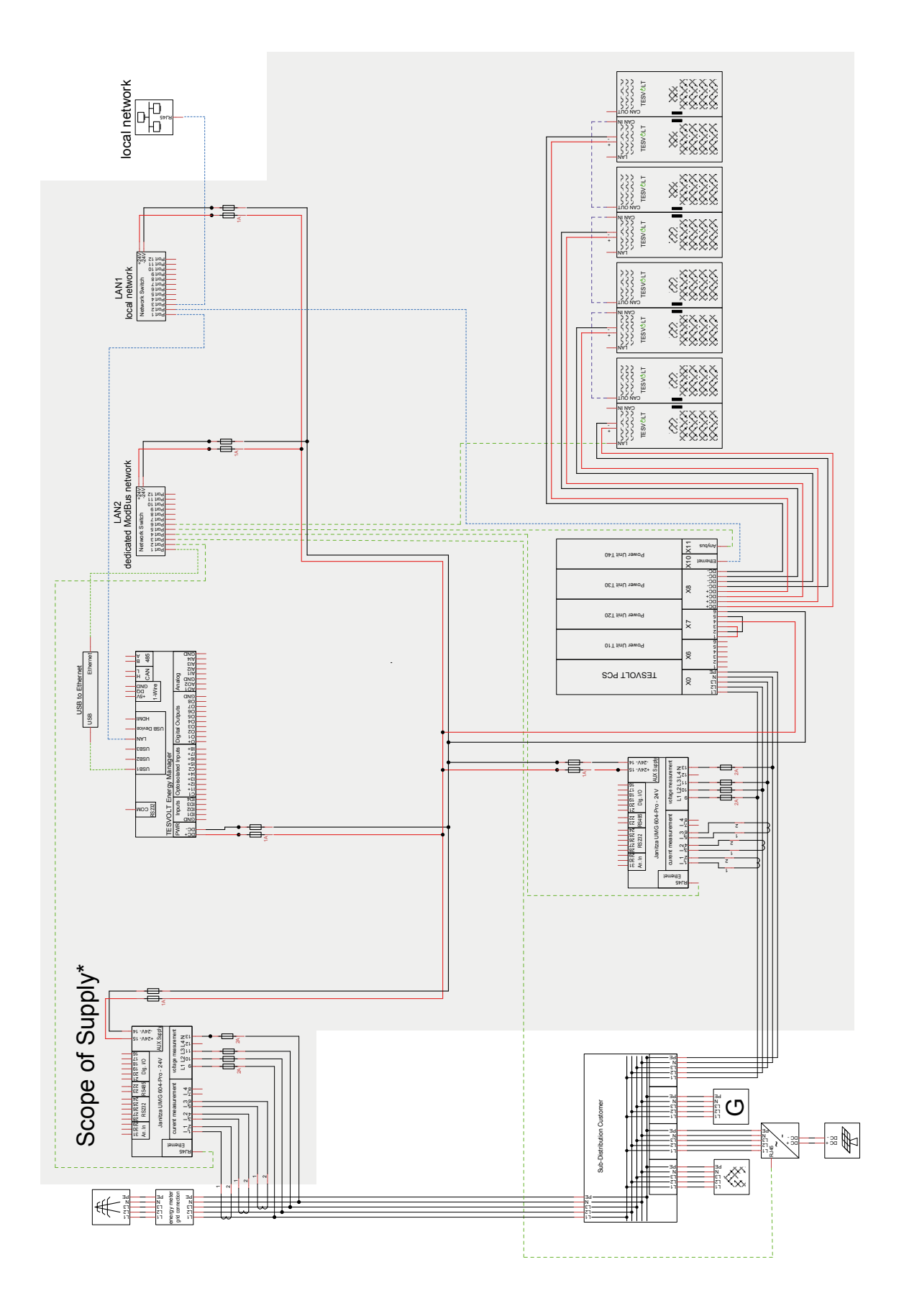

## 23.3 CIRCUIT DIAGRAM FOR OFF-GRID SYSTEM WITH TESVOLT Backup Control Box

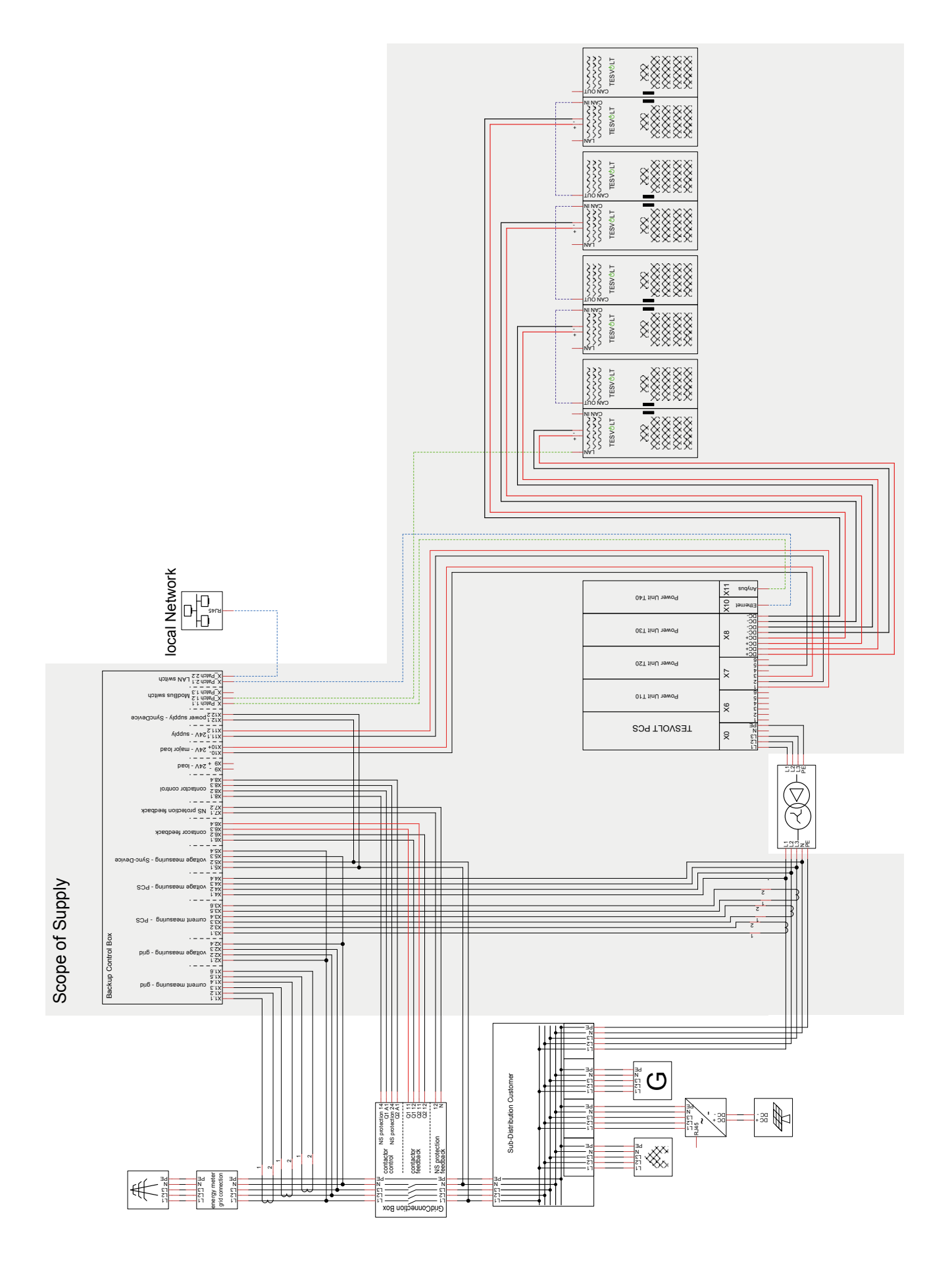

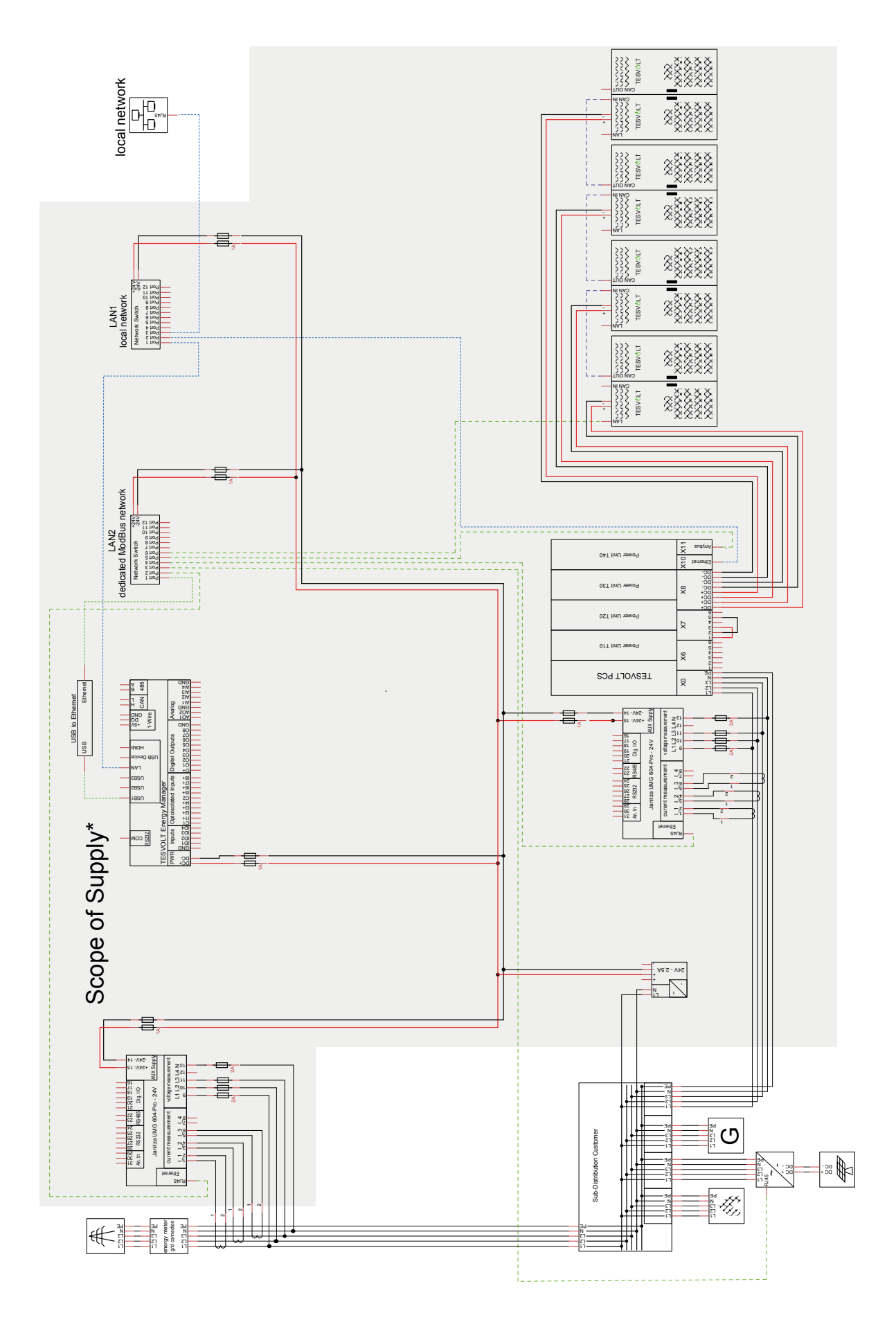

## 23.4 CIRCUIT DIAGRAM FOR OFF-GRID SYSTEM (FREE CONFIGURATION)

# 24 LEGAL NOTICE

TESVOLT TS-IHV80 Lithium Battery Storage System Installation and Operating Manual Last revised: 07/2021 Subject to technical changes.

#### TESVOLT GmbH

Am Heideberg 31 06886 Lutherstadt Wittenberg Germany

#### **TESVOLT Service Line +49 (0)3491 8797-200**

service@tesvolt.com www.tesvolt.com

#### Legal notice on the use of the contents

The information contained in these documents is the property of TESVOLT GmbH. It may not be published in whole or in part without written permission from TESVOLT GmbH.